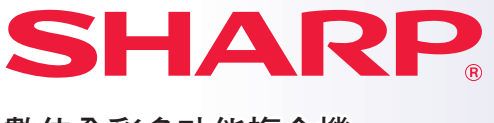

數位全彩多功能複合機

## 快速開始手冊

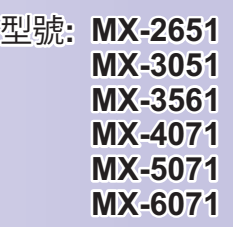

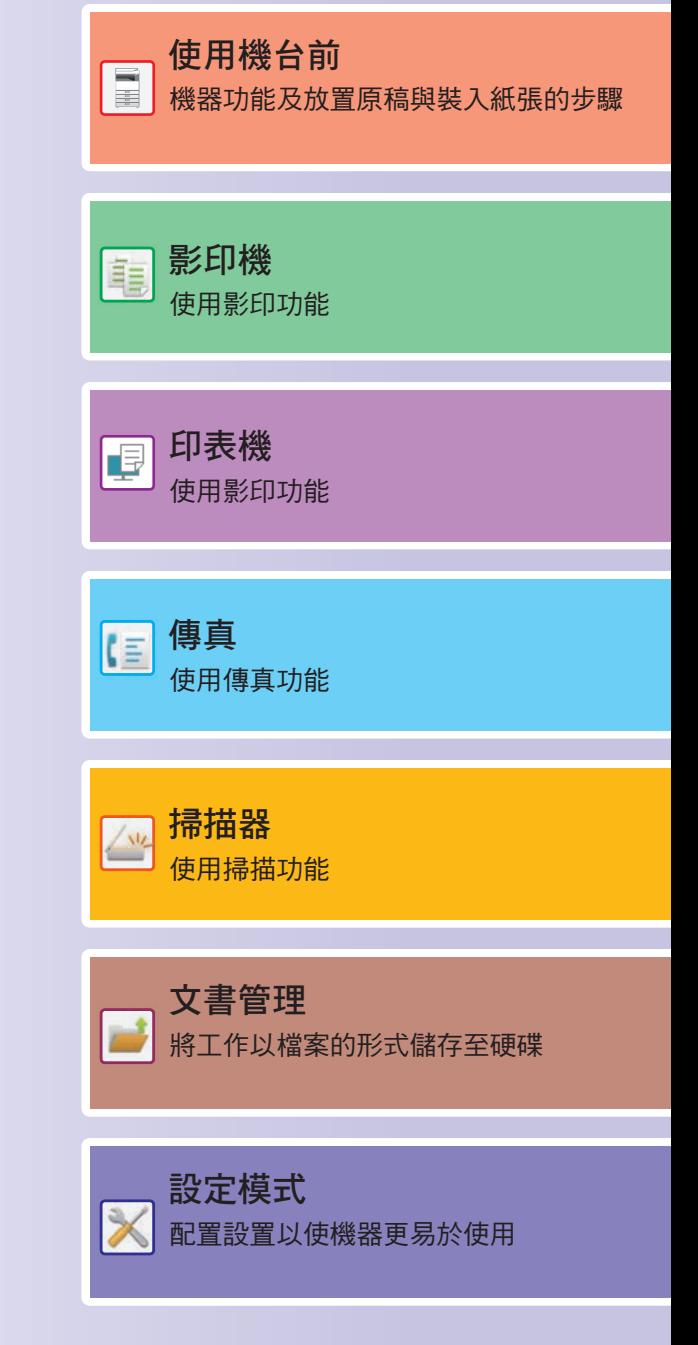

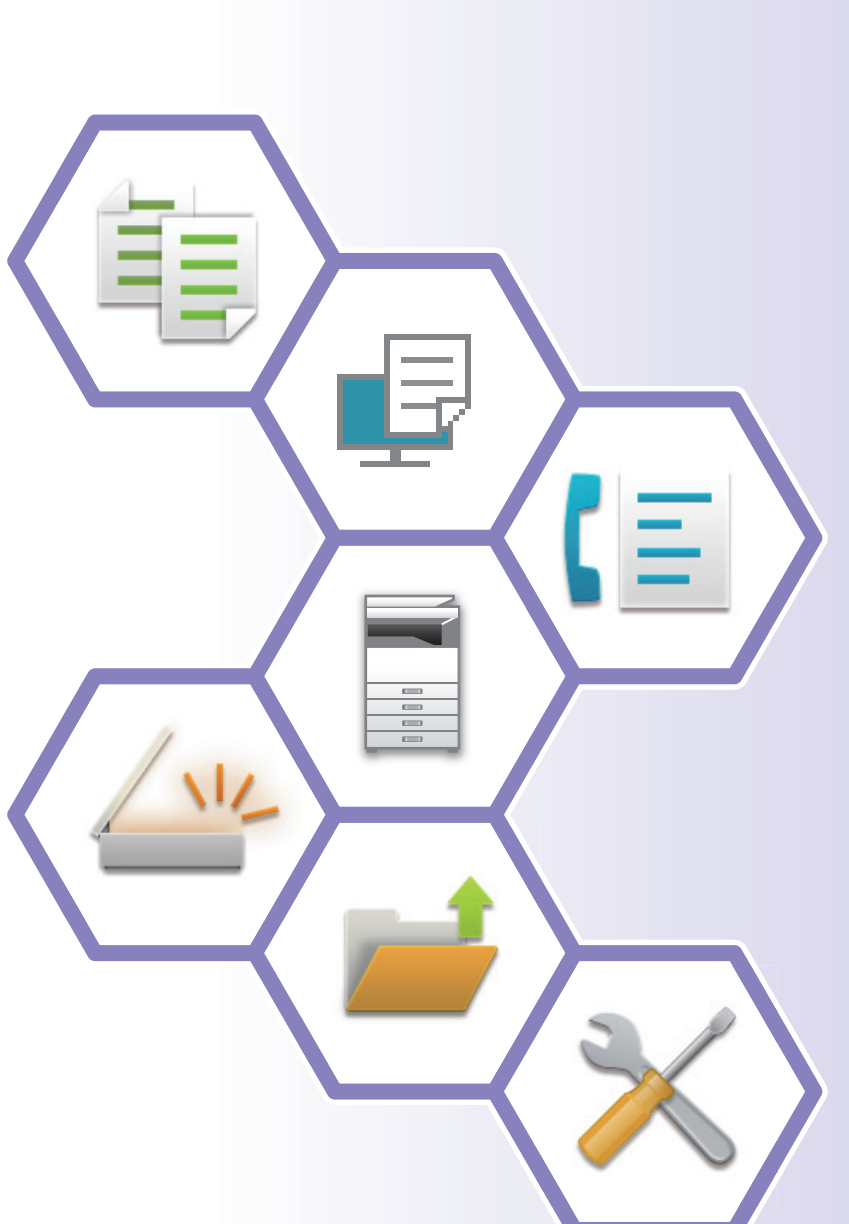

## <span id="page-1-0"></span>**操作手冊及使用方式**

**入門指南**

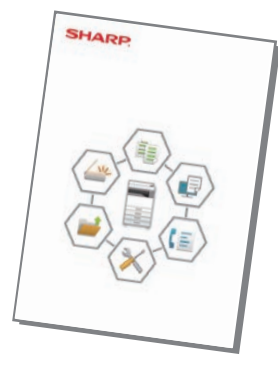

本手冊說明使用機台的基本步驟、使用機台的安全注意事項以及管理 員參考資訊。使用機台前,請先詳閱本手冊。 如需詳細的操作步驟和問題排解資訊,請參閱 PDF 格式手冊。

### **操作指南 (顯示於觸控面板上)**

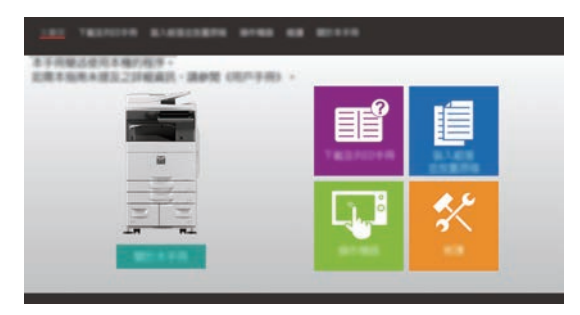

輕按機台觸控面板上的 圖示時,會出現本指南。 本指南內說明操作機台的基本程序。此外,還可以列 印手冊[\(第3頁](#page-2-0))。若要列印手冊,請參閱[「如何列印手](#page-3-0) [冊 \(第4頁\)」](#page-3-0)。 \*MX-2651/MX-3051 需要 PS3 擴充套件。

### **用戶手冊**

《用戶手冊》內記載機台可用功能詳細說明。 可從機台上下載 《用戶手冊》。 從機台網頁下載 《用戶手冊》。 若需下載程序,請參閱[「下載操作指南 \(第6頁\)](#page-5-0)」。

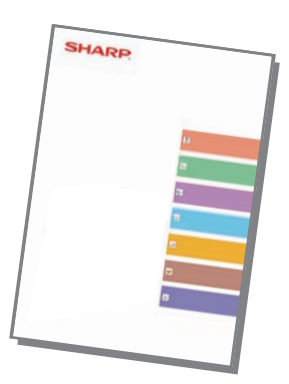

### <span id="page-2-0"></span>**其他手冊**

如同「用戶手冊」,以下的某些手冊可從我們的網站上下載,並於電腦上檢視。 手册類型可能會更新。如需詳細資訊,請參閱我們的網站。

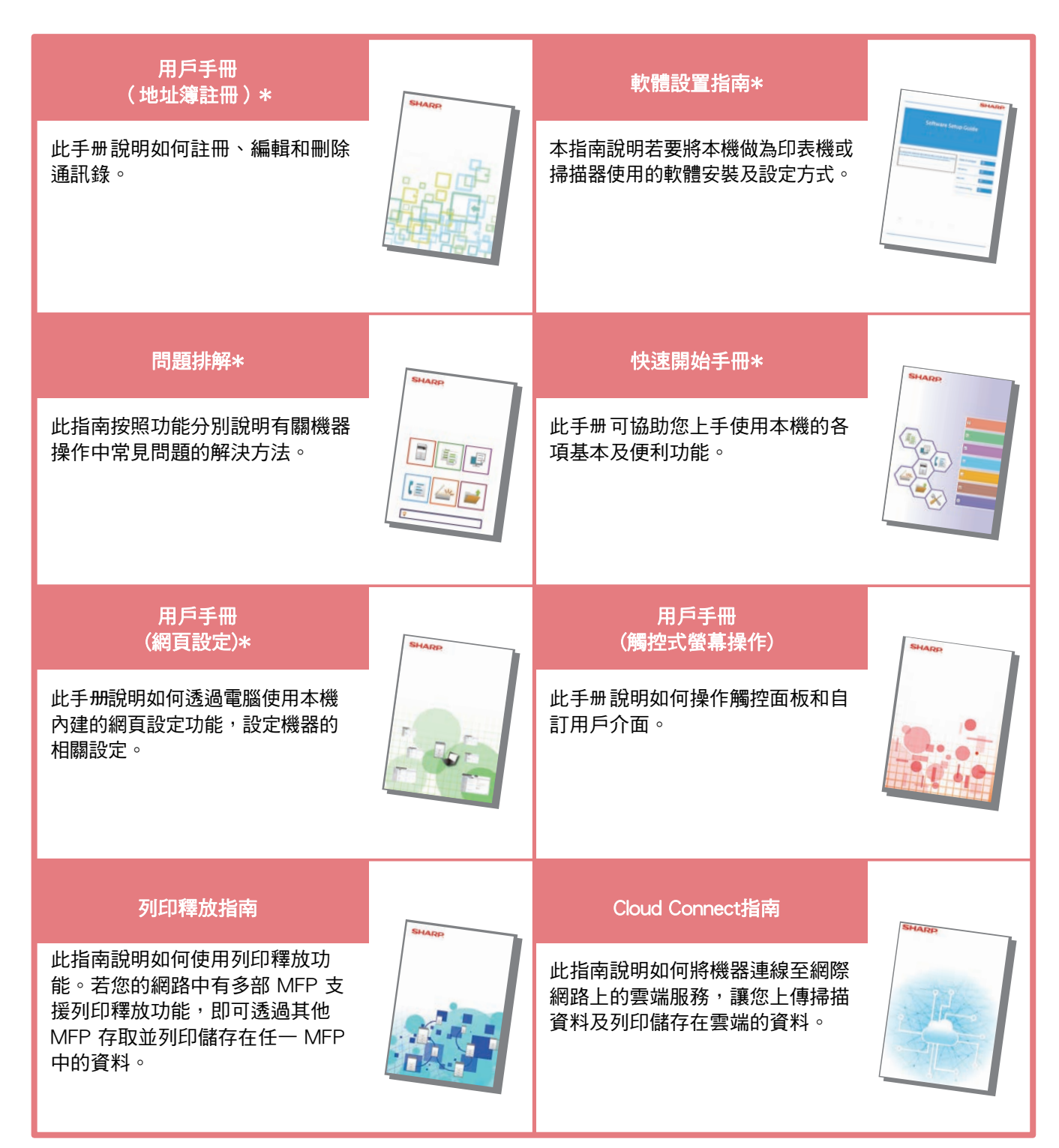

\* 可以按照操作指南中的以下說明列印這些手冊。

## <span id="page-3-1"></span><span id="page-3-0"></span>**如何列印手冊**

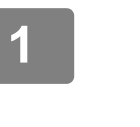

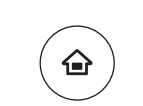

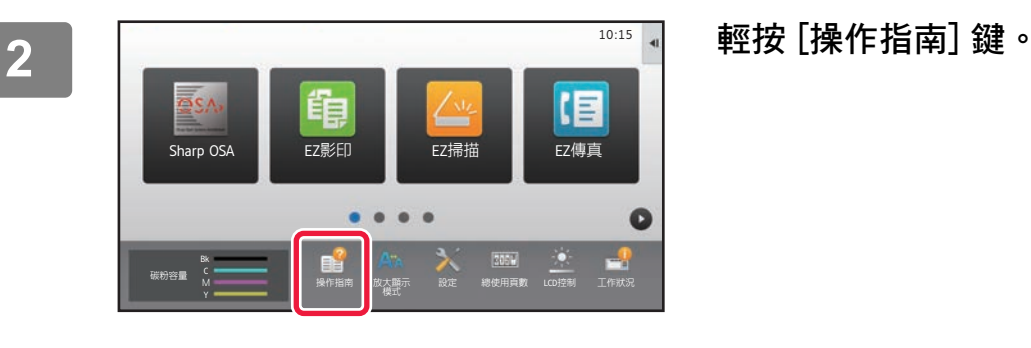

**1 按下 [常用功能視窗] 鍵。** 顯示主屏幕。

**3** 於觸控面板設定。<br><sup>《精髓使用構</sup>解機》<br>《通想》 **(1)** 主義集 **T 下载及列印引(2)** 计图 利用的手带 **(3)** $\overline{\mathbf{t}}$   $\sigma$ 

### 经入纸体性物管原理 接作機器 **ALC** 可以列印的手册 快速開始手冊  $\blacksquare$ **BRANCH** 。<br>此手册可協助您上手使用本機的各項基本及便利功能。 **(4)**  $\overline{6}$

(1) 輕按 [下載並列印手冊] 鍵。

- (2) 輕按 [可以列印的手冊] 鍵。
- (3) 輕按手冊圖示。
- (4) 輕按 [列印]。 顯示列印設定畫面。選擇設定並輕按 [啟動] 鍵開始列 印。 若在觸控面板上顯示語言中選 擇的語言不[是下載操作指南 \(第6頁\)](#page-5-0)的 並輕按了 [操作指南], 則可能會顯示英語。 改變觸控面板的角度, 請參閱 《用戶手冊》。

## <span id="page-4-0"></span>存取機台的網路伺服器

機台連線至網路後,可使用電腦中的網路瀏覽器存取機台的內建網路伺服器。

### 開啟網頁

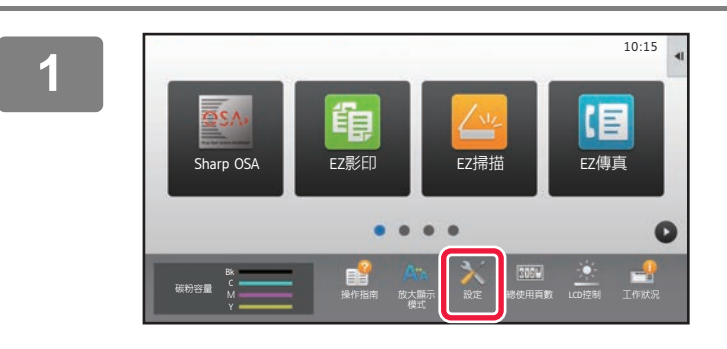

輕按 [設定] 鍵。

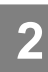

從選單中輕按 [狀態] → [網路狀態]。

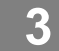

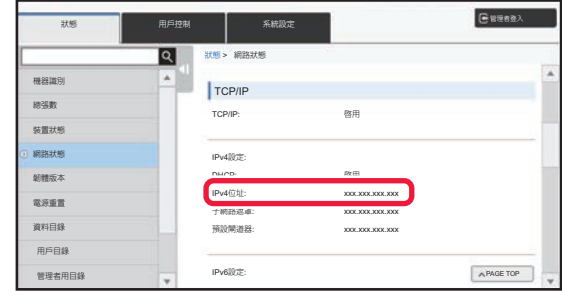

向下捲動螢幕,然後核取 TCP/IP 的 IPv4 設定中的「IPv4位址」。

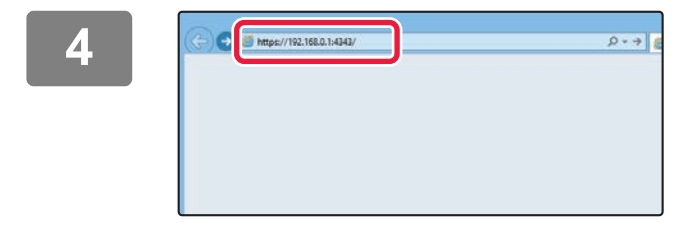

存取機器中的網頁伺服器以打開網頁。 在與機器連接同一網路之雷腦上啟動網頁瀏覽器,並輸入機 器的 IP 位址。 建議的網路瀏覽器 Internet Explorer: 11 版以上 (Windows<sup>®</sup>) Microsoft Edge (Windows®), Firefox (Windows®), Safari (macOS®), Chrome (Windows®): 最新版本或前一版的主要版本

將出現網頁。 機器設定可能需要執行用戶驗證才能打開網頁。請向 機器管理員詢問用戶驗證所需的密碼。

### <span id="page-5-0"></span>**下載操作指南**

可從機台網頁下載更為詳細的操作指南手冊。

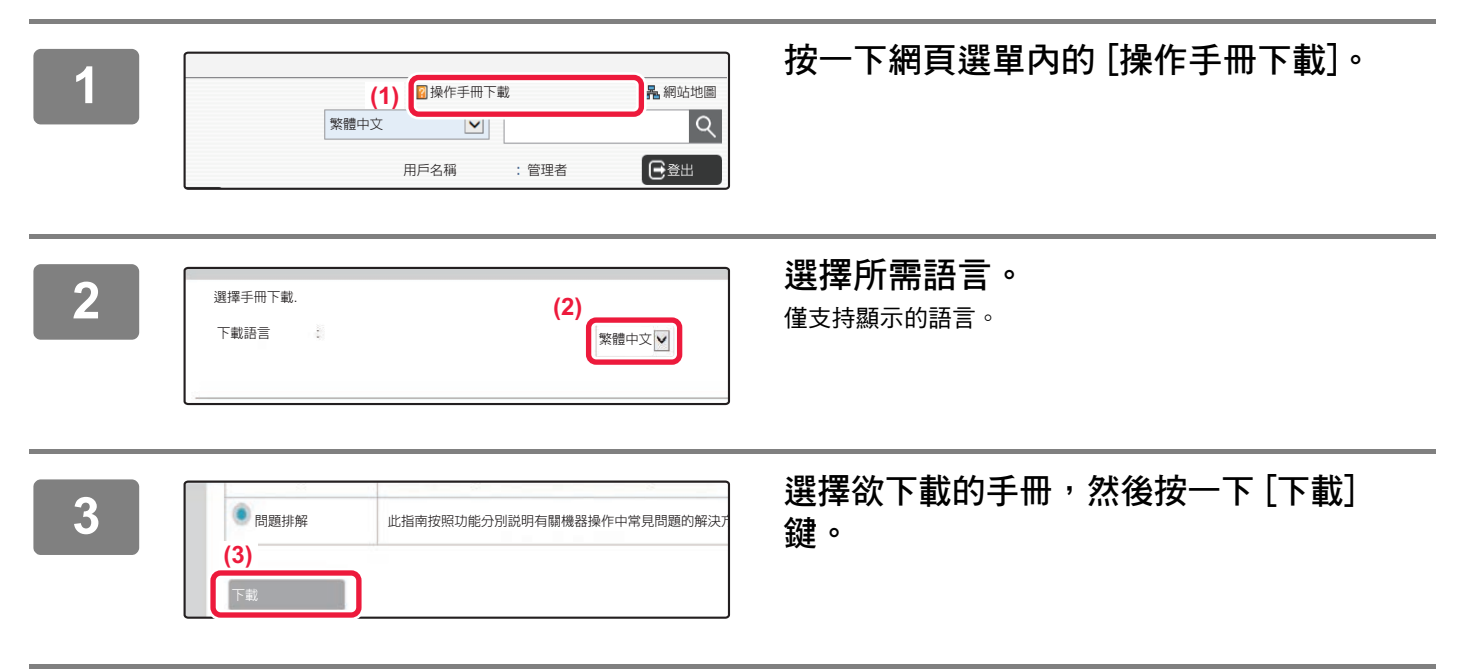

## <span id="page-6-0"></span>**型號間的差異**

本指南會說明下述所列型號。型號標準配備及功能,都有些許差異。所有型號通用操作說明,以安裝紙匣的 MX-6071 為前 提。

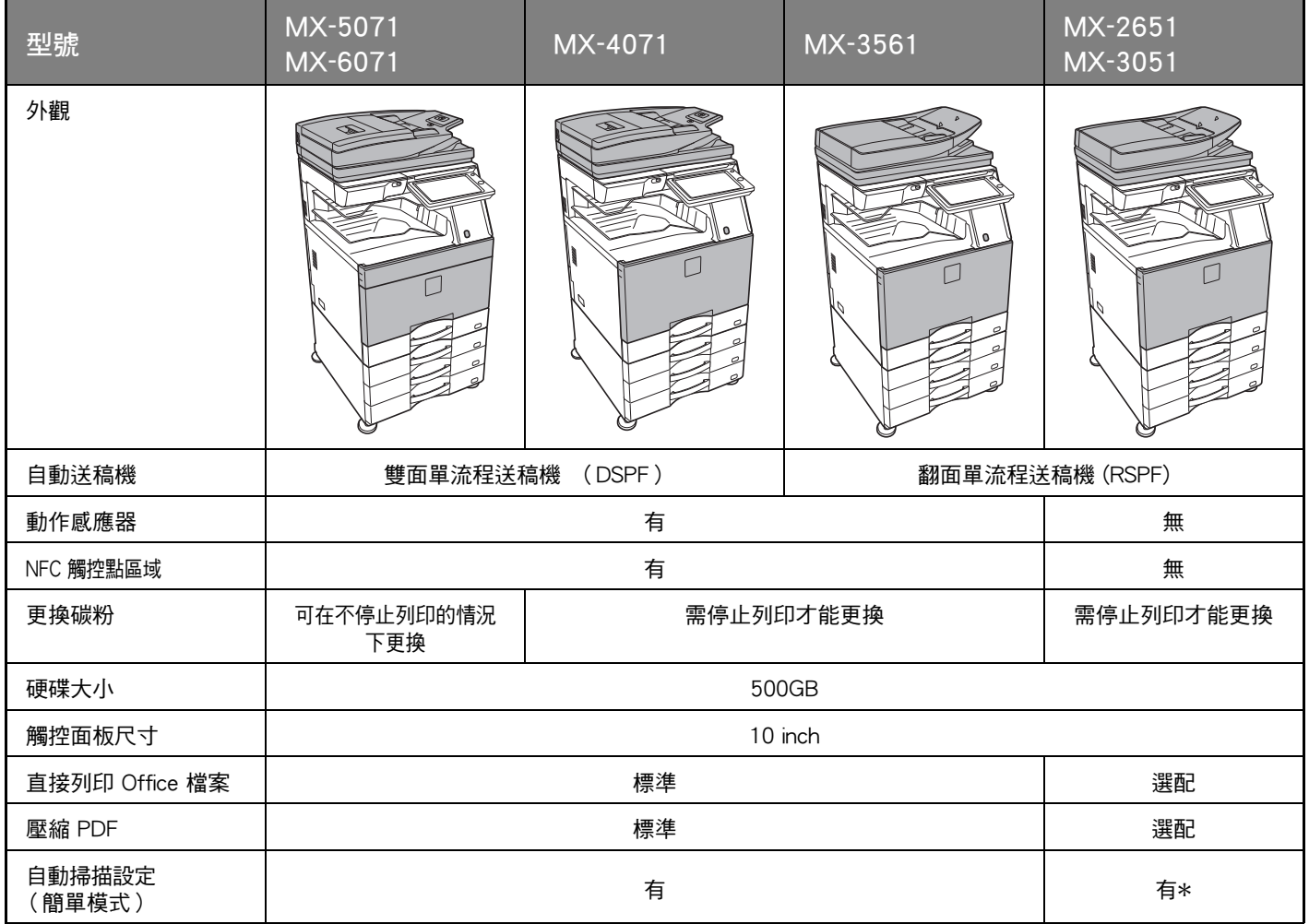

\* 某些功能為選用。

## **更換碳粉**

當 MX-5071/6071 上出現碳粉更换訊息時,即使正在進行列印,您也可以更換碳粉。請打開碳粉蓋板更換碳粉。

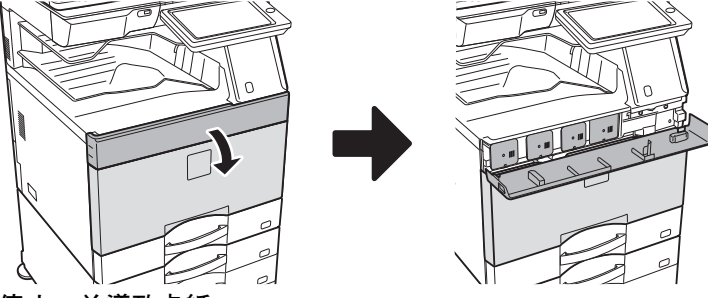

**請勿誤開底蓋,否則會使列印停止,並導致卡紙。**

## 目錄

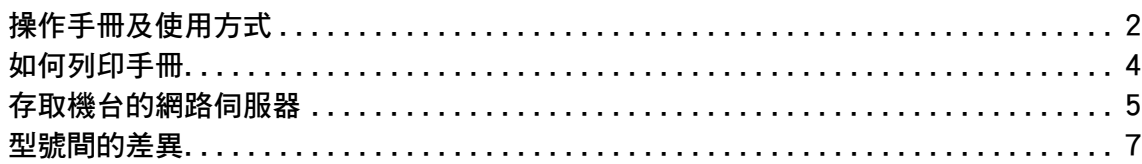

### 使用機台前

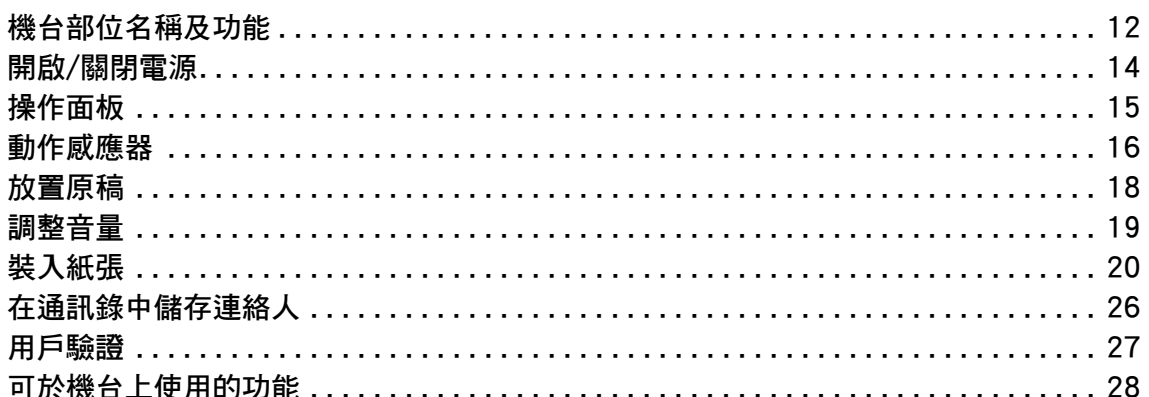

### 影印機

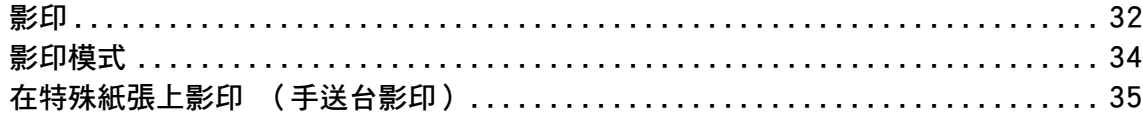

印表機

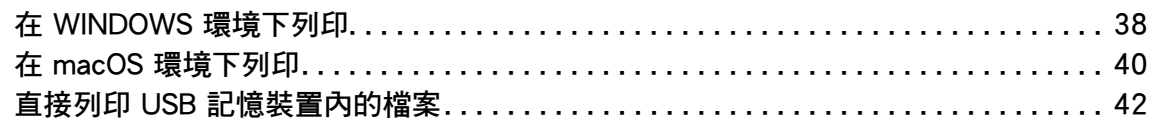

### 傳真

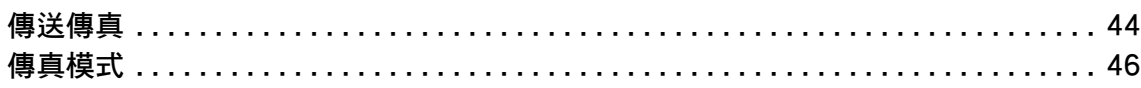

### 掃描器

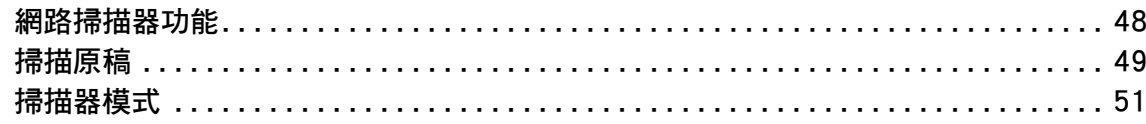

### 文書管理

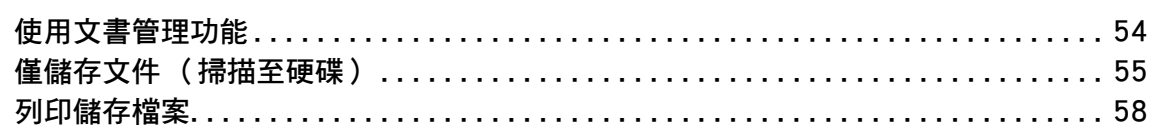

### 設定模式

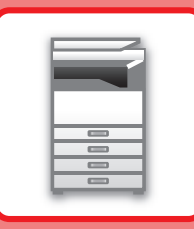

# <span id="page-10-1"></span><span id="page-10-0"></span>使用機台前

本節記載機台一般資訊,含機台部位名稱及功能、其週邊裝置,以及放置原稿和裝入紙 張等步驟。

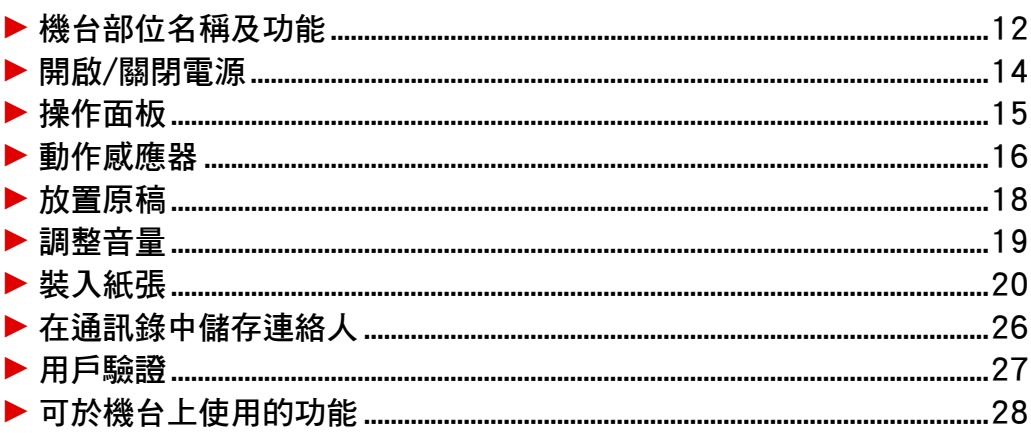

### <span id="page-11-1"></span><span id="page-11-0"></span>**機台部位名稱及功能**

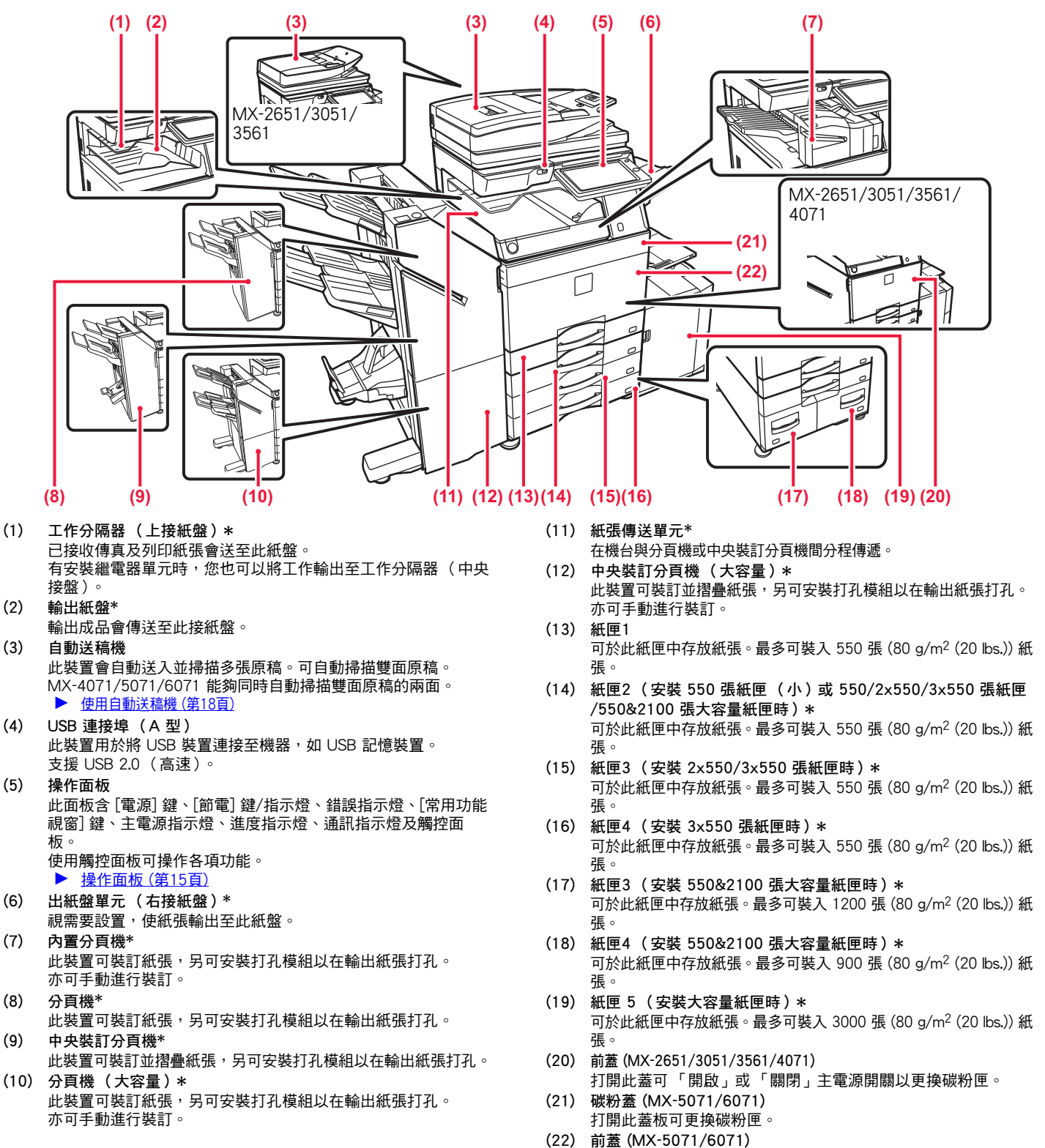

打開此蓋可 「開啟」或 「關閉」主電源開關以更換碳粉匣。

週邊裝置。如需更多資訊,請參閱用戶手冊。<br><sup>"</sup> 為關機整要:如需要到了,請參閱用戶手冊。<br><sup>"我說</sup>情標準的合格服務代理商。

**[使用機台前](#page-10-1)**

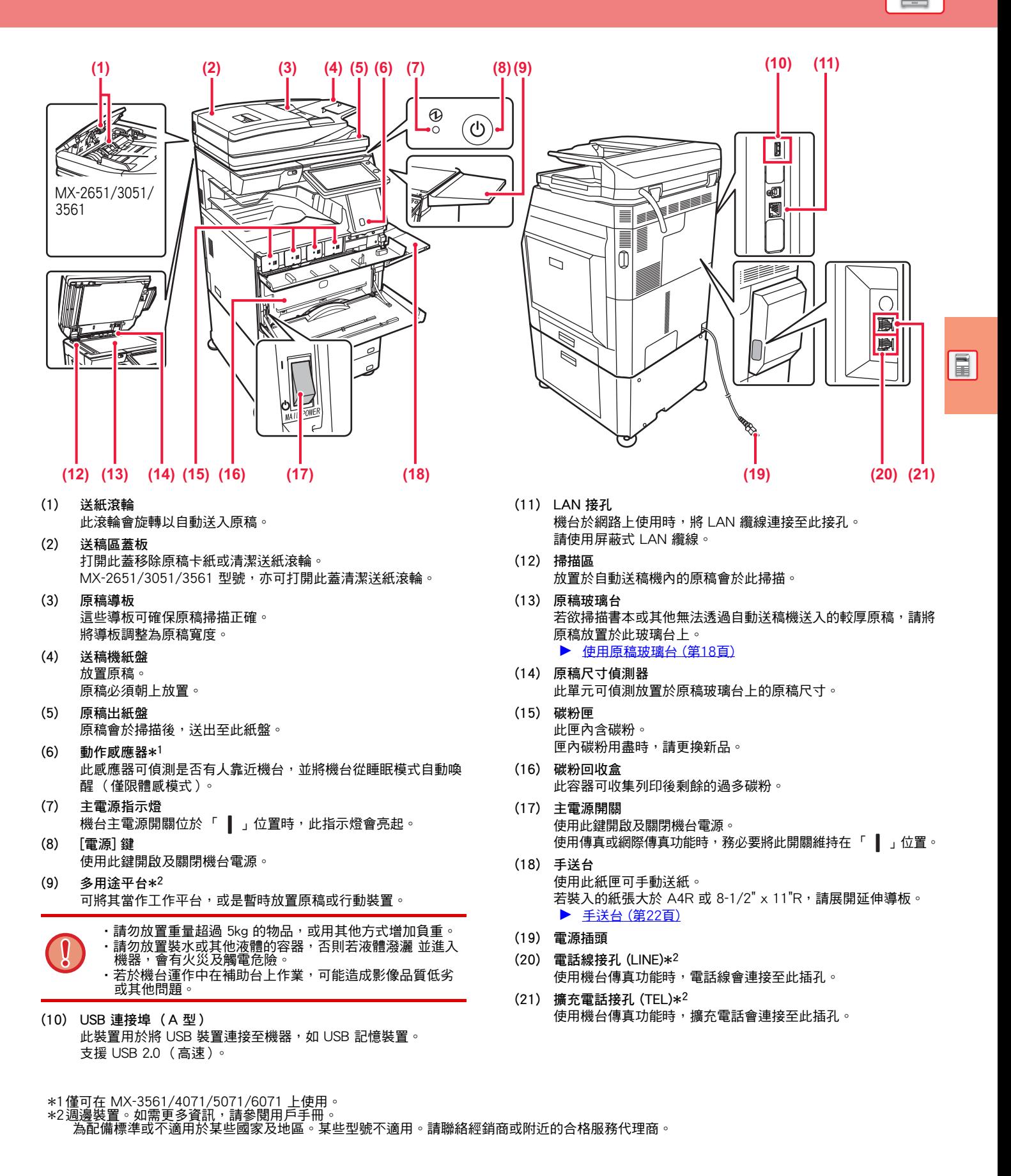

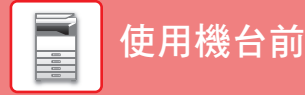

### <span id="page-13-1"></span><span id="page-13-0"></span>**開啟/關閉電源**

本節描述開啟/關閉機台電源及重新啟動機台方式。 操作兩電源開關:位於前蓋內左下角的主電源開關;以及操作面板上的 [電源] 鍵。

### **開啟電源**

- 將主電源開關切換至 「 」位置。
- 主雷源指示燈為綠燈時,按 [雷源] 鍵。

### **關閉電源**

• 按下[電源]按鈕關閉電源。 要長時間關閉電源,請按[電源]按鈕關閉電源,並在操作面板畫面消失後將主電源開關切換至「 $\bigcirc$ 」位置。

### **重新啟動機台**

•按下 [電源] 鍵關閉電源, 再按一下開啟電源。

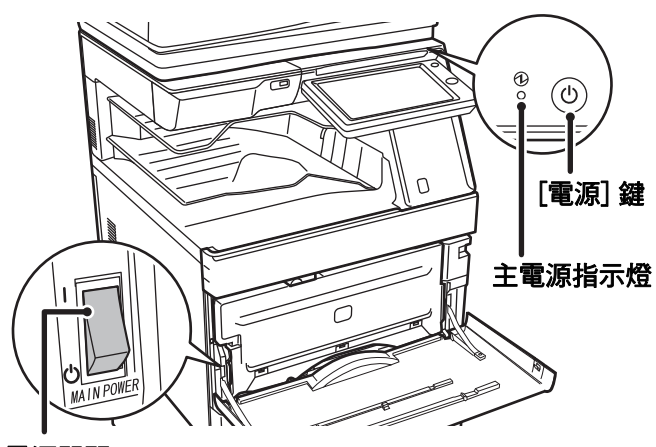

### 主電源開關

- •關閉主電源開關時,按下操作面板上的 [電源] 鍵,再將主電源開關切换至「 (<sup>l</sup>) 」位置。
	- 若主電源突然斷電,請依正確順序開啟再關閉機台電源。

如果未關閉 [電源] 鍵即關閉主電源,則經過長時間後,機台可能會產生異常噪音、影像品質下降或其他問題。

- •如果懷疑機台故障、附近下起雷雨或要移動機台,請關閉 [電源] 鍵和主電源開關並拔下電源線。
- •使用傳真或網際傳真功能時,請務必將主電源開關維持在「 ┃ 」位置。
- ·為使某些設定生效,必須重新啟動機台。在某些機台狀態下,重新啟動 [電源] 鍵可能不會使設定生效。在這種情況下,將 主電源開關關閉並再次開啟。

 $\boxed{1}$ 

## <span id="page-14-1"></span><span id="page-14-0"></span>**操作面板**

按下操作面板上的 [常用功能視窗] 鍵,可於觸控面板上顯示主屏幕。主屏幕會顯示選擇模式鍵或功能鍵。

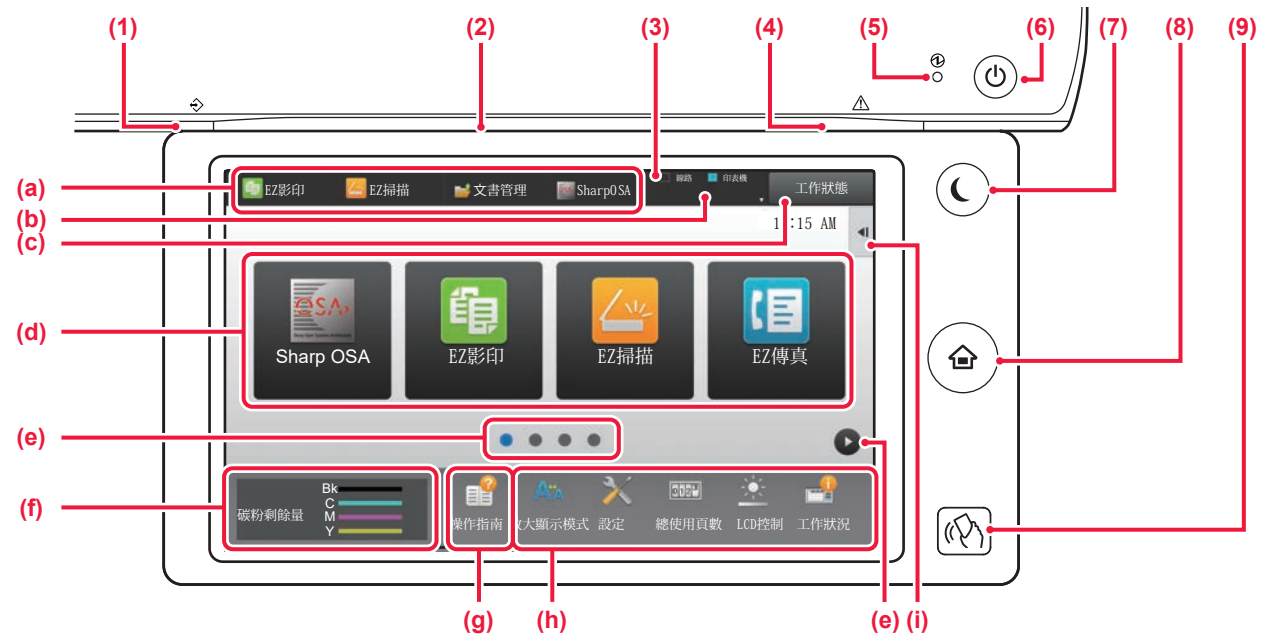

### **(1) 進度指示燈**

傳真及網際傳真接收期間會閃爍。列印結束即熄滅。 使用工作分隔器 (上接紙盤)進行輸出時,此燈會開始 閃爍,直到輸出成品被取出。 亦可在某些模式中於工作執行、處於準備狀態,以及自動 送稿機內偵測到原稿時,使指示燈亮起。

### **(2) 通訊指示燈**

當打開機器電源時,或用戶登入機器等時候,此指示燈將 亮起。

### **(3) 觸控面板**

觸控面板的顯示器會顯示訊息及按鍵。 直接輕按顯示的按鍵即可操作機台。

- (a) 輕按模式以切換至該模式。
- (b) 使用圖示顯示工作外的機台狀態。
- (c) 以文字或圖示顯示進行中或等待中的工作。
- (d) 針對模式或功能,選擇快速鍵。
- (e) 切換頁面顯示快速鍵。
- (f) 顯示碳粉存量。
- (g) 顯示操作指南。
- (h) 使用這些按鍵選擇能讓機台更容易使用的功能。
- (i) 選擇能於各別模式中使用的功能。輕按標籤,會顯示 功能鍵清單。

**(4) 錯誤指示燈**

此指示燈會以全亮起或閃爍指示錯誤狀態。

- **(5) 主電源指示燈** 機台主電源開關位於「 ┃ 」位置時,此指示燈會亮起。 此指示燈閃爍時,電源無法藉按下 [電源] 鍵開啟。
- **(6) [電源] 鍵** 使用此鍵開啟及關閉機台電源。
- **(7) [節電] 鍵/指示燈** 使用此鍵將機台設為睡眠模式,以節省能源。 機台處於睡眠模式時,[節電] 鍵會閃爍。
- **(8) [常用功能視窗] 鍵** 顯示主屏幕。
- **(9) NFC 觸控點區域 (MX-3561/4071/5071/6071)** 您可以輕觸行動裝置,輕鬆將行動裝置連線至機器。

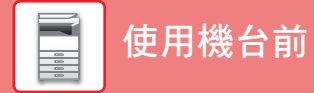

### **改變操作面板的角度**

可改變操作面板的角度。 調整為容易檢視的角度。

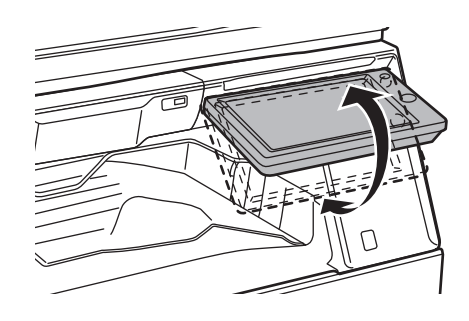

## <span id="page-15-1"></span><span id="page-15-0"></span>**動作感應器**

**(MX-3561/4071/5071/6071)** 此感應器可偵測是否有人靠近機台,並將機台從睡眠模式自動喚醒 (僅限體感模式)。  $|E(\vec{a})|$ 範圍共有三項設定 (  $|A \cap B|$  /  $|B \cap C|$ 

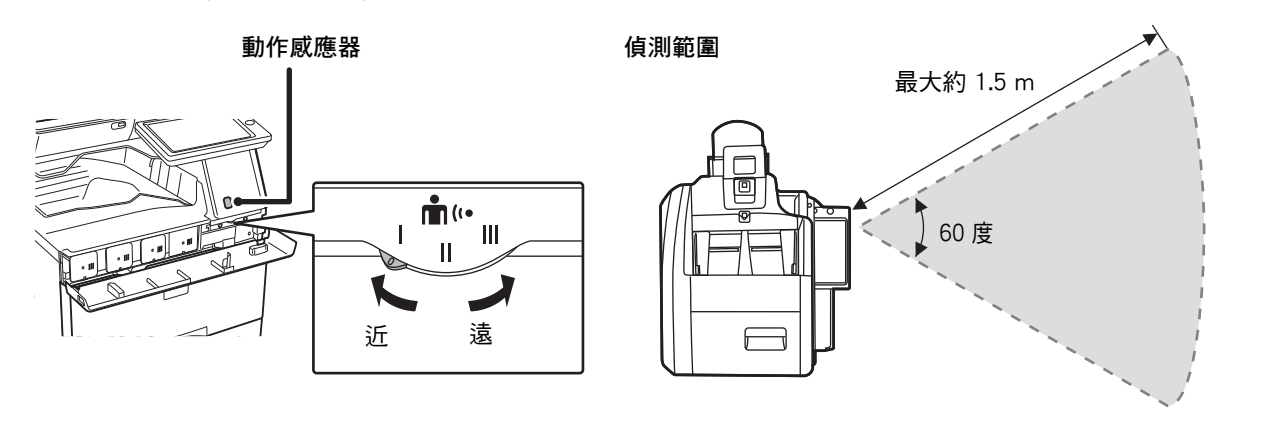

•動作感應器可偵測熱源活動。

•偵測範圍可能視安裝位置及環境 (週圍溫度等)而有所不同。

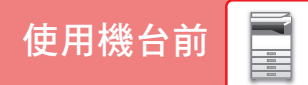

 $\boxed{1}$ 

### **查看工作 / 優先順序 / 取消狀態**

若要顯示工作狀態畫面,輕按主屏幕中的 [工作狀態] 鍵,或輕按顯示於各模式畫面右上角的 [工作狀態] 鍵。

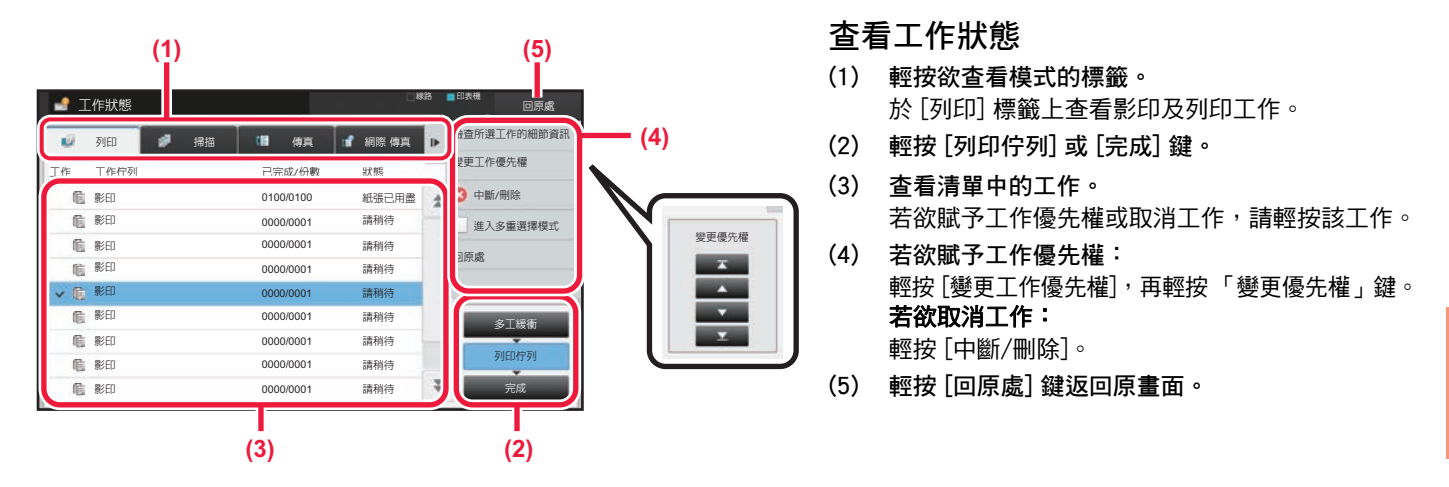

### <span id="page-16-0"></span>**預覽畫面**

可輕按 [預覽] 鍵開啟預覽畫面。可於觸控面板上的預覽畫面中,檢視儲存於機台中的工作及影像預覽畫面。

**簡單模式 普通模式**

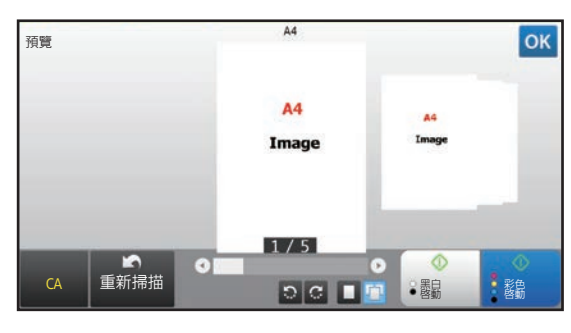

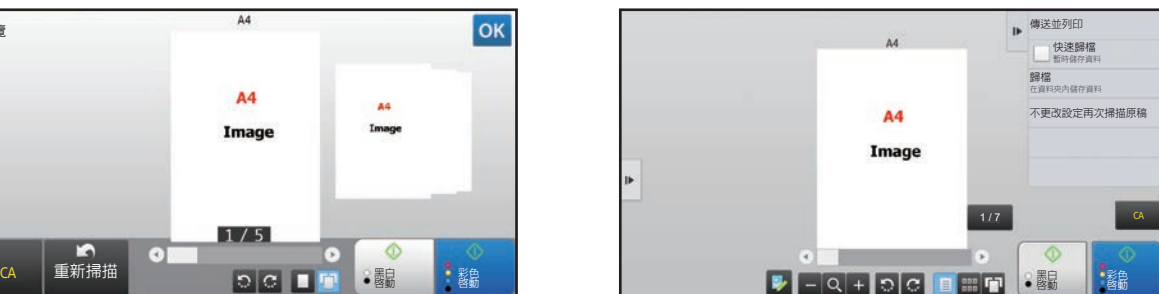

### **預覽畫面中使用按鍵**

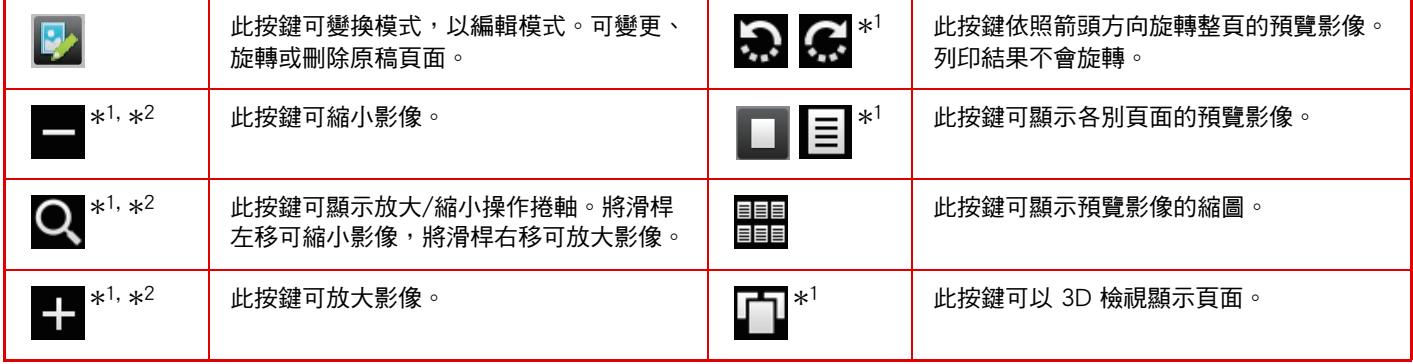

\*1也可在簡單模式下使用。

\*2在簡易模式中,您輕按 ■ 就會出現。

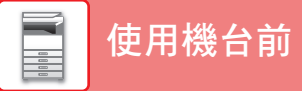

<span id="page-17-1"></span><span id="page-17-0"></span>**放置原稿**

自動送稿機可同時自動掃描多份原稿,省去手動送入每份原稿的麻煩。 如書本或夾帶便條的文件等無法使用自動送稿機掃描之原稿,請使用原稿玻璃台。

### <span id="page-17-2"></span>**使用自動送稿機**

使用自動送稿機時,請將原稿放置於送稿機紙盤中。 確認原稿玻璃台上無任何原稿。

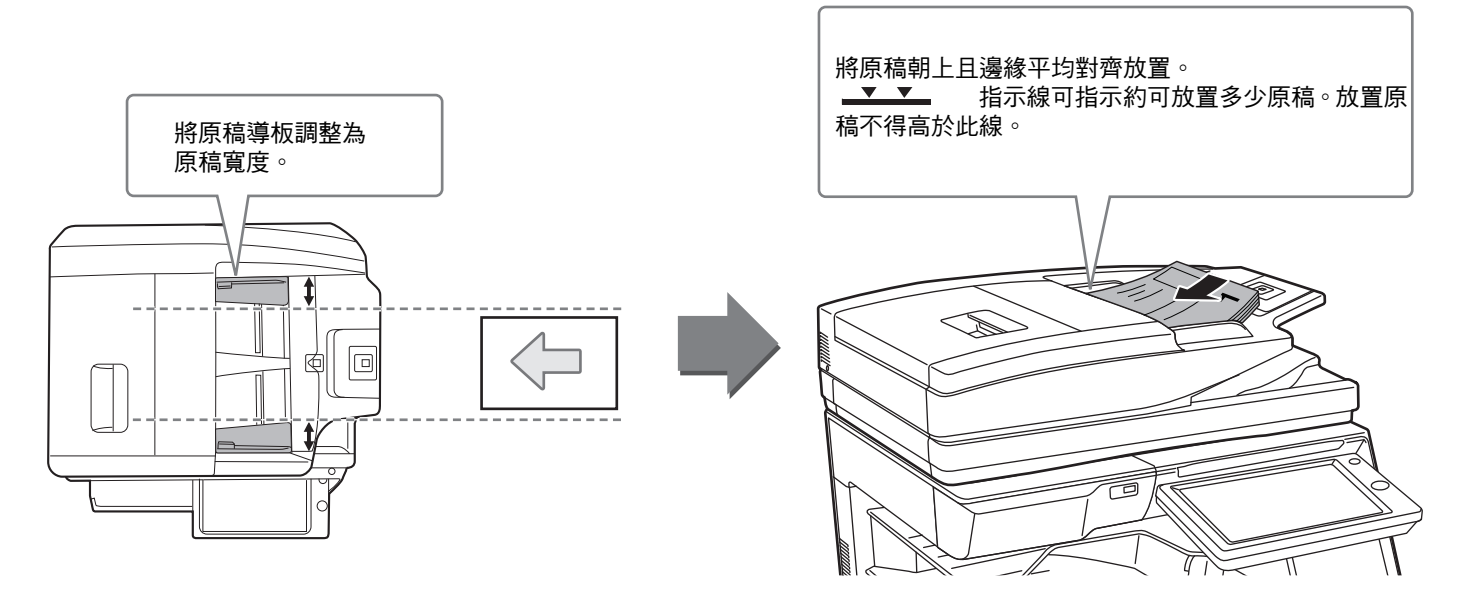

### <span id="page-17-3"></span>**使用原稿玻璃台**

關閉自動送稿機時,請小心不要夾住手指。

放置原稿後,請務必關閉自動送稿機。若未關閉,原稿外的部分會以黑色印出,造成碳粉過度使用。

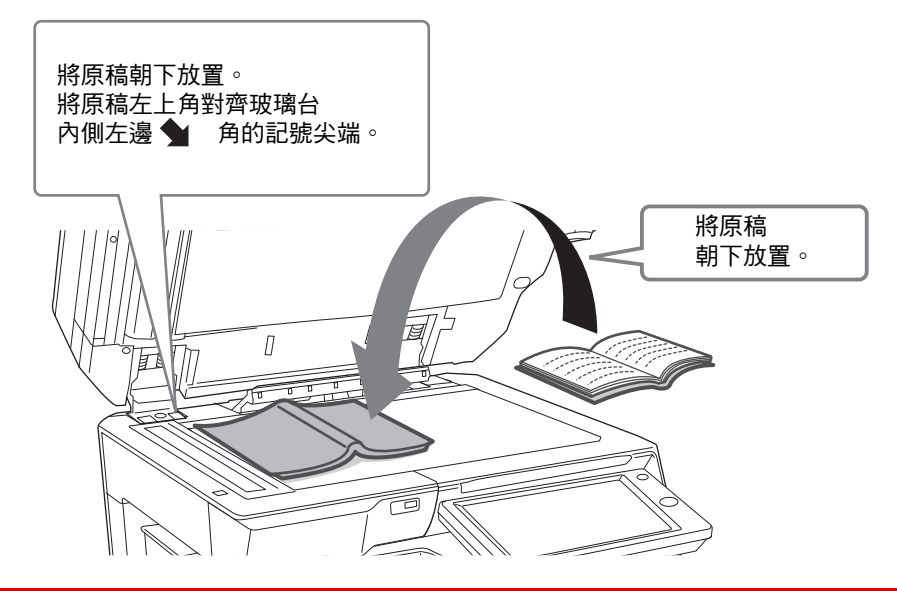

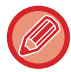

設定影像列印方向,確保可正確辨識放置原稿的列印方向。 如需更多詳細資訊,請參閱《用戶手冊》。

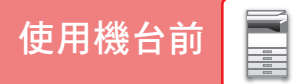

### <span id="page-18-1"></span><span id="page-18-0"></span>**調整音量**

您可以調整機器產生的聲音音量。輕按 [設定] 鍵,然後從 [系統設定] 索引標籤進行以下設定變更。 (需有管理員權限)。

▶ [管理員登入時的設定模式 \(第62頁\)](#page-61-0)

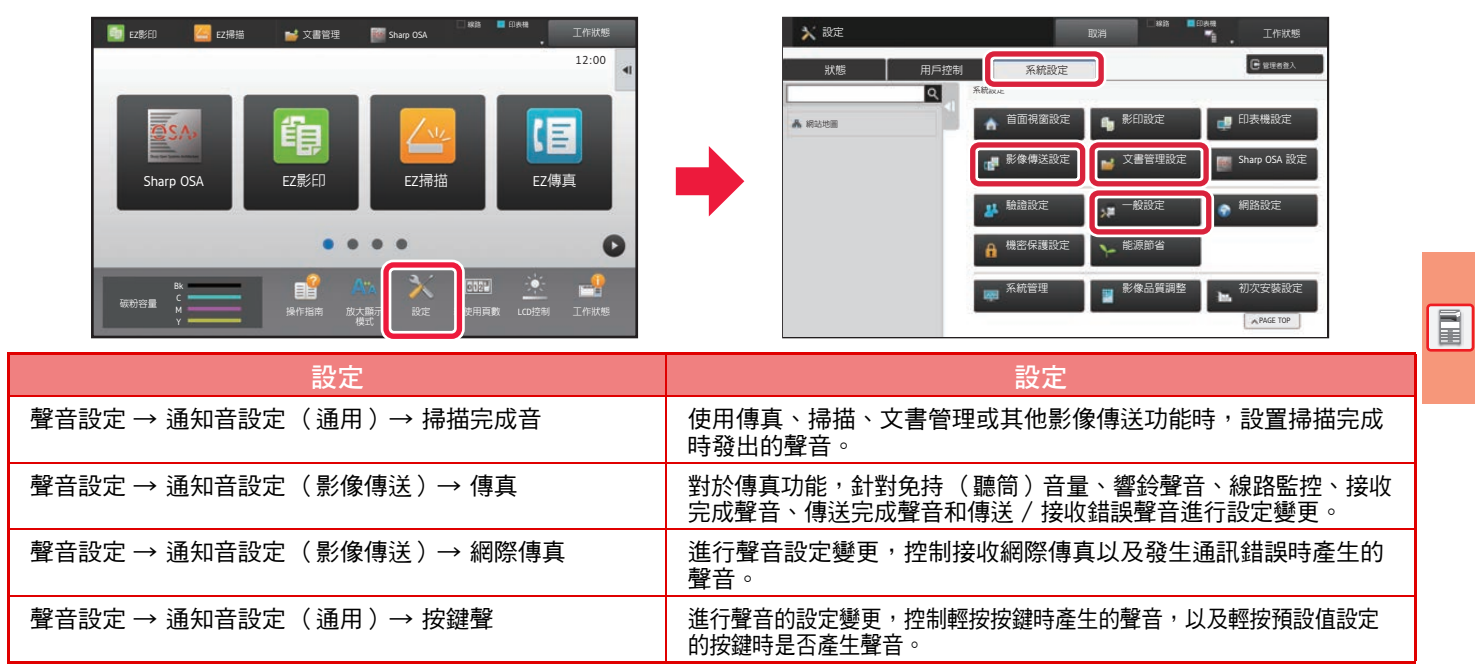

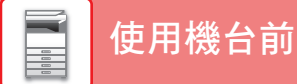

### <span id="page-19-1"></span><span id="page-19-0"></span>**裝入紙張**

### **紙匣名稱及位置**

紙匣名稱如下。

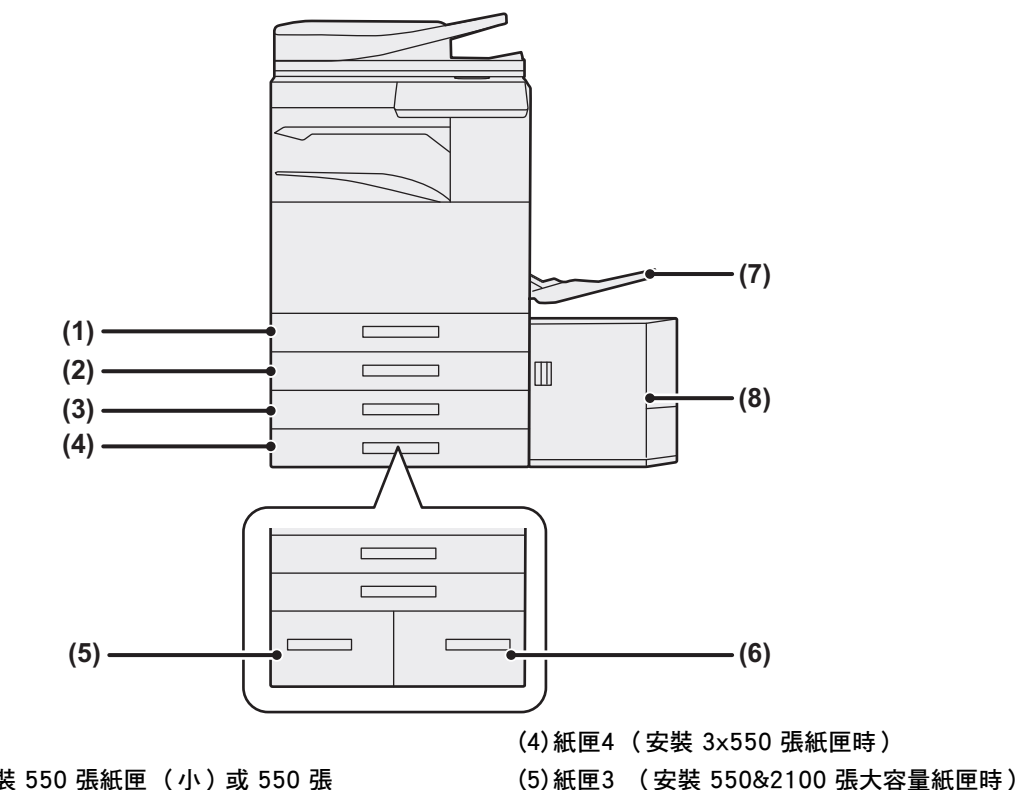

**(7)手送台**

**(6)紙匣4 (安裝 550&2100 張大容量紙匣時)**

**(8)紙匣 5 (安裝大容量紙匣時)**

- **(1)紙匣1**
- **(2)紙匣2紙匣 (安裝 550 張紙匣 (小)或 550 張 紙匣/2x550/3x550 張紙匣/ 550&2100 張大容量紙匣時)**
- **(3)紙匣3 (安裝 2x550/3x550 張紙匣時)**

### **設定列印面方向**

根據使用紙匣,不同紙張列印面會有不同設定列印方向。若是 「報頭紙」及 「預印紙」, 請反向設置。 請將列印面依照下列所示方向放置。

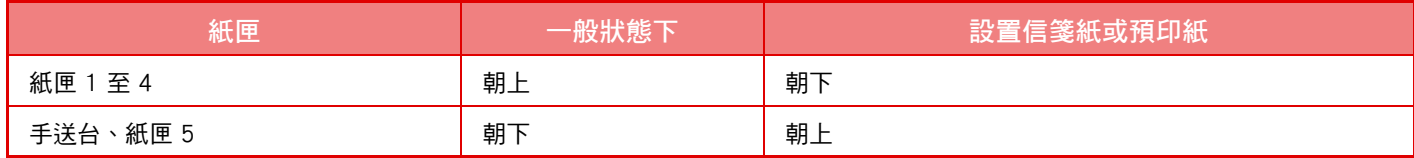

**[使用機台前](#page-10-1)**

E

### **將紙張裝入紙匣 1 至 4**

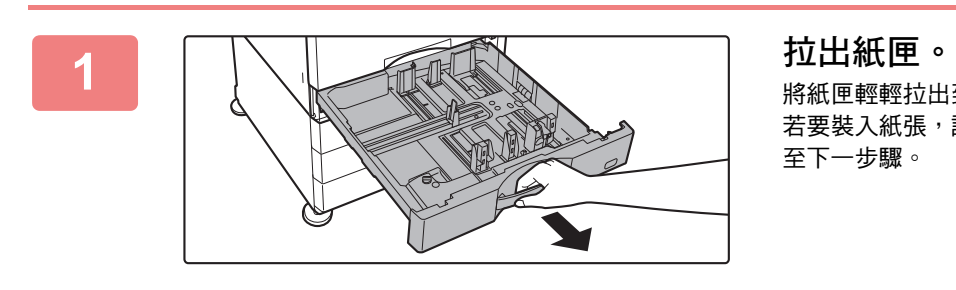

將紙匣輕輕拉出到底。 若要裝入紙張,請至步驟 3。 若要裝入不同尺寸的紙張,請 至下一步驟。

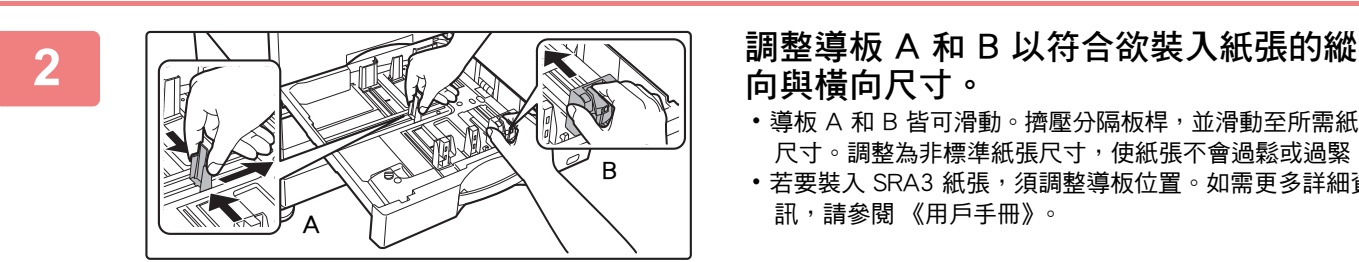

### **向與橫向尺寸。**

- 導板 A 和 B 皆可滑動。擠壓分隔板桿,並滑動至所需紙張 尺寸。調整為非標準紙張尺寸,使紙張不會過鬆或過緊。
- •若要裝入 SRA3 紙張,須調整導板位置。如需更多詳細資 訊,請參閱 《用戶手冊》。

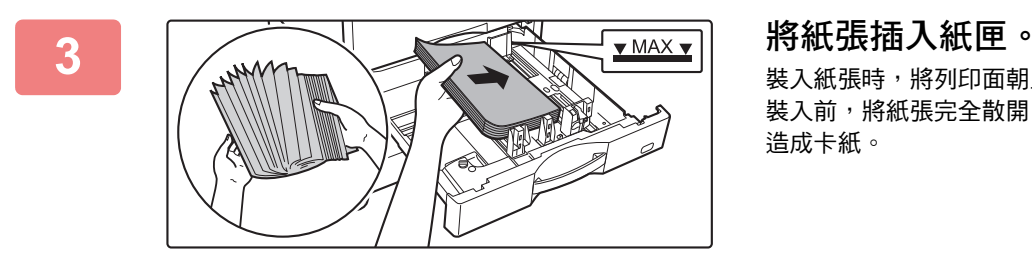

裝入紙張時,將列印面朝上。紙堆的高度不得超過指示線。 裝入前,將紙張完全散開。否則,可能會一次送入多張紙, 造成卡紙。

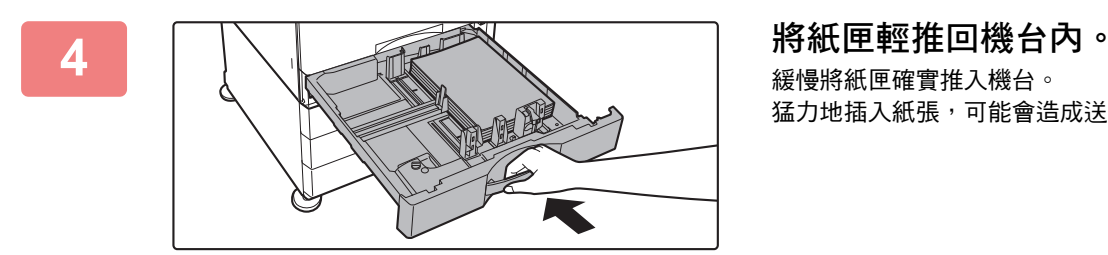

緩慢將紙匣確實推入機台。 猛力地插入紙張,可能會造成送紙歪斜及卡紙。

**在紙匣 1 中裝入信封紙** 裝入紙張時,將影印和列印面朝上。圖中顯示了正面列印的示例。 最多張數50不得超過指示線。

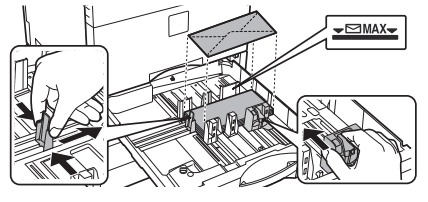

將信封紙裝入紙盤1時,請設定紙張類型。 ► [變更紙匣設定 \(第25頁\)](#page-24-0)

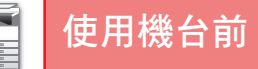

### <span id="page-21-1"></span><span id="page-21-0"></span>**在其他紙匣中裝入紙張 手送台**

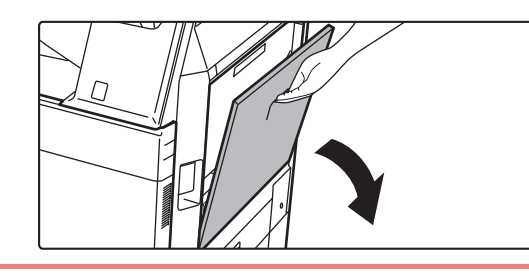

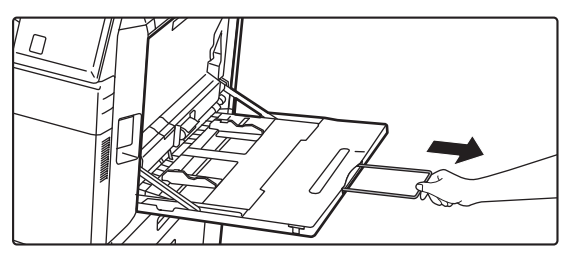

**1 打開手送台。**

若裝入的紙張大於 A4R 或 8-1/2" x 11"R, 請展開延伸導 板。 將延伸導板完全拉出。

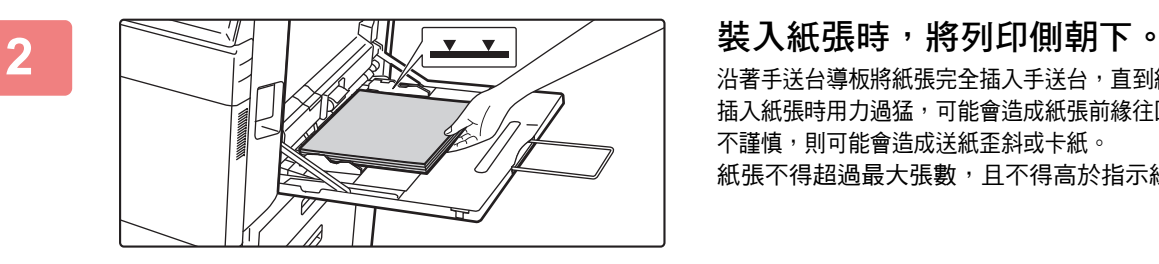

沿著手送台導板將紙張完全插入手送台,直到紙張緩慢停下為止。 插入紙張時用力過猛,可能會造成紙張前緣往回摺。插入紙張時若 不謹慎,則可能會造成送紙歪斜或卡紙。 紙張不得超過最大張數,且不得高於指示線。

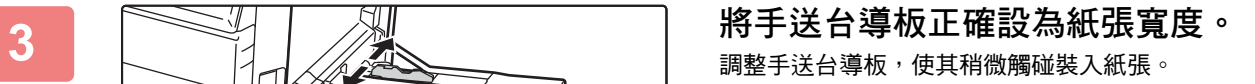

<span id="page-21-2"></span>**裝入信封紙**

信封紙僅可於正面列印或影印,請將正面朝下放置。

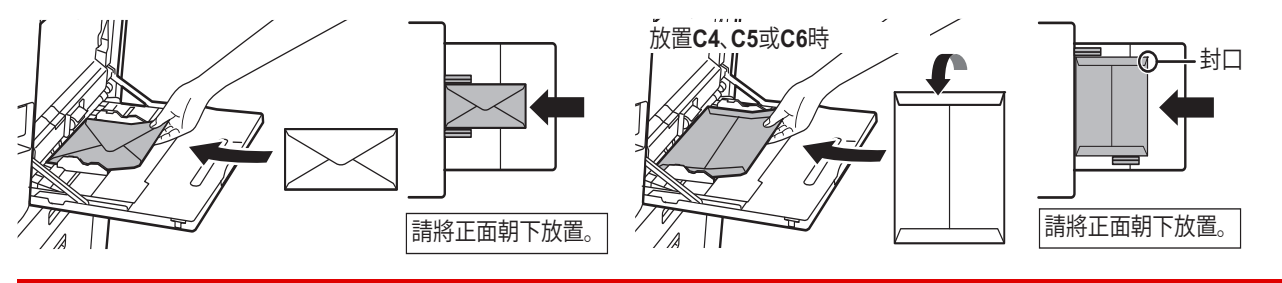

將信封紙裝入手送台時,請設定紙張類型。 ▶ [變更紙匣設定 \(第25頁\)](#page-24-0)

**22**

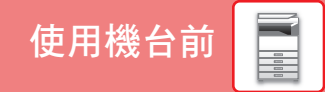

### **550&2100 張大容量紙匣**

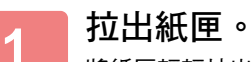

將紙匣輕輕拉出到底。

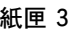

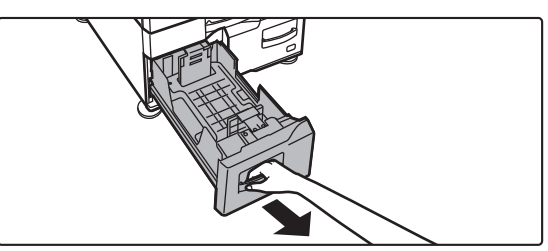

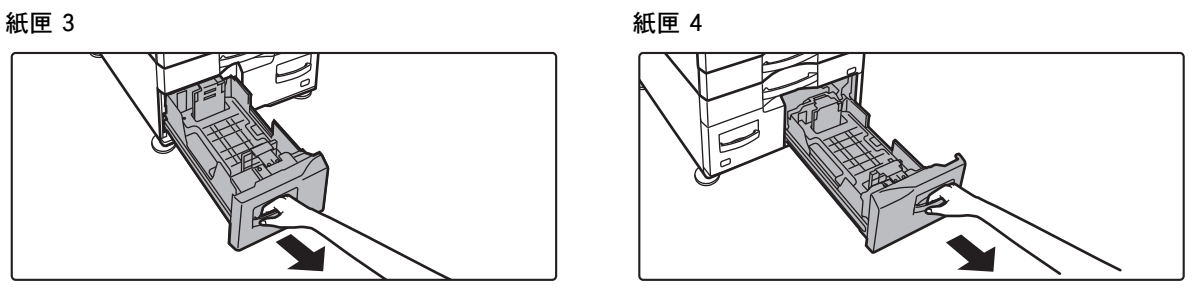

同

### **2 將紙張放入紙匣。**

裝入紙張時,將列印面朝上。紙堆的高度不得超過指示線 (紙匣 3 最多 1200 張,紙匣 4 最多 900 張)。紙張不得超過 最大張數,且不得高於指示線。

裝入前,將紙張完全散開。否則,可能會一次送入多張紙,造成卡紙。

**紙匣 3 紙匣 4** 

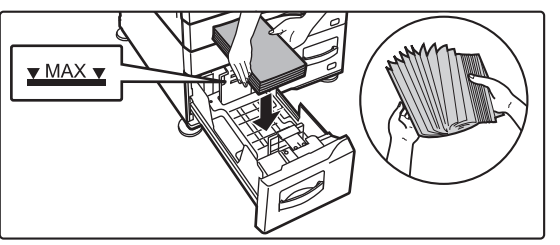

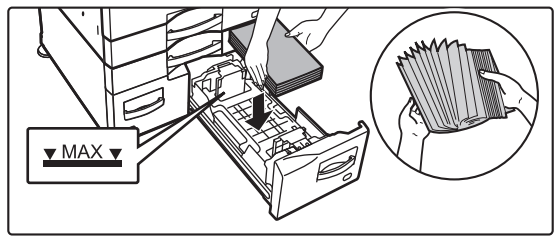

### **3 將紙匣輕推回機台內。**

緩慢將紙匣確實推入機台。

紙匣 3 紙匣 4

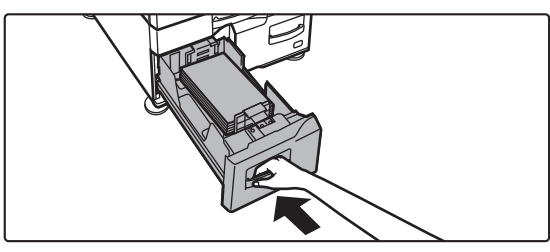

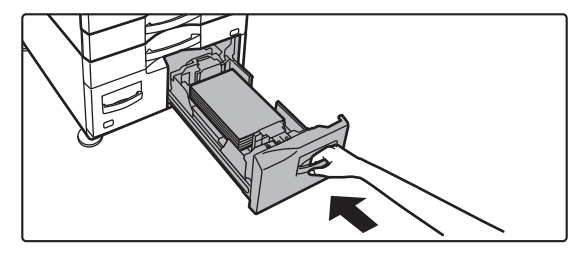

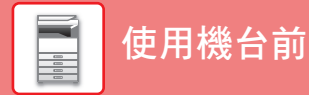

### **大容量紙匣**

若有變更紙張尺寸的必要,請洽經銷商或附近的合格服務代理商。

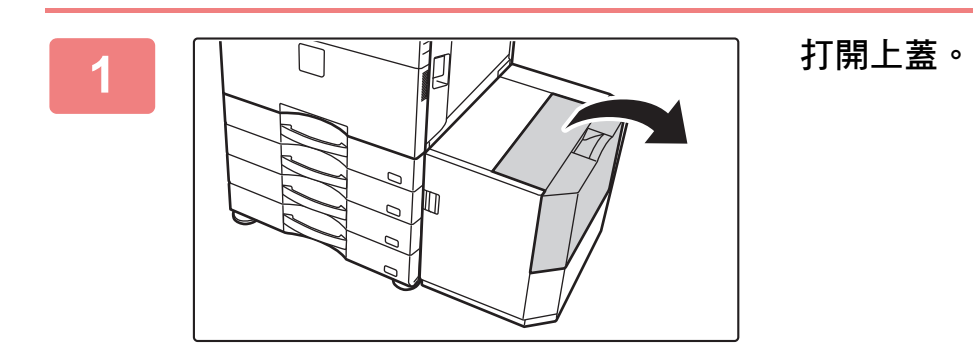

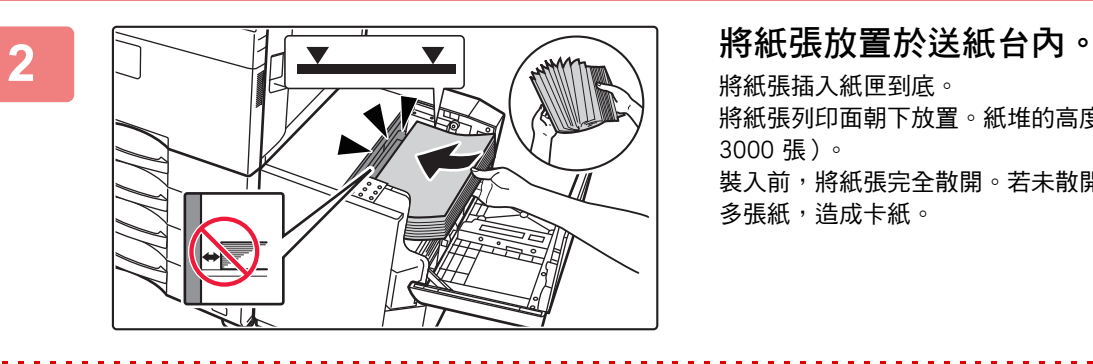

將紙張插入紙匣到底。 將紙張列印面朝下放置。紙堆的高度不得超過指示線 (最多 3000 張)。 裝入前,將紙張完全散開。若未散開紙張,可能會一次送入 多張紙,造成卡紙。

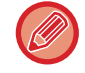

加紙時,請注意先前裝入的紙張未移位。否則,會造成卡紙,且裝入紙張的前緣會往回摺。

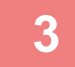

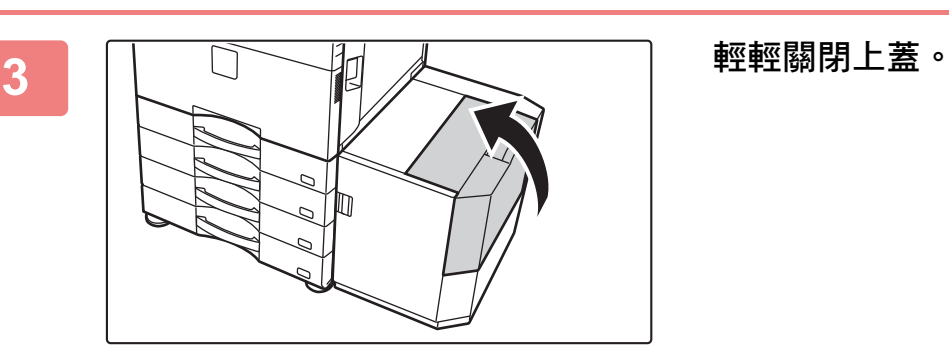

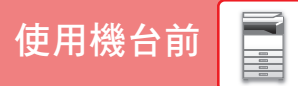

E

### <span id="page-24-0"></span>**變更紙匣設定**

若要變更紙匣內裝入紙張,請從主屏幕內的 [紙匣設定] 變更機台紙匣設定。 將紙匣 1 內紙張從 A4 普通紙變更為 B5 再生紙的步驟,會於以下作為範例說明。

> 程式選單  $\overline{\mathcal{L}}$ 影像傳送)

 $10:15$ 

**1 按下 [常用功能視窗] 鍵。** 顯示主屏幕。

**2 輕按 [紙匣設定] 鍵然後輕按紙匣1鍵。**

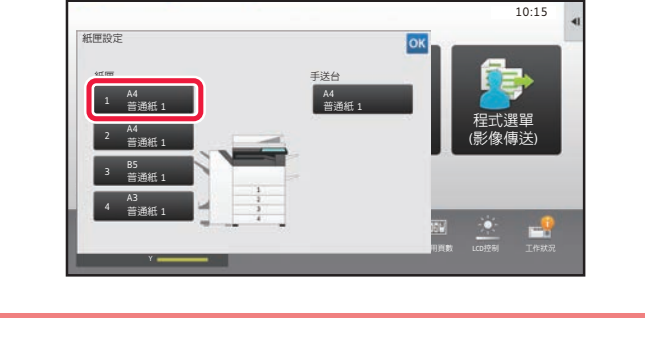

操作指南 放大戰示 ៣ࡨ ᑔрᅂ᯦ఠ .%&ஓ՜ ㍓Ꭰࡹᨸ

/ शеン໙

文書管理 | 紙匣設定

\$M

Ō

**3 設定紙張類型。**  $10.15$ ࡨ៣׆Ꮬ **(1)**(1) 針對紙張類型輕按標籤。 ᦱᏜӢ៤शе Ꮬে࣓ਬ 細甲1 型式: 普通紙:  $\frac{1}{1}$  大小: A4 (2) 輕按 [再生紙] 鍵。 <u>un ang pagpalang na</u> 程式選單<br>影像傳送) 晋通紙1 普通紙2 یاتال í **COMMENT** ì 90-105g/m<sup>2</sup>  $\overline{\mathcal{L}}$ 報頭紙 已打孔 再生紙 **(2)** 厚紙 1 厚紙 2 色紙  $106 - 176$ g/m<sup>2</sup> 177-220g/m<sup>2</sup> 厚紙 3 厚紙 4 信封制 221-256g/m<sup>2</sup> į 257-300g/m<sup>2</sup>  $\tau$  in 用戶類型 1 ― 用戶類型 2 ┃ 用戶類型 3 **представляет**  $\omega_{\rm{sc}}$ 

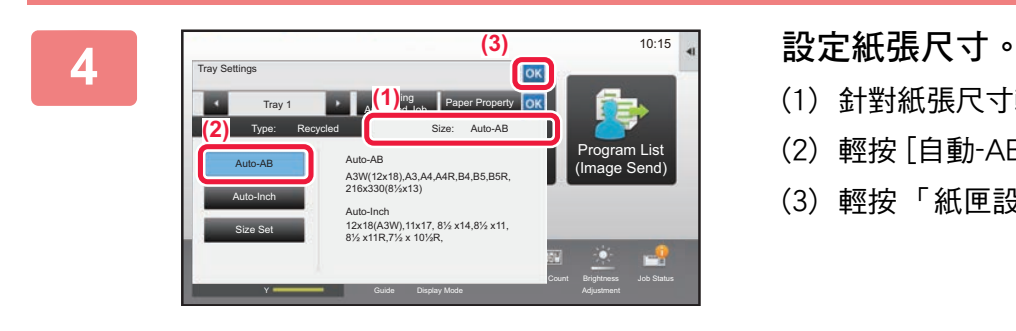

- (1) 針對紙張尺寸輕按標籤。
- (2) 輕按 [自動-AB] 鍵。
- (3) 輕按「紙匣設定」內的 ok。

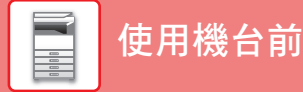

### <span id="page-25-1"></span><span id="page-25-0"></span>**在通訊錄中儲存連絡人** 「連絡人」及 「群組」可儲存於通訊錄中。

此處會以直接輸入名稱及位址,將新連絡人新增至通訊錄的程序作為範例說明。

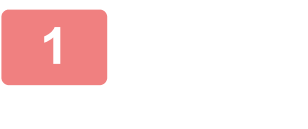

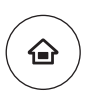

**<sup>1</sup> 按下 [常用功能視窗] 鍵。** 顯示主屏幕。

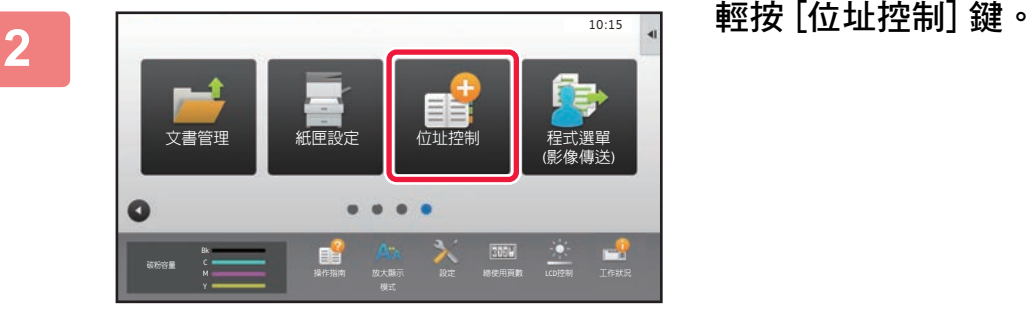

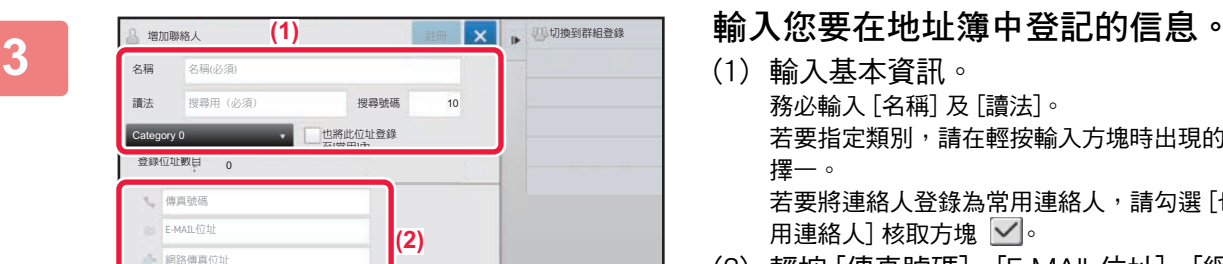

■ 百連SMTP地址

- (1) 輸入基本資訊。 務必輸入 [名稱] 及 [讀法]。 若要指定類別,請在輕按輸入方塊時出現的類別清單中 擇一。 若要將連絡人登錄為常用連絡人,請勾選 [也登錄為常 用連絡人 $\overline{\phantom{a}}$ 核取方塊 $\overline{\phantom{a}}$ 。
- (2) 輕按 [傳真號碼]、[E-MAIL位址]、[網路傳真位 址] 或 [直連SMTP地址], 輸入位址再輕按  $OK$   $\circ$

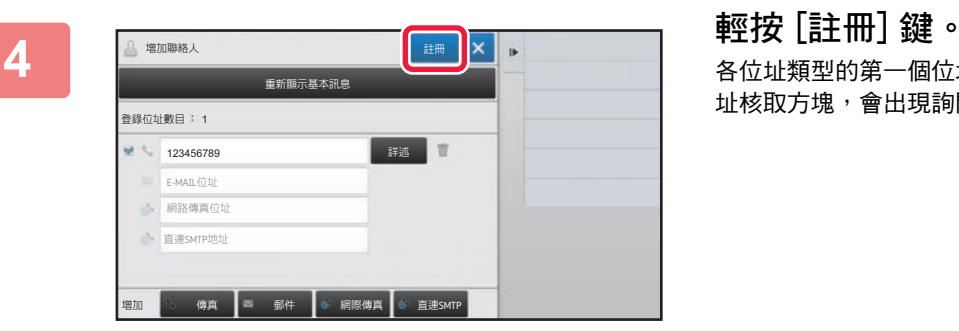

各位址類型的第一個位址會設為預設位址。若未勾選任何位 址核取方塊,會出現詢問是否欲選擇預設位址的確認畫面。

### **編輯或刪除連絡人**

輕按常用功能視窗中的 [位址目錄] 鍵,然後選擇要編輯或刪除的連絡人,接著輕按操作面板中的 ▼,最後輕按 [編輯] 或 [刪除]。

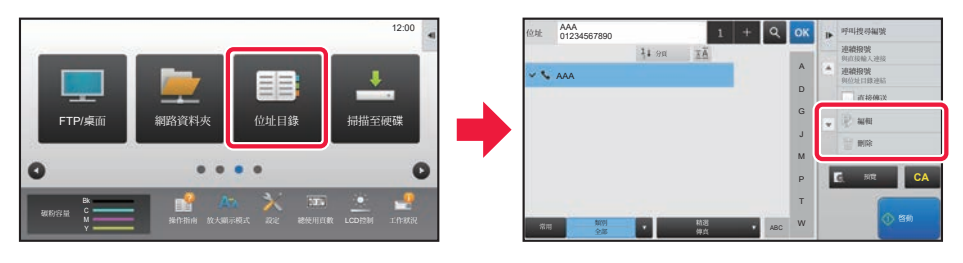

 $\boxed{1}$ 

## <span id="page-26-1"></span><span id="page-26-0"></span>**用戶驗證**

用戶驗證於設定模式中啟用時,需登入才可使用機台。原廠預設值為禁用用戶驗證。 機台使用完畢後,請登出。

### **關於驗證方法**

有三種用戶驗證方法:透過用戶號碼驗證、透過登入名稱/密碼驗證和透過快速驗證驗證。詢問機台系統管理員登入所需 資訊。

### **透過用戶號碼驗證**

下列程序適用於使用從機台管理員取得之用戶號碼登入。 開啟機台時,會顯示登入畫面。

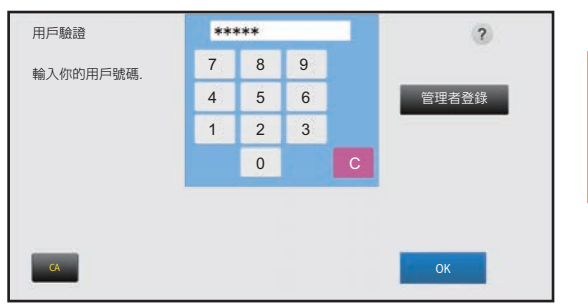

### **透過登入名稱/密碼驗證**

此方法使用戶得以使用從機台或 LDAP 伺服器管理員取得之登入 名稱及密碼登入。 開啟機台時,會顯示登入畫面。

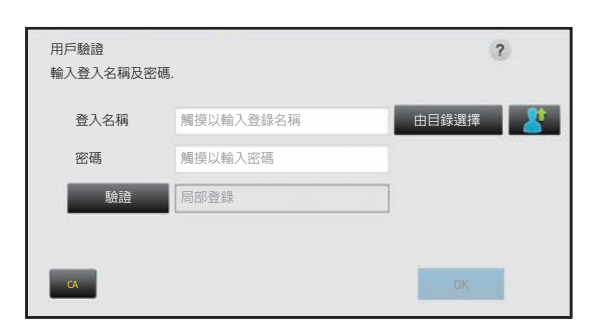

### **透過快速驗證進行驗證**

這只能在進行用戶驗證時在機器上使用。此方法對以前在機器上 註冊的管理員進行簡單的驗證。

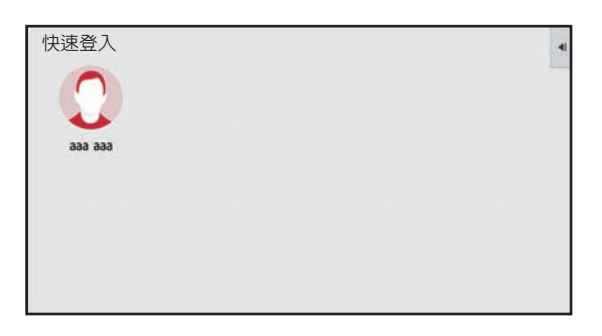

### **登出**

機台使用完畢後,請登出。這樣可防止他人擅自使用機台。

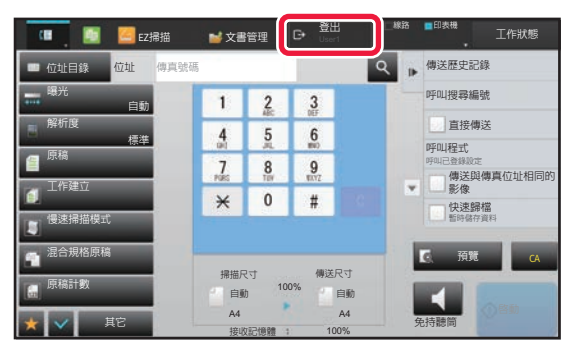

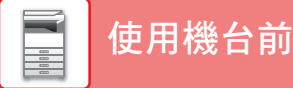

## <span id="page-27-1"></span><span id="page-27-0"></span>**可於機台上使用的功能**

機台針對不同目的配備多種功能,

以下會說明一些方便的功能。如需更多詳細資訊,請參閱 《用戶手冊》。

### **紙張及省時功能**

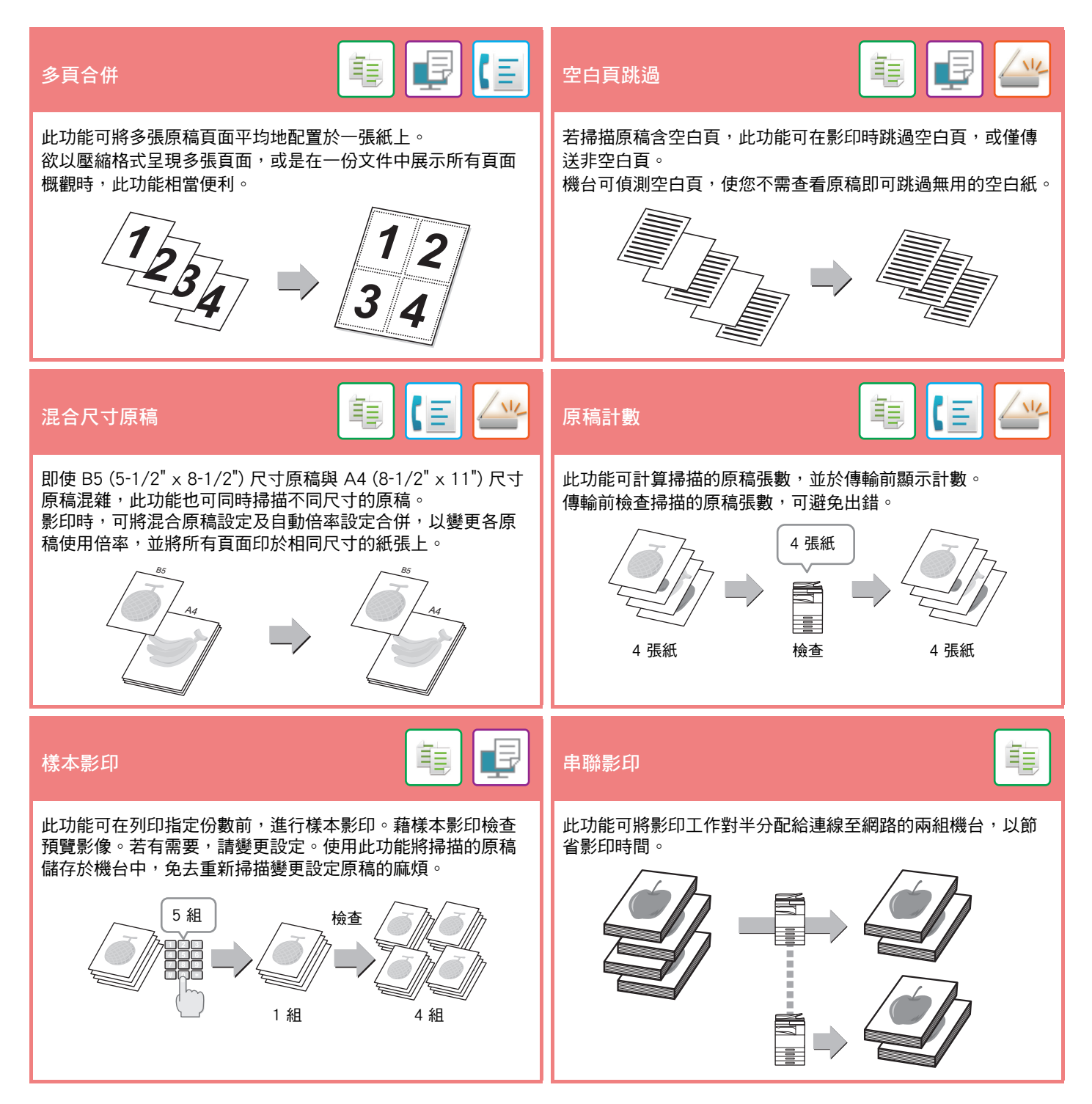

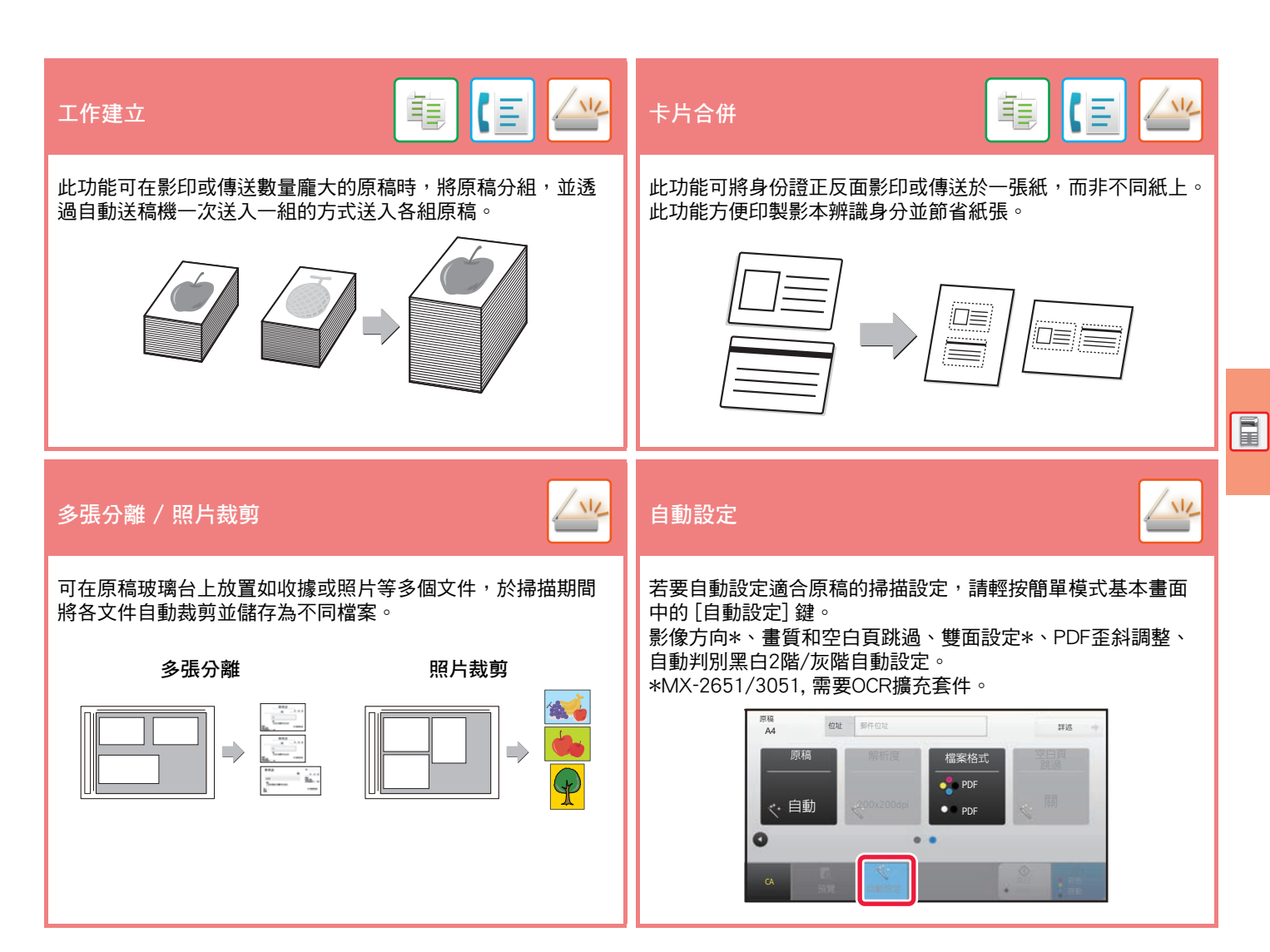

### **安全防護強化功能**

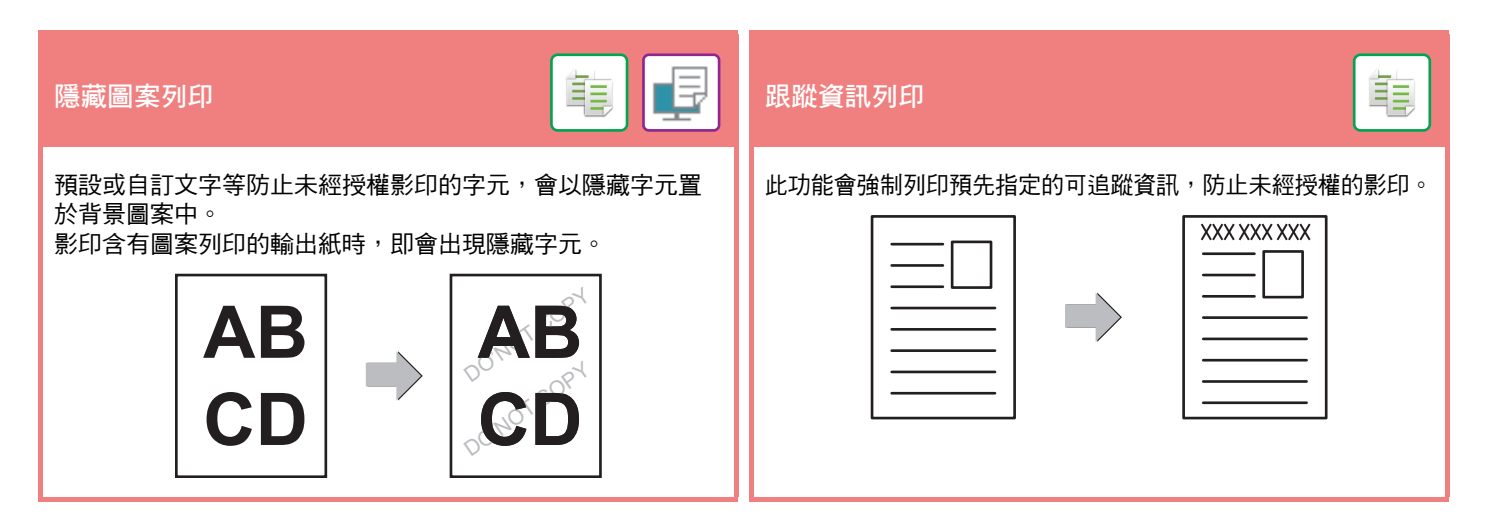

**29**

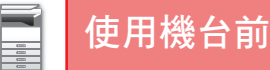

### **掃描功能**

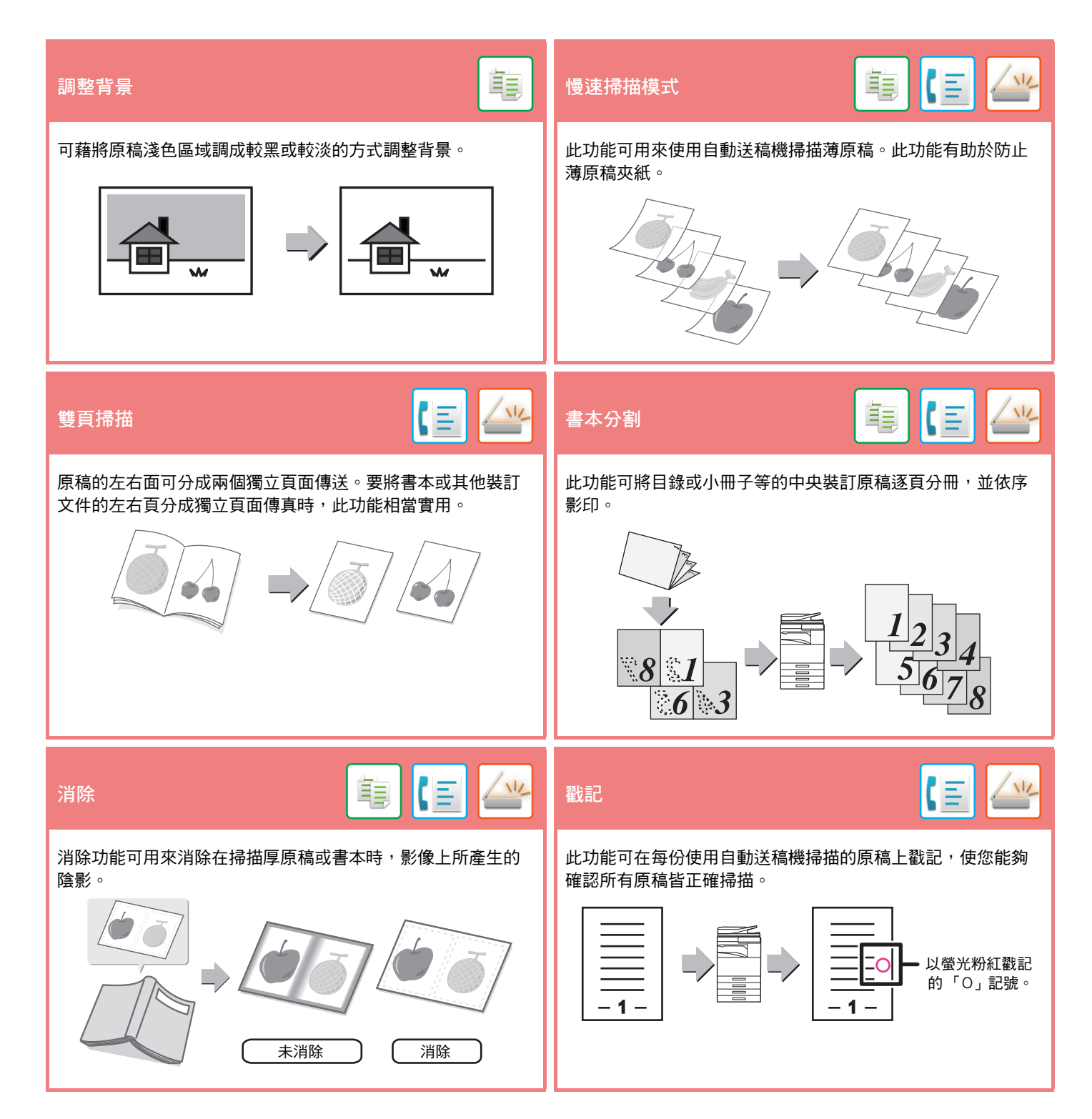

<span id="page-30-1"></span><span id="page-30-0"></span>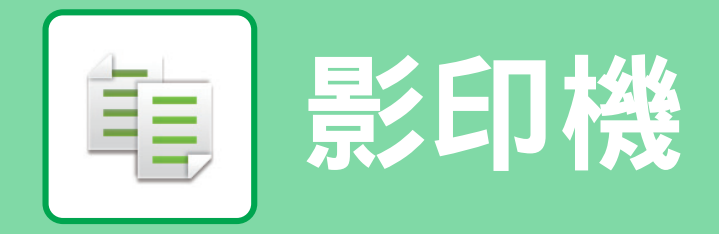

本節說明使用影印機功能的基本程序。

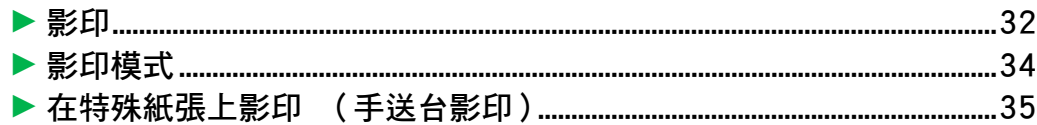

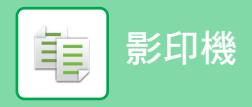

## <span id="page-31-1"></span><span id="page-31-0"></span>**影印**

本節說明設定影印倍率的方式。

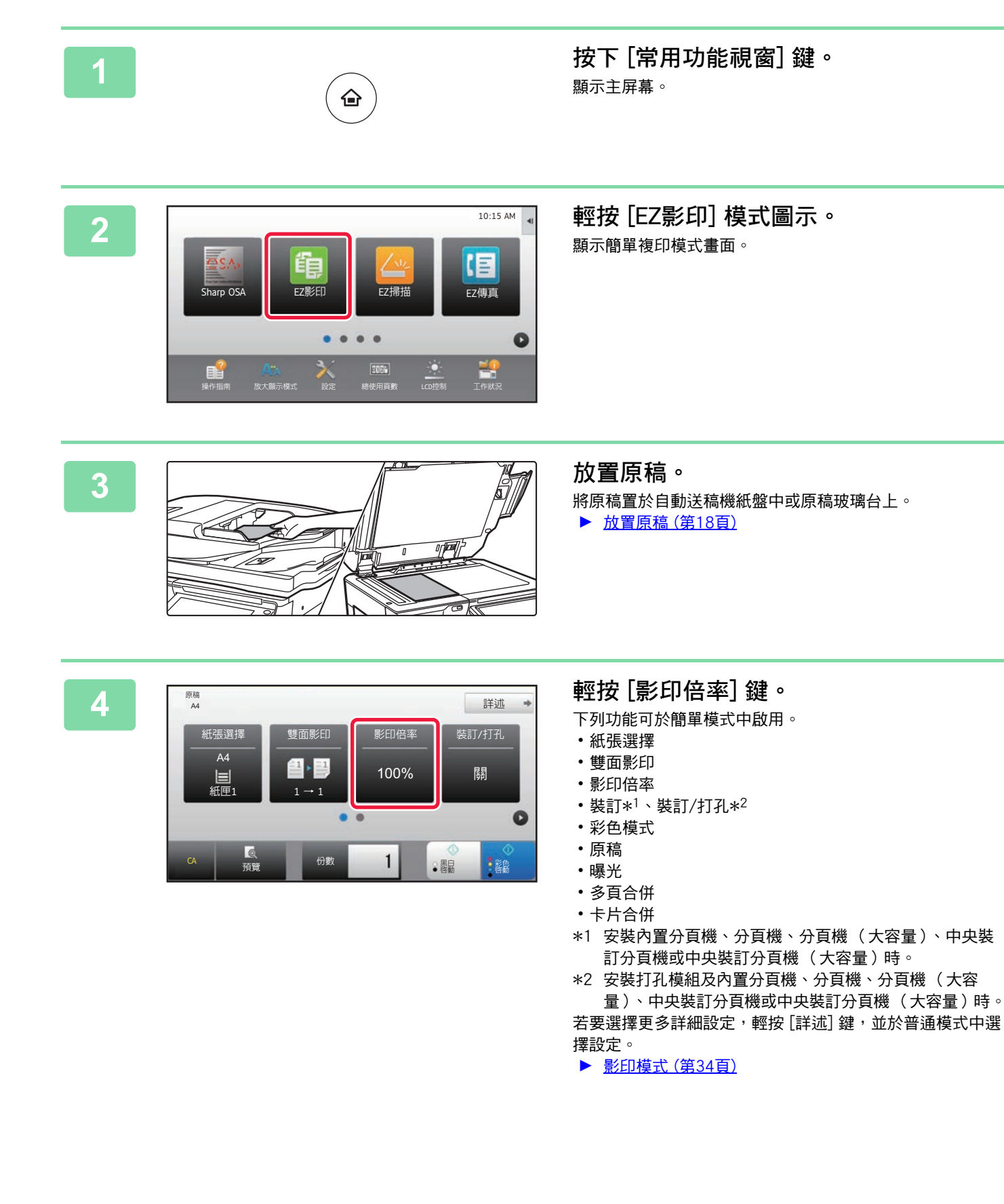

**[影印機](#page-30-1)** 亀

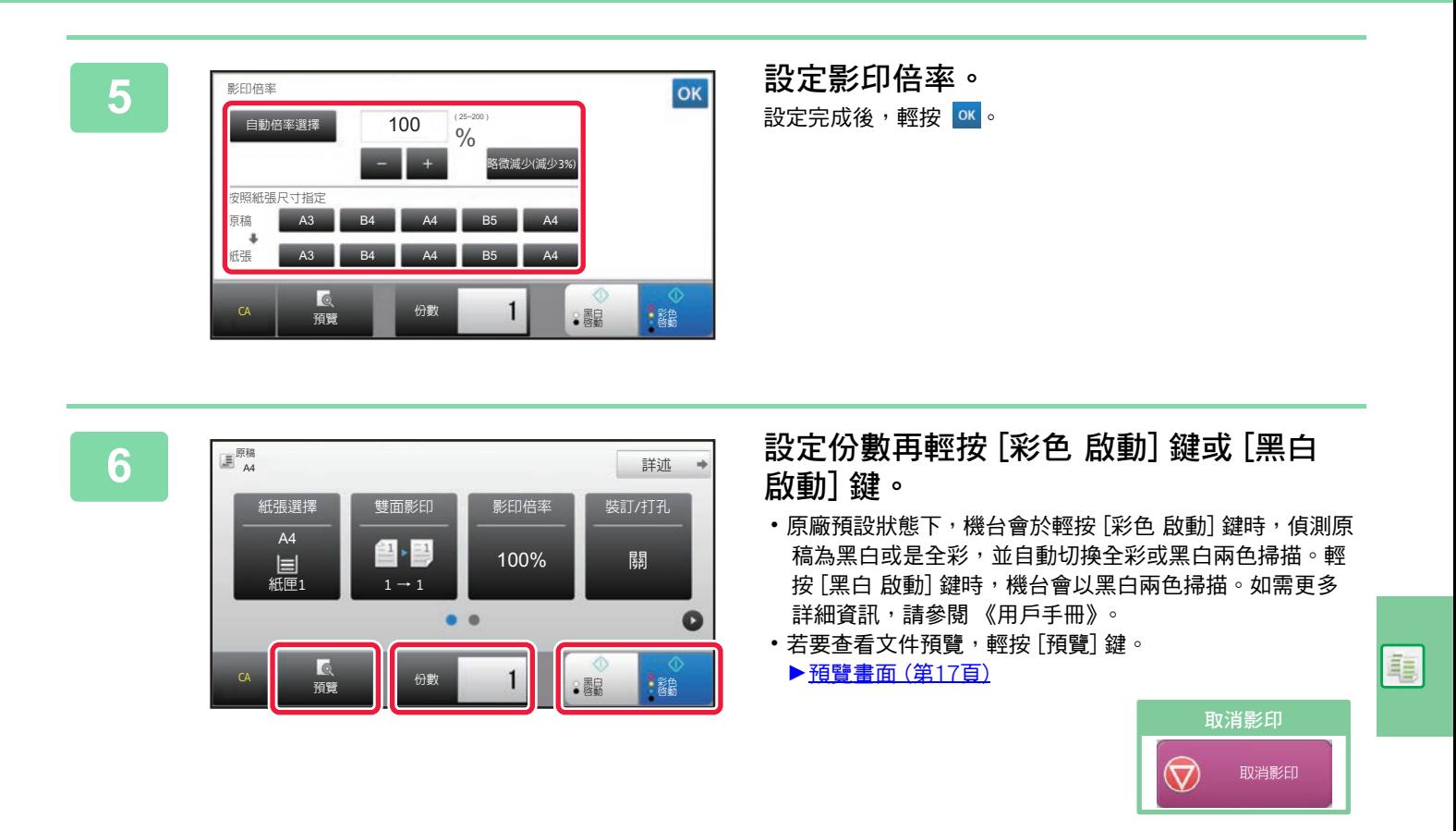

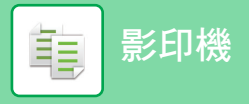

<span id="page-33-1"></span><span id="page-33-0"></span>**影印模式**

影印模式共分兩種模式:簡單及普通模式。 簡單模式限用於使您能夠順暢執行多數影印工作的常用功能。 若需選擇詳細設定或特殊功能,請使用普通模式。所有功能皆可於普通模式中使用。

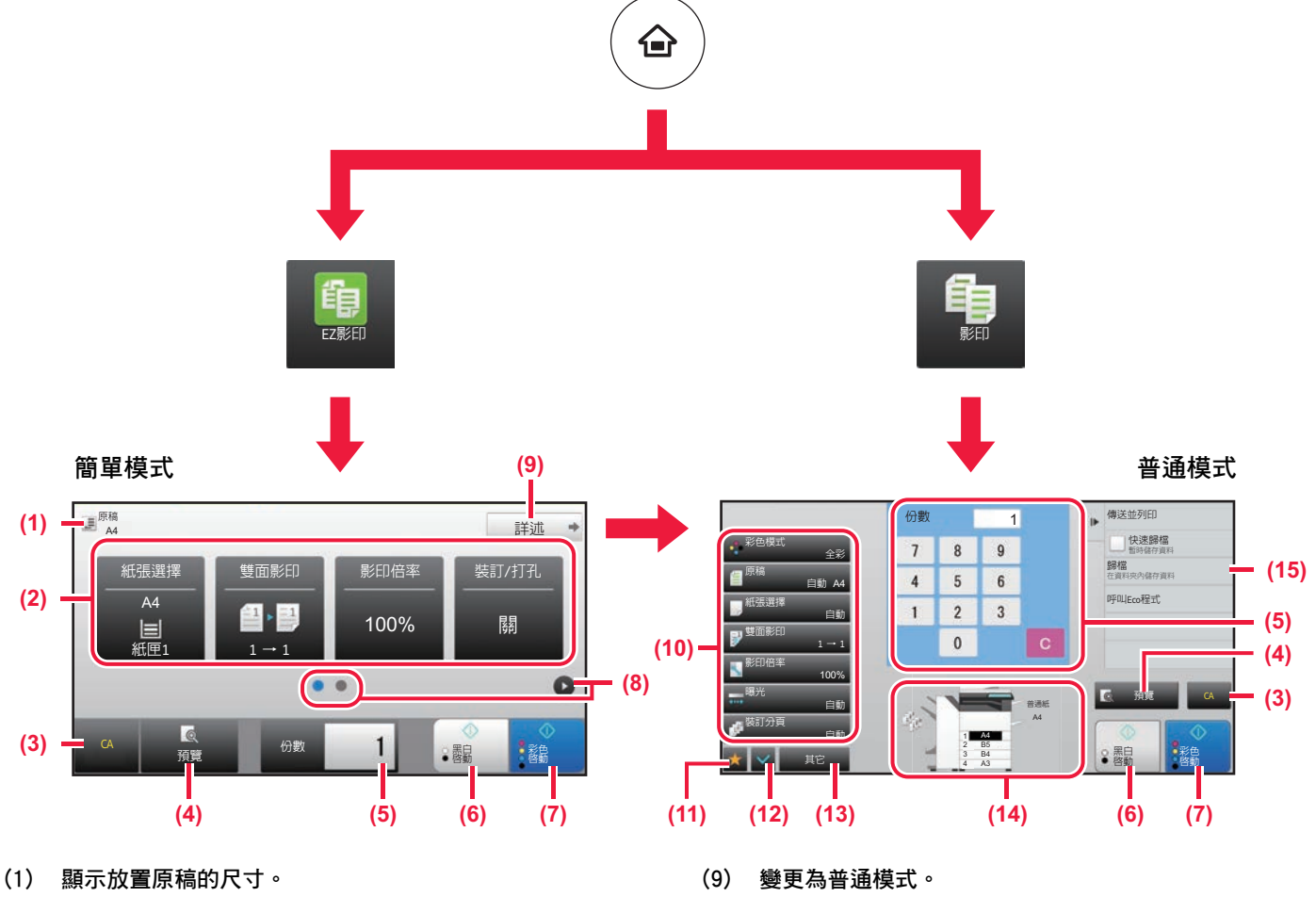

**(2) 選擇欲使用的功能。**

**若要在簡單模式中選擇功能** 於 「設定」中,選擇 [系統設定] → [一般設定] → [操

作設定] → [EZ模式設定] → [EZ影印]

**(3) 所有設定皆重置。**

**ROA** 

- **(4) 掃描原稿並顯示預覽影像。**
	- ► [預覽畫面 \(第17頁\)](#page-16-0)
- **(5) 輸入份數設定。**
- **(6) 開始黑白影印。**
- **(7) 開始彩色影印。**
- **(8) 切換頁面顯示快速鍵。**
- **(10) 可用於影印的設定鍵。**
- **(11) 顯示功能鍵清單。可登錄常用 [其它]。**
- **(12) 查看目前設定。**
- **(13) 顯示上述功能鍵外的按鍵清單。** ▶ [可於機台上使用的功能 \(第28頁\)](#page-27-0)
- **(14) 顯示已放入或未放入原稿,以及各紙匣中放入的紙張尺 寸。輕按此鍵可開啟紙張選擇畫面。**
- **(15) 顯示影印模式中可使用的功能。**

**[影印機](#page-30-1)** 隼

<span id="page-34-1"></span><span id="page-34-0"></span>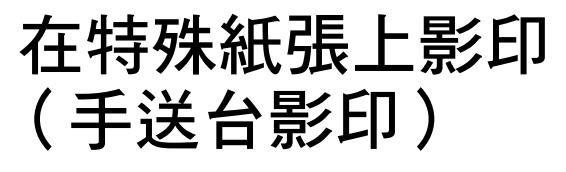

本節說明在手送台中裝入 A4 厚紙的方式。

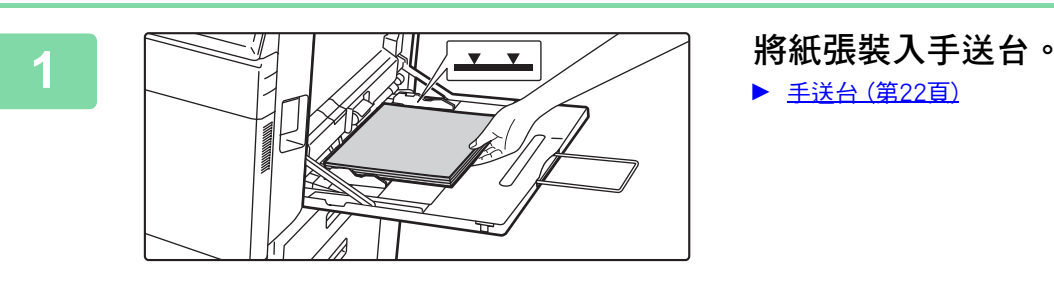

▶ 手送台 (第22百)

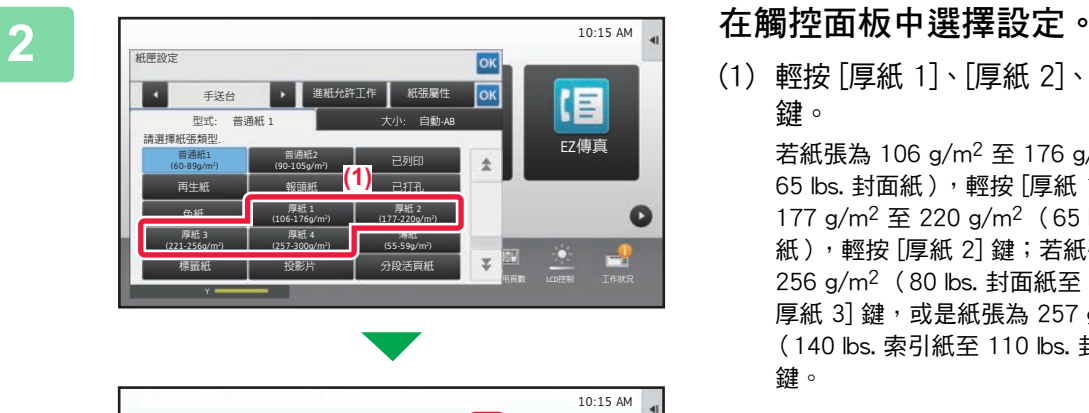

(1) 輕按 [厚紙 1]、[厚紙 2]、[厚紙 3] 或 [厚紙 4] 鍵。 若紙張為 106 g/m2 至 176 g/m2 (28 lbs. 證券紙至 65 lbs. 封面紙),輕按 [厚紙 1] 鍵;若紙張為 177 g/m2 至 220 g/m2 (65 lbs. 封面紙至 80 lbs. 封面 紙),輕按 [厚紙 2] 鍵;若紙張為 221 g/m<sup>2</sup> 至 256 g/m<sup>2</sup> (80 lbs. 封面紙至 140 lbs. 索引紙),輕按 [ 厚紙 3] 鍵, 或是紙張為 257 g/m<sup>2</sup> 至 300 g/m<sup>2</sup>

(140 lbs. 索引紙至 110 lbs. 封面紙),輕按 [厚紙 4]

- (2) 輕按 [尺寸:自動-AB] 標籤。
- (3) 輕按 [自動-AB] 鍵。

鍵。

(4) 輕按 「紙匣設定」的 oк 。

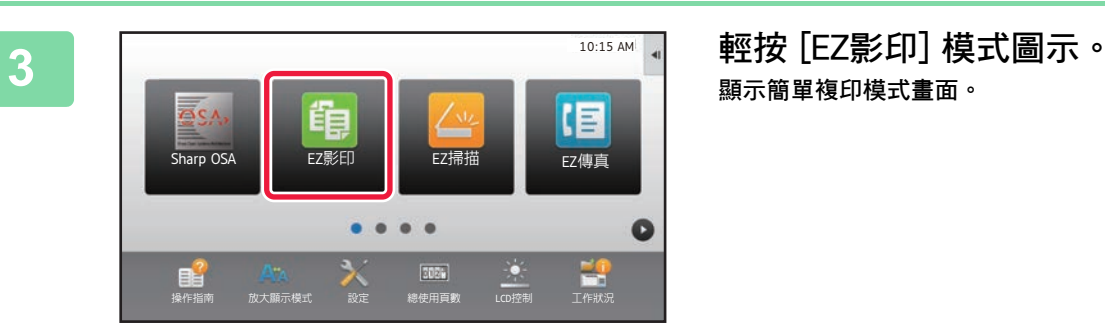

еୡן ఈᰎኁค ៣ࡨ ᑔрᅂ᯦ఠ .%&ஓ՜

目動-英叮<br>12x18(A3W),11x17, 8½ x14,<br>8½ x11, 8½ x11R,5½ x 8½R,<br>7½ x 10½ R,A3,A4,B4,B5,

320x450,225x320

伯測尺寸選擇

工作狀況

旧

**□** ■ <u>12x18</u>),A3,A4,A4R,A5R,B4,B5,B5R,<br>
11x1*r*,8½ x11,320x450,225x320

**(4)**

**(2)** 作 | 紙張屬性

型式: 普通紙 | 大小: 目動-AB

目勤·AB 自動‧英吋 尺寸設定

手送台

晋通秕

ࡨ៣׆Ꮬ

**顯示簡單複印模式畫面。**

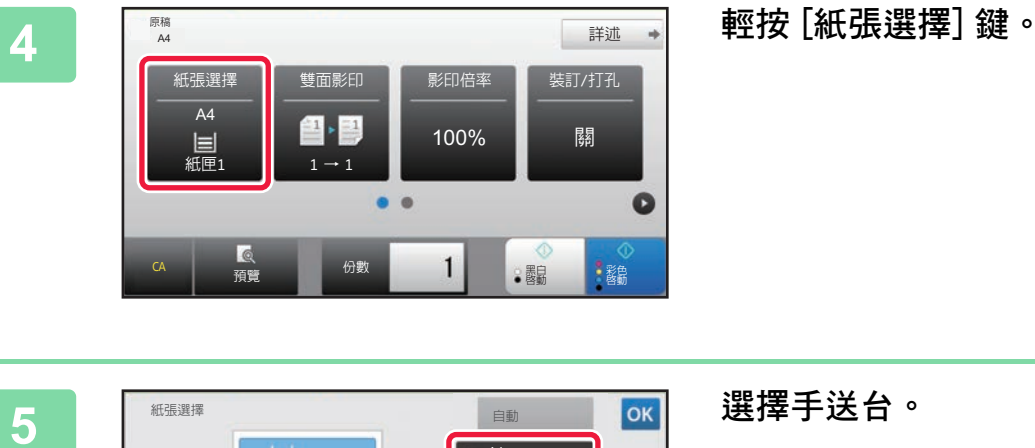

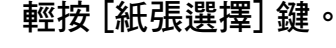

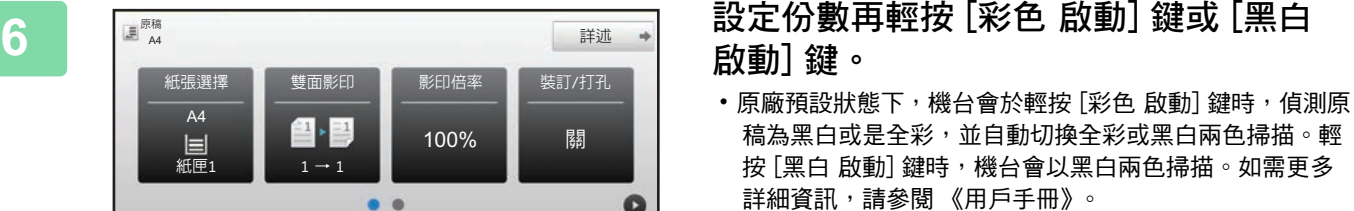

•若要查看文件預覽,輕按 [預覽] 鍵。

►[預覽畫面 \(第17頁\)](#page-16-0)

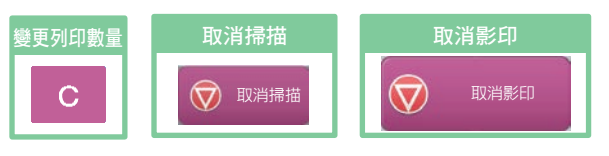

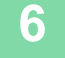

**[影印機](#page-30-1)**

亀

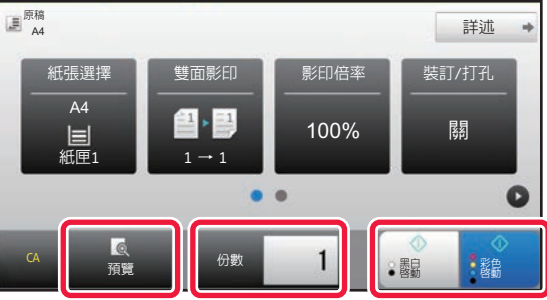

一 影印数量 <mark>1</mark> ● 震白<br>預覽

2  $\lfloor$  B5  $1 \equiv A4$ 

3 |≡|B4 4 |\_|A3

 $\alpha$ 

◳֞

A4<br>普通紙1

類型和尺寸 →

彩色<br>啓動

<span id="page-36-1"></span><span id="page-36-0"></span>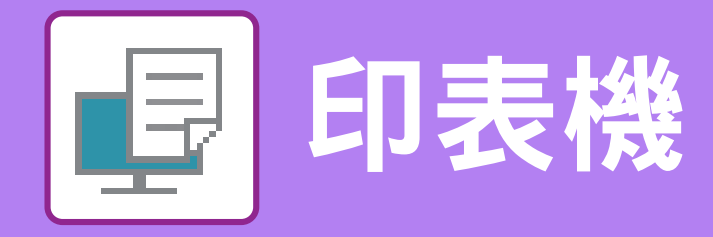

本節說明使用機台列印驅動程式列印的基本程序。螢幕畫面及程序說明主要以 Windows 環境下的 Windows 10 及 macOS 環境下的 macOS 10.12 為準。視窗會視 作業系統版本、列印驅動程式版本及應用程式而有所不同。

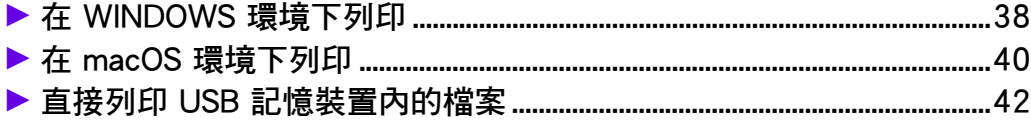

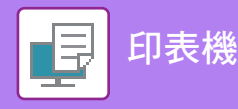

## <span id="page-37-1"></span><span id="page-37-0"></span>**在 WINDOWS 環境下列印**

下列範例說明從 Windows 標準配件程式 「WordPad」列印 A4 尺寸文件的方式。 若要在 Windows 環境下安裝列印驅動程式並進行設定,請參閱 《軟體設置指南》。 若欲了解更多可用列印驅動程式及使用需求的資訊,請參閱《用戶手冊》。

下图

列印(P) 取消 图用(A)

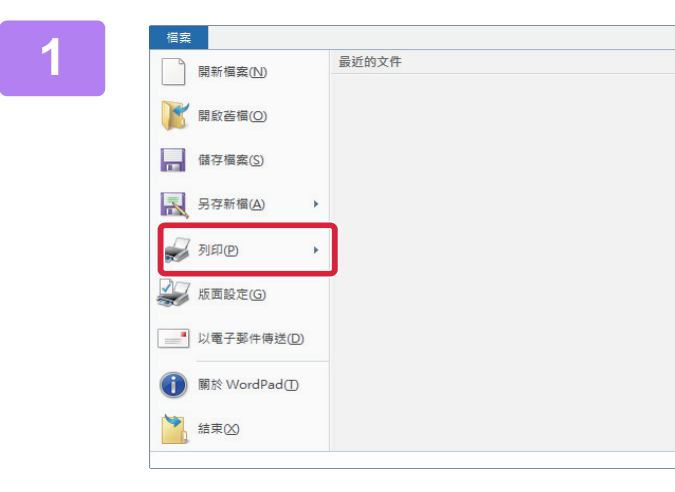

**1 從 WordPad [檔案] 選單中選擇 [列印]。**

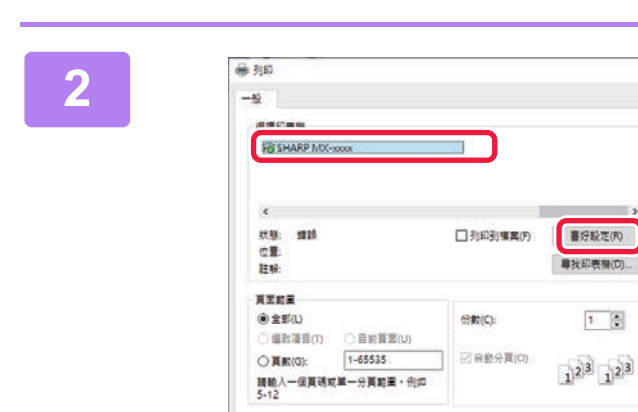

**2 選擇機台列印驅動程式,按一下 [喜好設 定] 鍵。**

> 若列印驅動程式以清單顯示,從清單選擇欲使用的列印驅動 程式名稱。

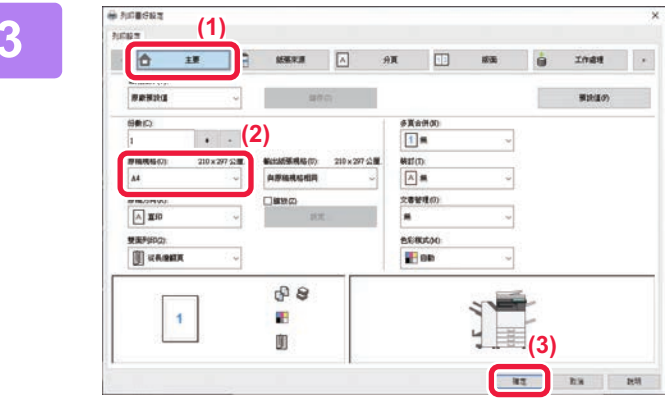

### **3 選擇列印設定。**

- (1) 按一下 [Main] 標籤。
- (2) 選擇原稿尺寸。 若要在其他標籤上選擇設定,按一下所需標籤再選擇設定。
- (3) 按一下 [OK] 鍵。
	- •按一下設定並按下 [F1] 鍵,即可針對設定顯示說明。
	- •按一下 [說明] 鍵,說明視窗會開啟,讓您在標籤上 檢視設定說明。

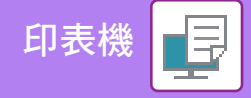

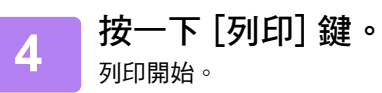

### **在信封紙上列印**

手送台或紙盤1可用於信封紙列印。

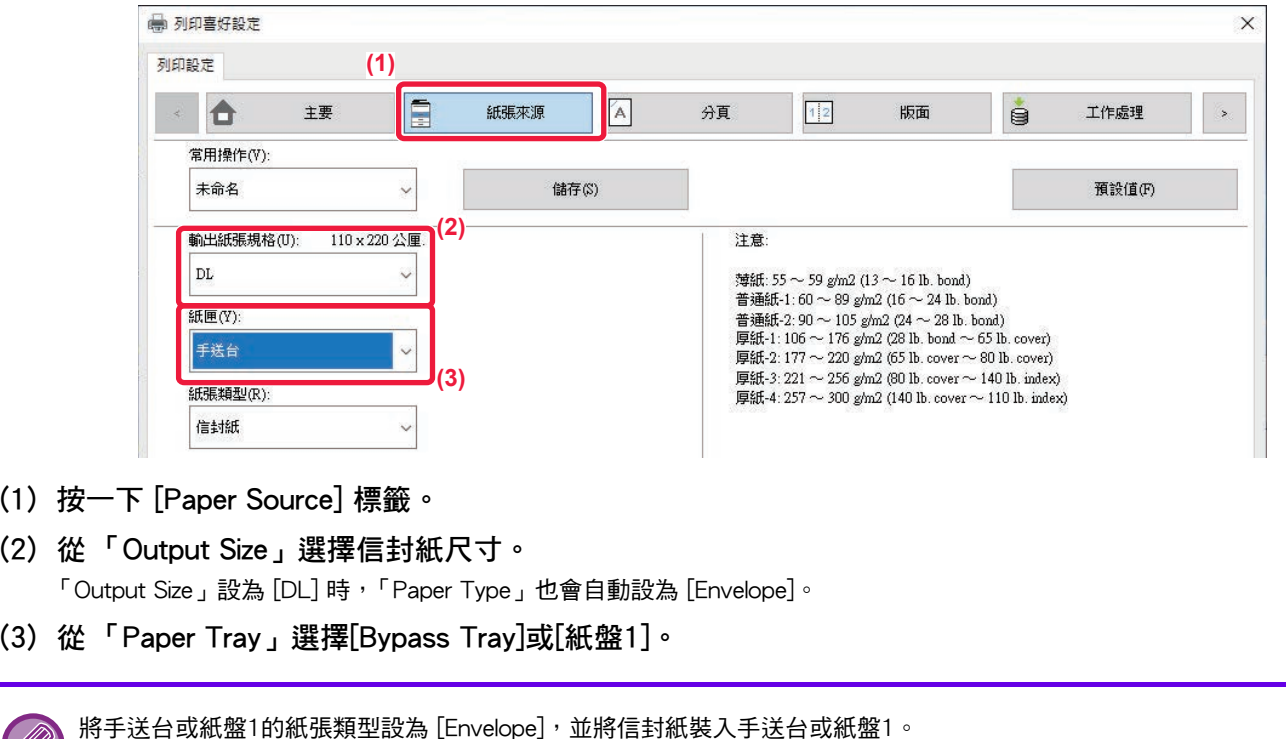

▶ [裝入信封紙 \(第22頁\)](#page-21-2)

O

**39**

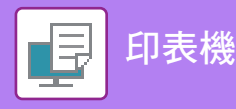

### <span id="page-39-1"></span><span id="page-39-0"></span>**在 macOS 環境下列印**

下列範例說明從 macOS 標準配件程式 「TextEdit」列印 A4 尺寸文件的方式。 若要在 macOS 環境下安裝列印驅動程式並進行設定,請參閱 《軟體設置指南》。

若要在 macOS 環境下將本機做為印表機使用, MX-2651/3051 需要 PS3 擴充套件。

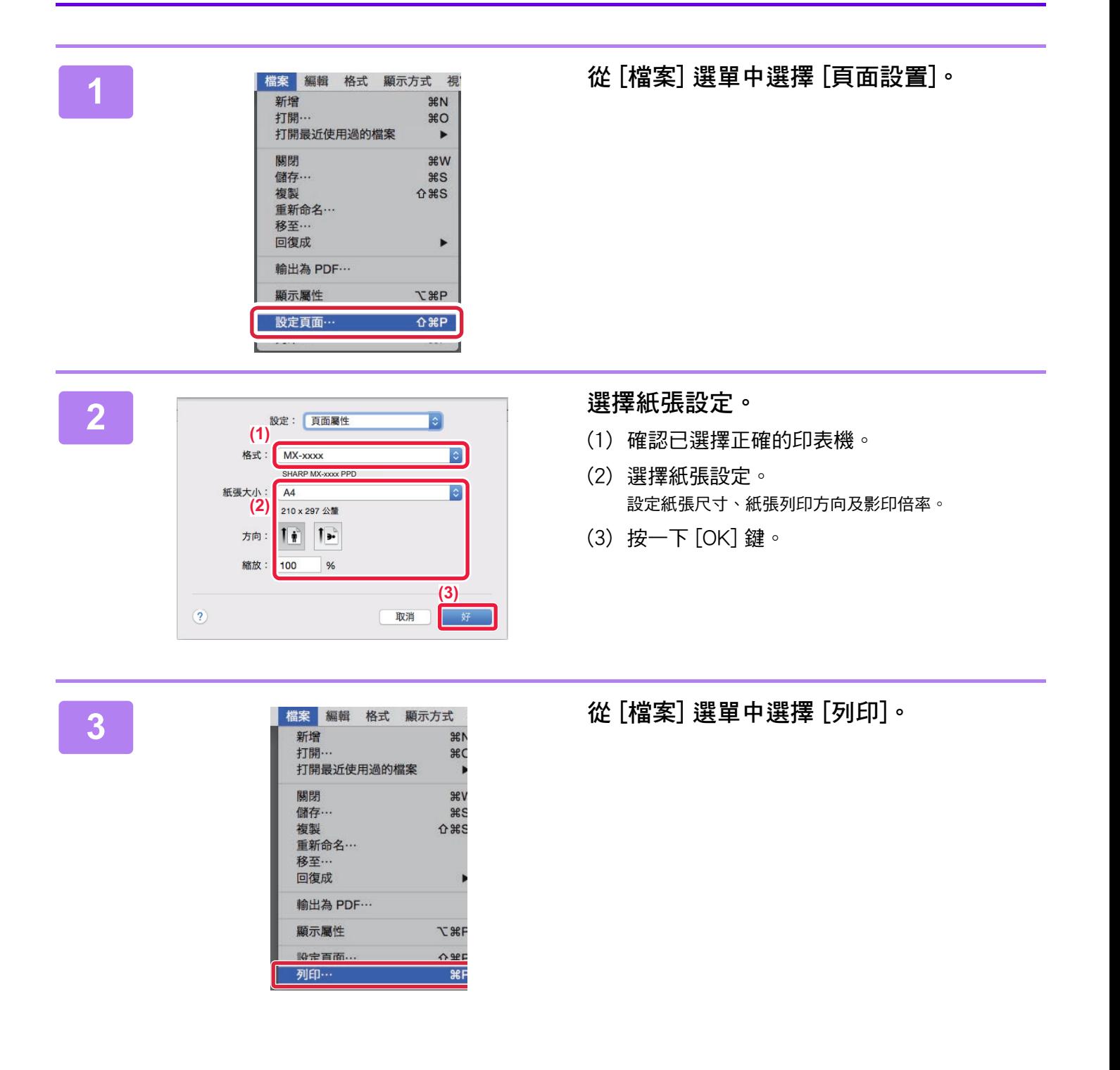

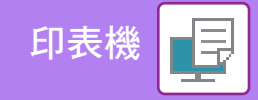

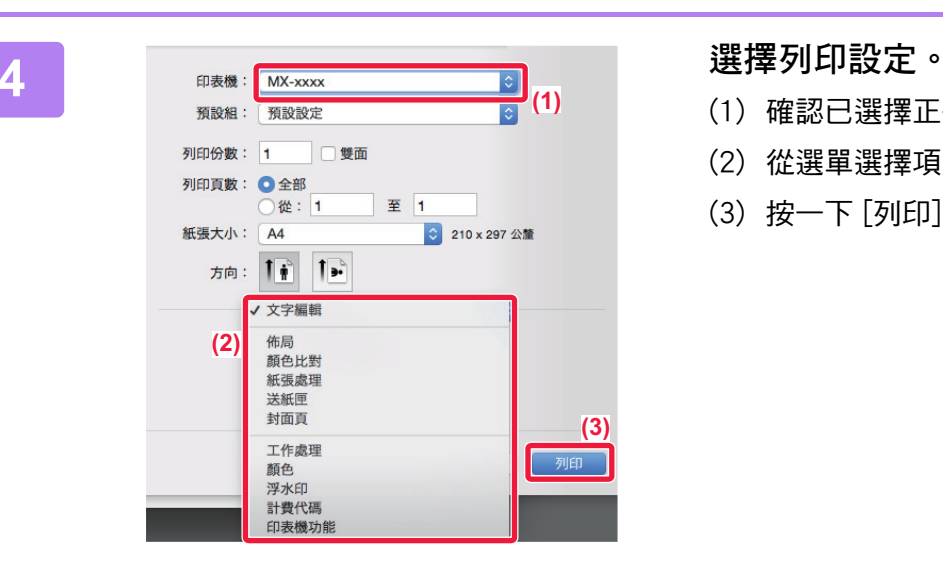

- (1) 確認已選擇正確的印表機。
- (2) 從選單選擇項目,並進行必要設定。
- (3) 按一下 [列印] 鍵。

### **在信封紙上列印**

手送台或紙盤1可用於信封紙列印。

於應用程式 (多數應用程式中的 「頁面設置」)設定中選擇信封紙尺寸,接著執行下列步驟。

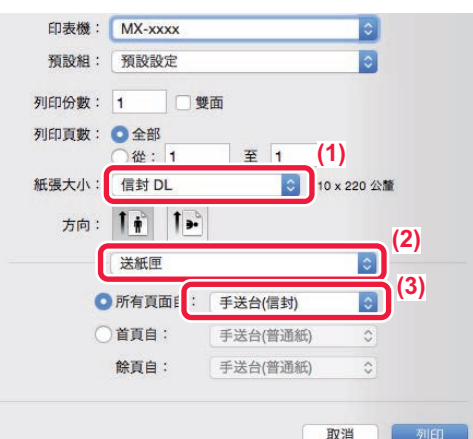

- **(1) 從 「紙張尺寸」選擇信封紙尺寸。**
- **(2) 選擇 [送紙]。**
- **(3) 從 「所有頁面來源」選擇 [手送台 (信封)]或[紙盤1(信封)]。**

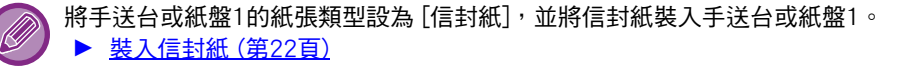

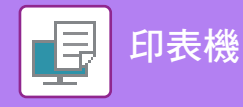

## <span id="page-41-1"></span><span id="page-41-0"></span>**直接列印 USB 記憶裝置內的檔案**

連接至機台 USB 記憶裝置內的檔案,不需使用列印驅動程式即可從機台操作面板列印。

可直接列印的檔案類型 (及對應副檔名)顯示如下。

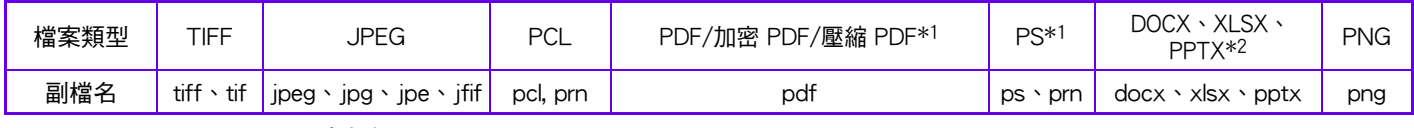

\*1MX-2651/3051, 需要PS3擴充套件。

<br>JSB 記憶装置 檔案或資料夾名稱

**Sold** 

目 E

Child\_File2.tiff Child\_File4.tiff Child\_File5.tiff Child\_folder3

Child\_folder6

\*2MX-2651/3051, 需要直接列印擴充套件。

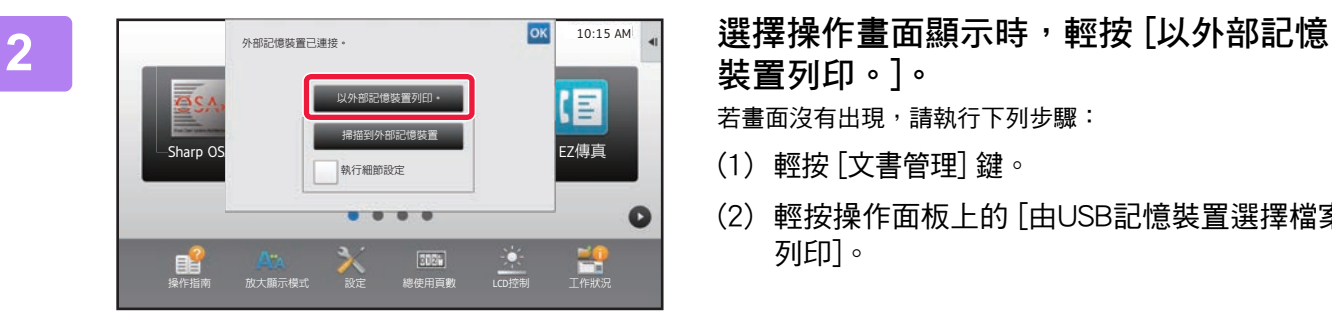

**1 將 USB 記憶裝置連接至機台。**

**裝置列印。]。**

- 若畫面沒有出現,請執行下列步驟:
- (1) 輕按 [文書管理] 鍵。
- (2) 輕按操作面板上的 [由USB記憶裝置選擇檔案 列印]。

**3 輕按欲列印的檔案鍵,再輕按操作面板上 的 [更改設定進行列印]。**

- •列印多個檔案時,輕按欲列印的檔案鍵,再輕按操作面板 上的 [列印]。
- •輕按 田 切换至縮圖。

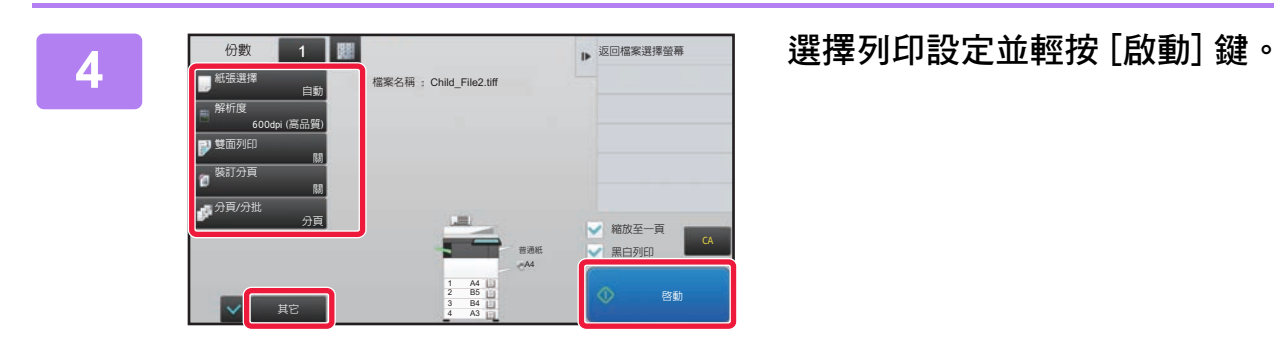

### **5 將 USB 記憶裝置從機台取下。**

Qualcomm® DirectOffice™是Qualcomm Technologies公司和/或其子公司的產品。Qualcomm®是Qualcomm公司在美國和其他國家註冊的商標。 DirectOffice™ 是 CSR Imaging US, LP, 在美國及其他國家的註冊商標。

CA

● 更改設定進行列印

 $\hat{z}$ 

¥

<span id="page-42-1"></span><span id="page-42-0"></span>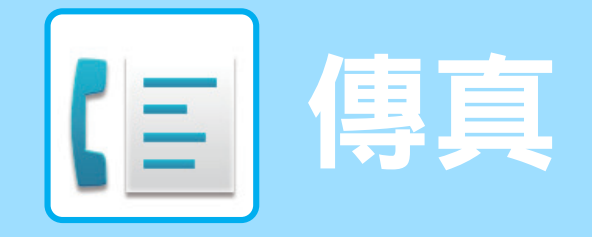

本節說明使用機台傳真功能的基本程序。

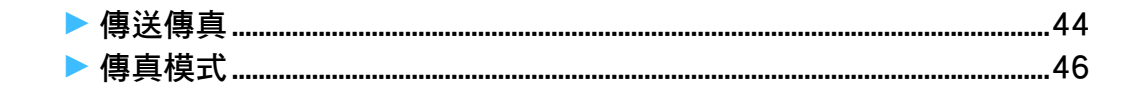

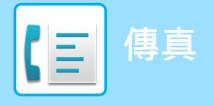

<span id="page-43-1"></span><span id="page-43-0"></span>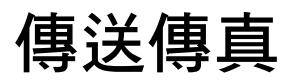

本節說明傳送傳真的基本程序。 在傳真模式中,彩色原稿會以黑白影像傳送。

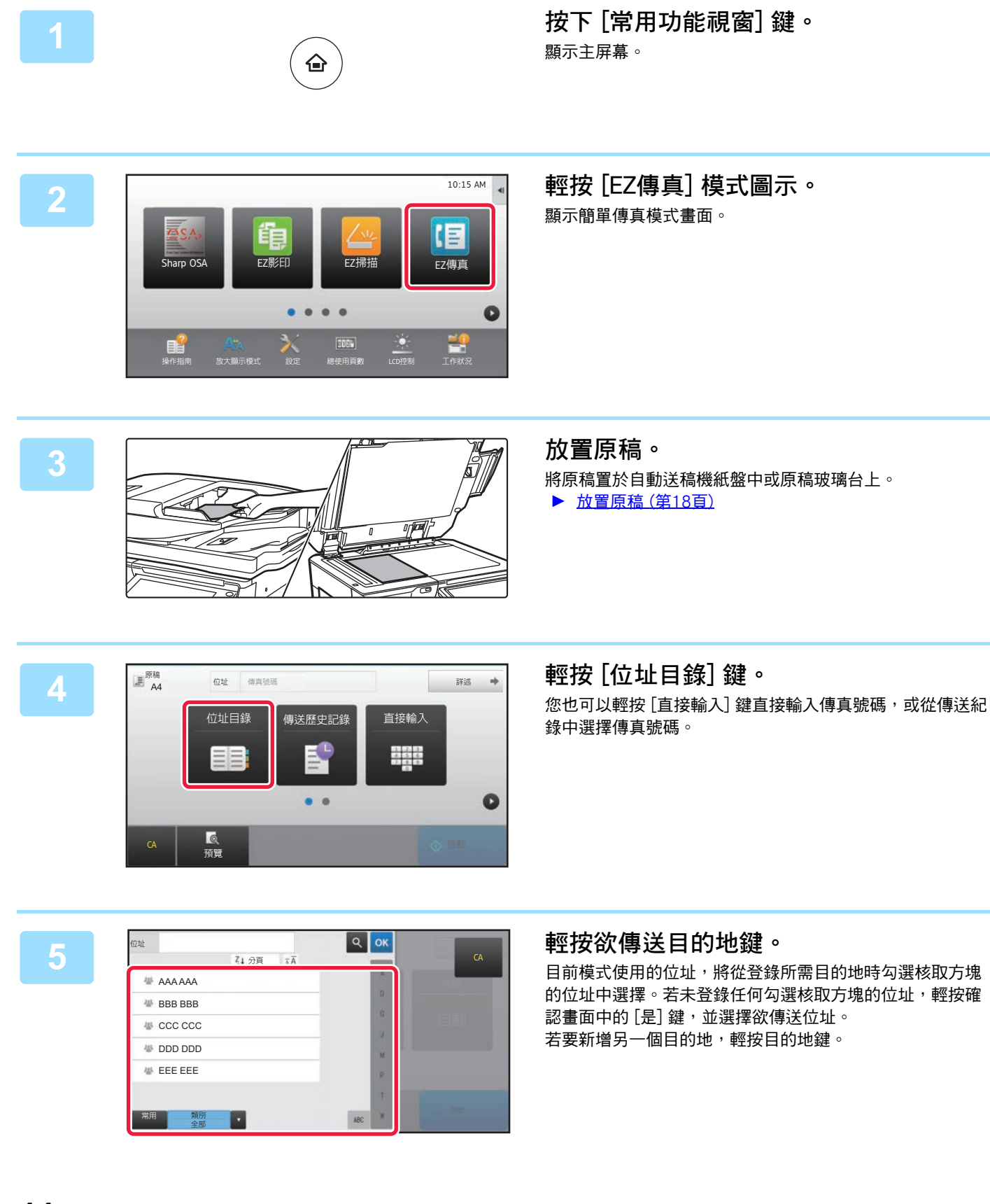

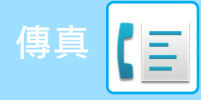

所有目的位址

 $\sim$  AAA AAA

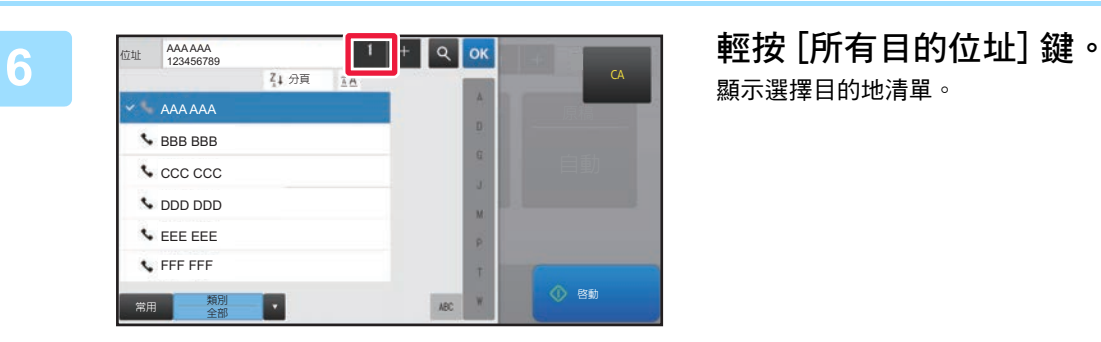

 $1\overline{1}$ 

1234567890

顯示選擇目的地清單。

**7 確認目的地。**

 $\alpha$ 

若清單內出現錯誤的目的地,輕按目的地再輕按 [刪除] 鍵。

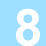

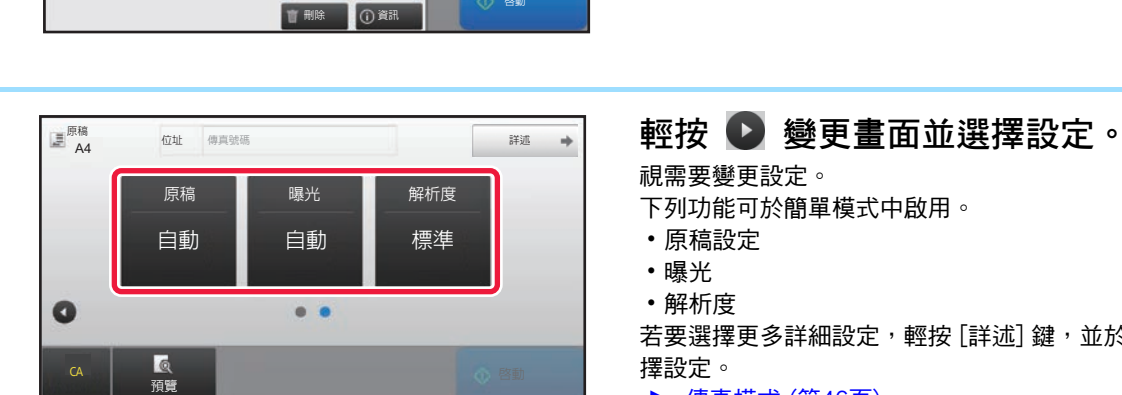

視需要變更設定。

下列功能可於簡單模式中啟用。

- 原稿設定
- 曝光
- 解析度

若要選擇更多詳細設定,輕按 [詳述] 鍵,並於普通模式中選 擇設定。

▶ [傳真模式 \(第46頁\)](#page-45-1)

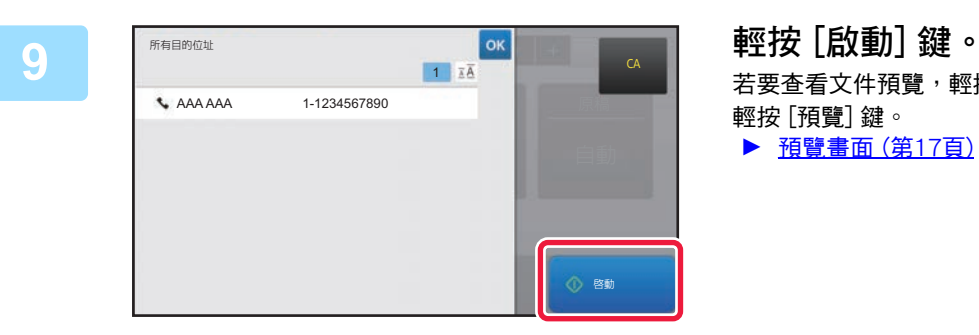

若要查看文件預覽,輕按 ok 返回至簡單傳真基本畫面,再 輕按 [預覽] 鍵。 ▶ [預覽畫面 \(第17頁\)](#page-16-0)

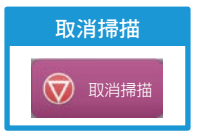

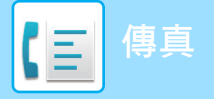

<span id="page-45-1"></span><span id="page-45-0"></span>**傳真模式**

傳真模式分為兩種:簡單模式和普通模式。 簡單模式僅提供可讓您流暢執行大多數傳真工作的常用功能。 若需選擇詳細設定或特殊功能,請使用普通模式。

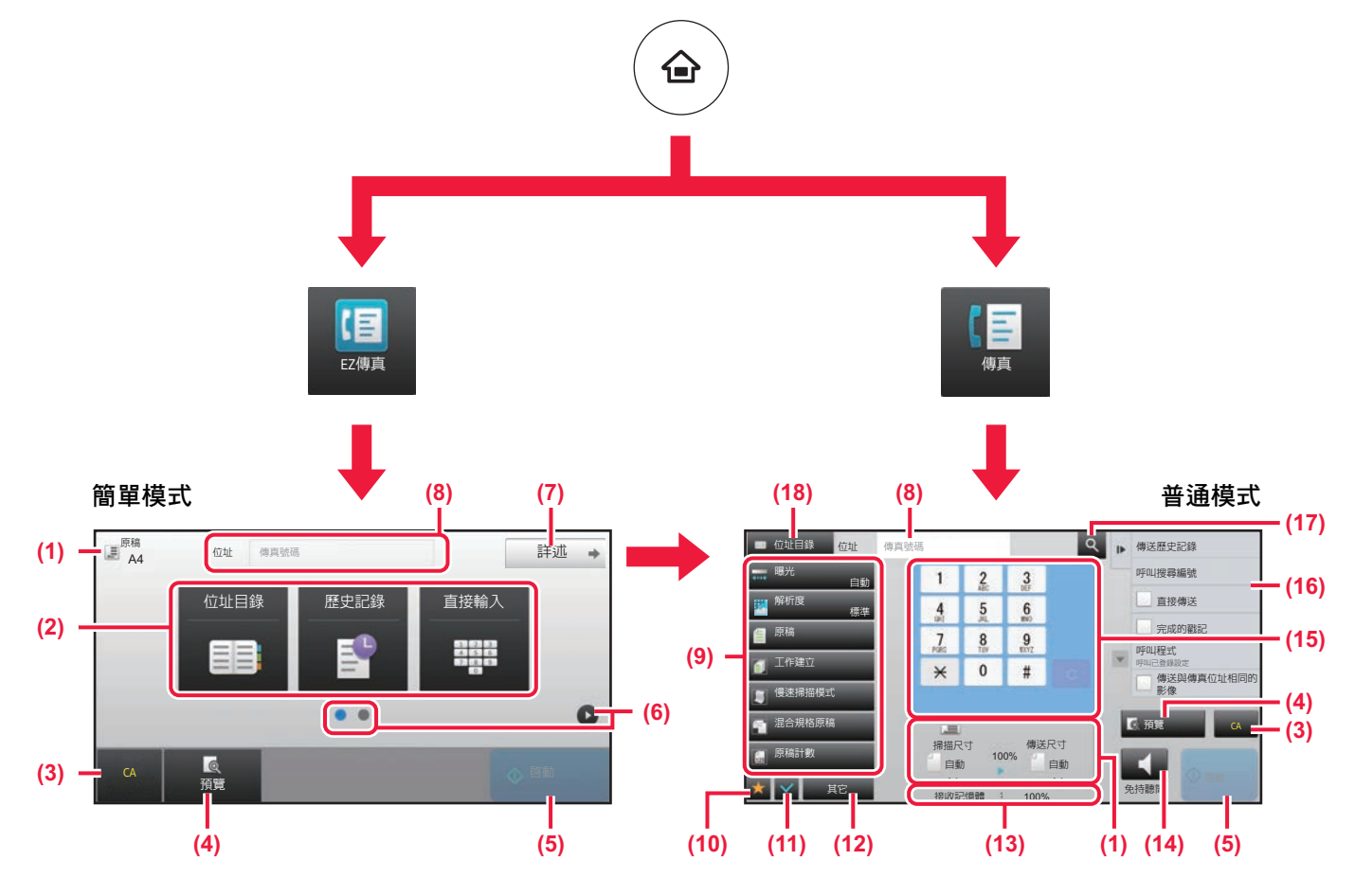

- **(1) 顯示原稿尺寸及欲傳送的資料。**
- **(2) 選擇欲使用的位址及功能。**

**若要在簡單模式中選擇功能** 於 「設定」中,選擇 [系統設定] → [一般設定] → [操 作設定] → [EZ模式設定] → [EZ傳真]

**(3) 重設設定及位址。**

RON

- **(4) 掃描原稿並顯示預覽影像。**
	- ► [預覽畫面 \(第17頁\)](#page-16-0)
- **(5) 傳真會立即開始傳輸。**
- **(6) 切換頁面顯示快速鍵。**
- **(7) 變更為普通模式。**
- **(8) 顯示目的地傳真號碼。**
- **(9) 可用於傳真的設定鍵。**
- **(10) 顯示功能鍵清單。可登錄常用 [其它]。**
- **(11) 查看目前設定。**
- **(12) 顯示上述功能鍵外的按鍵清單。**
	- ▶ [可於機台上使用的功能 \(第28頁\)](#page-27-0)
- **(13) 顯示可用於傳真接收的記憶體量。**
- **(14) 輕按可於免持聽筒模式中撥號。**
- **(15) 輸入傳真號碼。**
- **(16) 顯示傳真模式中可使用的功能。**
- **(17) 搜尋位址。**
- **(18) 顯示通訊錄。**

<span id="page-46-1"></span><span id="page-46-0"></span>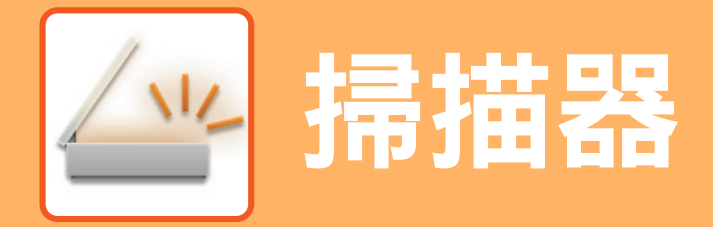

本節說明使用網路掃描器功能及使用掃描模式的基本程序。 若要使用網際傳真功能,需要網際傳真擴充套件。

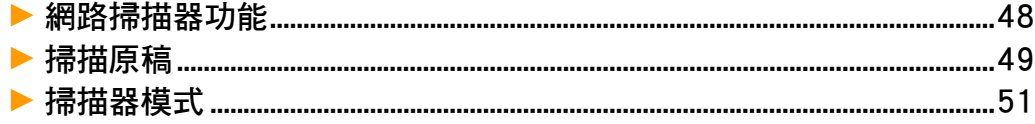

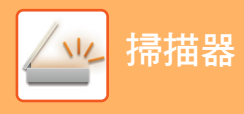

### <span id="page-47-1"></span><span id="page-47-0"></span>**網路掃描器功能**

機台的網路掃描器功能可藉由多種方法傳輸掃描影像。 網路掃描器功能具備下列模式。 若要使用模式,輕按主屏幕內的模式鍵。

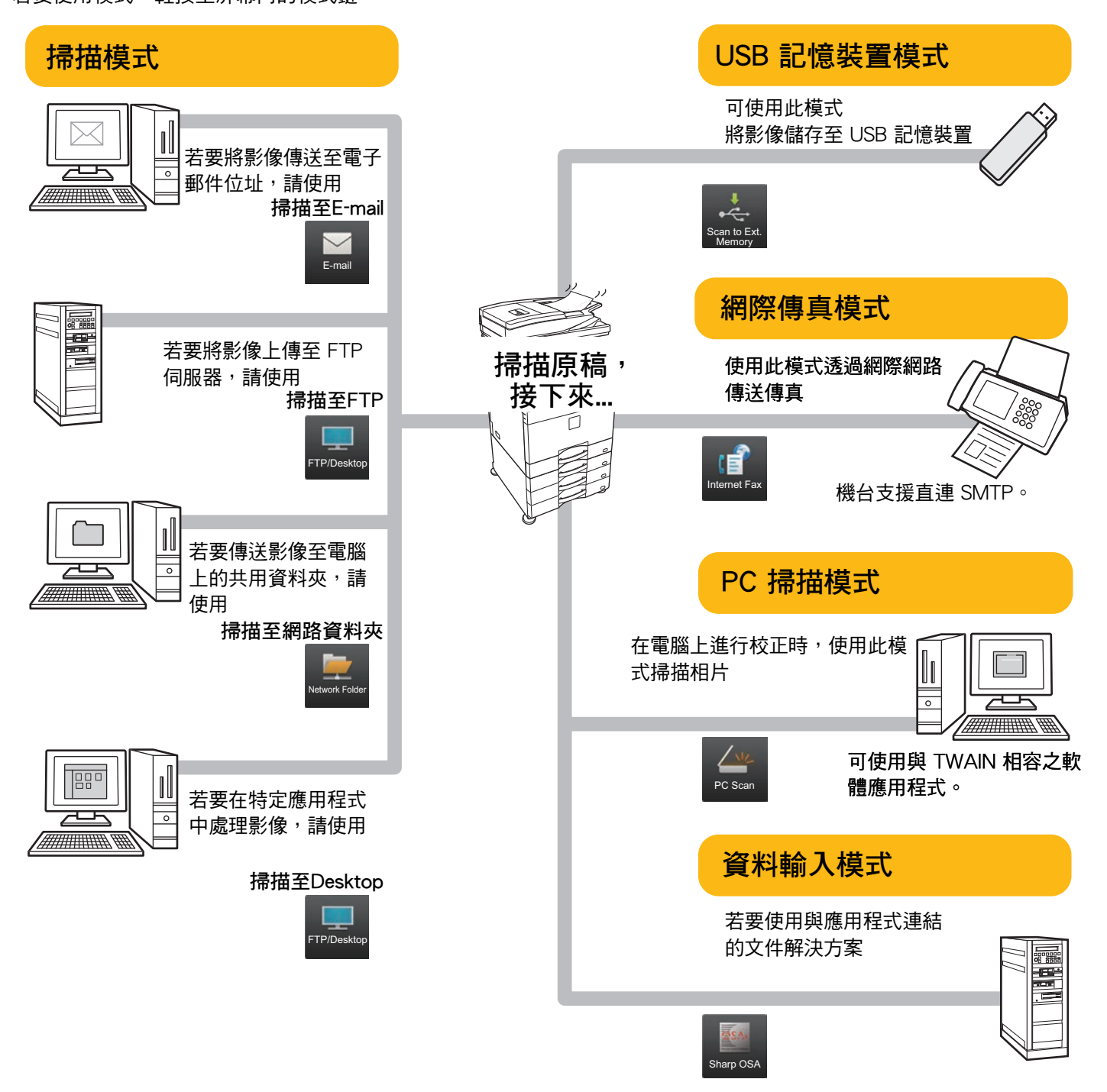

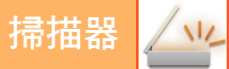

## <span id="page-48-1"></span><span id="page-48-0"></span>**掃描原稿**

掃描的基本操作說明如下。

此處說明透過電子郵件傳送掃描檔案至儲存於通訊錄內的目的地程序。

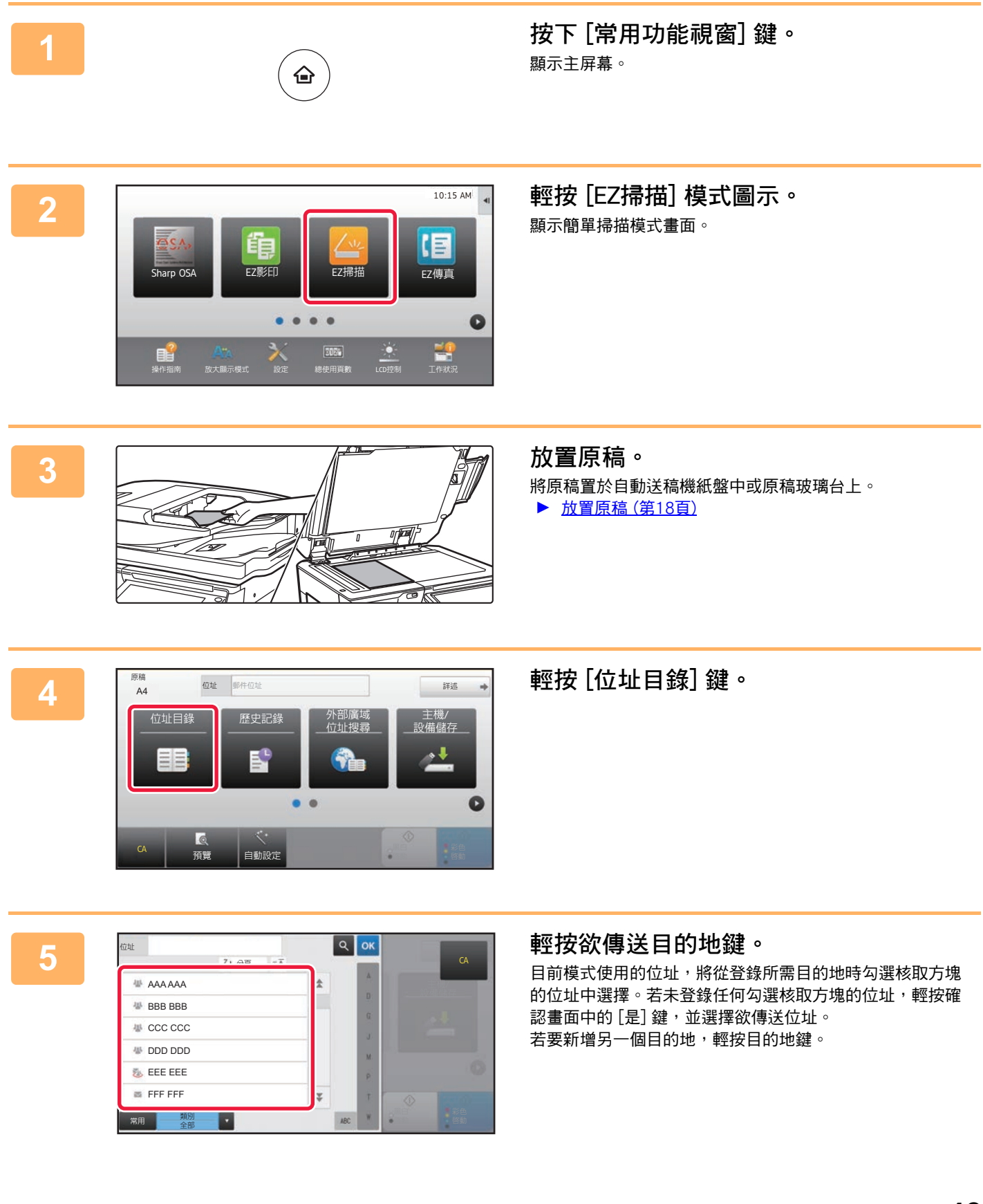

一

彩色<br>啓動

黑白<br>啓動

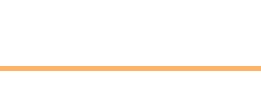

- •原廠預設狀態下,機台會於輕按 [彩色 啟動] 鍵時,偵測原 稿為黑白或是全彩,並自動切換全彩或黑白兩色掃描。輕 按 [黑白 啟動] 鍵時,機台會以黑白兩色掃描。如需更多 詳細資訊,請參閱 《用戶手冊》。
- 若要查看文件預覽,輕按 返回至簡單掃描基本畫面, 再輕按 [預覽] 鍵。

▶ 預覽書面 (第17百)

若清單內出現錯誤的目的地,輕按目的地再輕按 [刪除] 鍵。

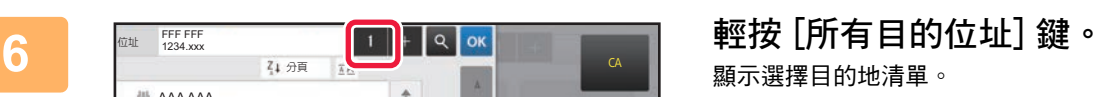

Ŵ

位址 FFF FFF<br>1234.xxx

**带 AAA AAA** <sup>學</sup> BBB BBB **业** CCC CCC

ー<br>副本

Z<sub>1</sub>分页

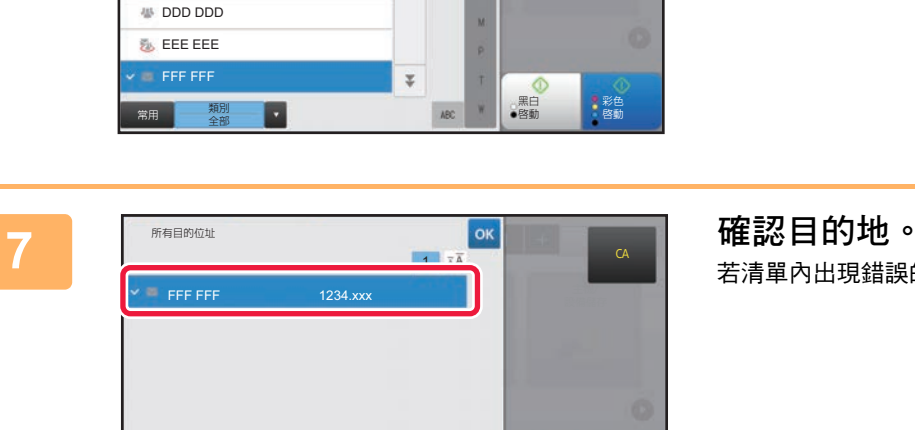

 $\triangleq$ 

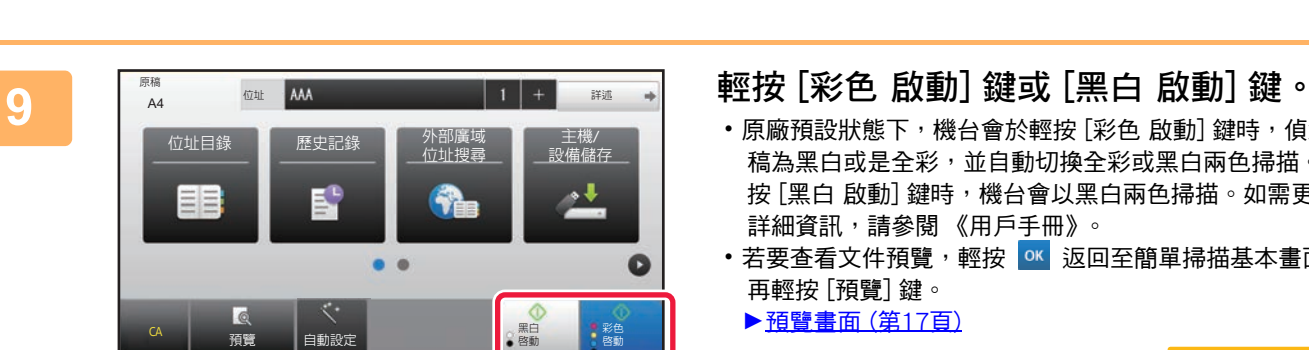

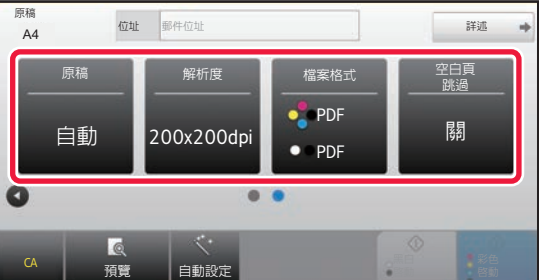

■ 删除 ① 資訊

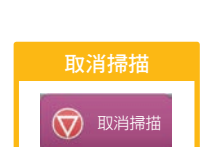

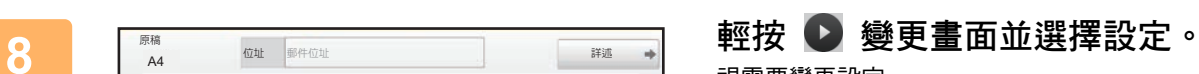

視需要變更設定。

下列功能可於簡單模式中啟用。

- 原稿 • 解析度
- 檔案格式
- 空白頁跳過

若要選擇更多詳細設定,輕按 [詳述] 鍵,並於普通模式中選 擇設定。

▶ [掃描器模式 \(第51頁\)](#page-50-1)

## <span id="page-50-1"></span><span id="page-50-0"></span>**掃描器模式**

### **選擇掃描器模式**

於主屏幕中,輕按欲使用的掃描器模式圖示,顯示掃描器模式基本畫面。 若未顯示欲使用按鍵,輕按 < 或 → 變更畫面。

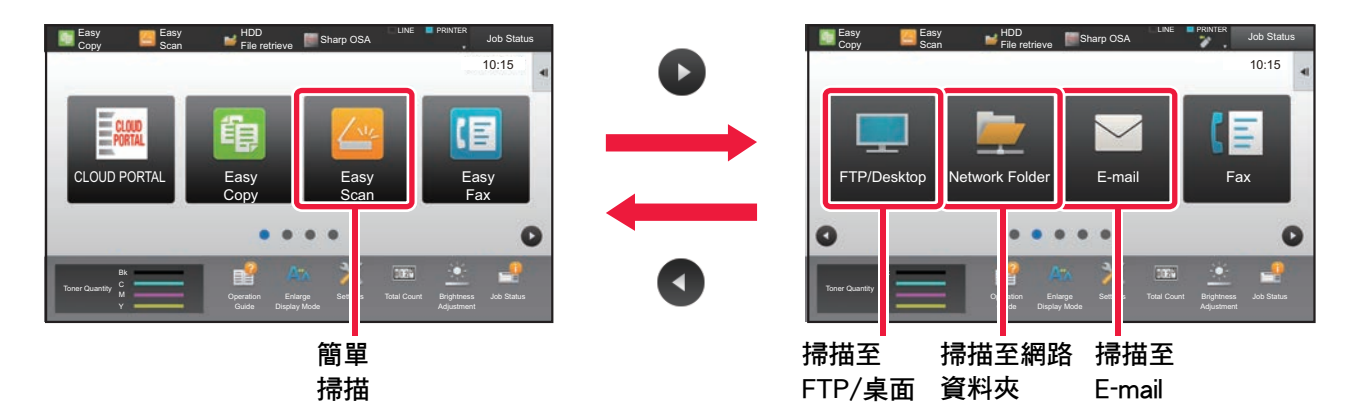

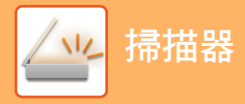

### <span id="page-51-0"></span>**掃描器模式基本畫面**

掃描器模式共分兩種模式:簡單及普通模式。 簡單模式限用於使您能夠順暢執行多數掃描工作的常用功能。 若需選擇詳細設定或特殊功能,請使用普通模式。

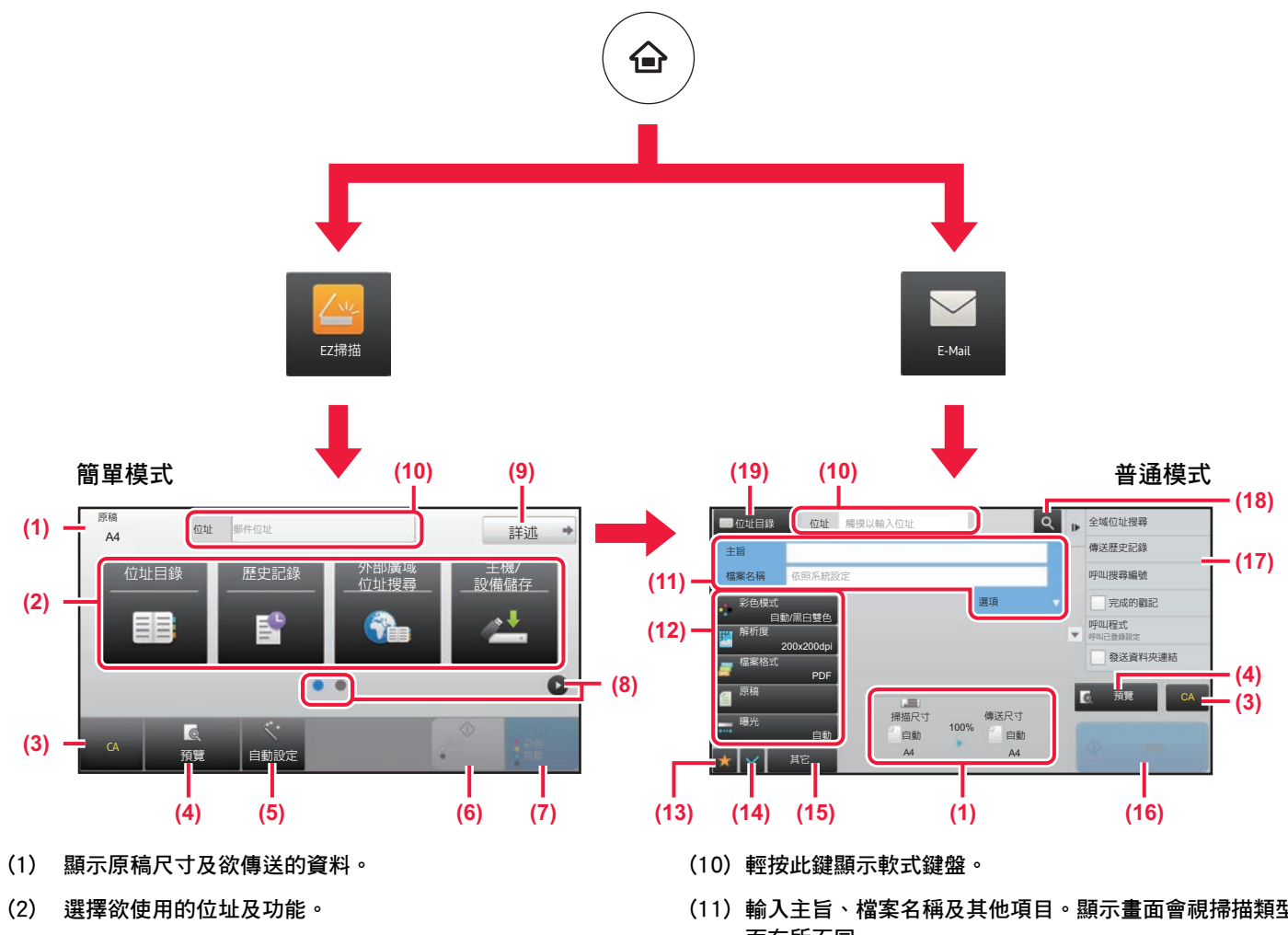

### **若要在簡單模式中選擇功能**

於 「設定」中,選擇 [系統設定] → [一般設定] → [操 作設定] → [EZ模式設定] → [EZ掃描]

- **(3) 重設設定及位址。**
- **(4) 掃描原稿並顯示預覽影像。**
	- ▶ [預覽畫面 \(第17頁\)](#page-16-0)
- **(5) 自動設定原稿放置方向、畫質及跳過空白頁、雙面設定 \*、PDF歪斜調整,自動偵測黑白2階/灰階。** \*MX-2651/3051, 需要OCR擴充套件。
- **(6) 開始黑白掃描。**
- **(7) 開始彩色掃描。**
- **(8) 切換頁面顯示快速鍵。**
- **(9) 變更為普通模式。**
- **(11) 輸入主旨、檔案名稱及其他項目。顯示畫面會視掃描類型 而有所不同。**
- **(12) 可用於傳送影像的設定鍵。**
- **(13) 顯示功能鍵清單。可登錄常用 [其它]。**
- **(14) 查看目前設定。**
- **(15) 顯示上述功能鍵外的按鍵清單。** ▶ [可於機台上使用的功能 \(第28頁\)](#page-27-0)
- **(16) 將開始傳輸。**
- **(17) 顯示影像傳送模式中可使用的功能。**
- **(18) 搜尋位址。**
- **(19) 顯示通訊錄。**

<span id="page-52-1"></span><span id="page-52-0"></span>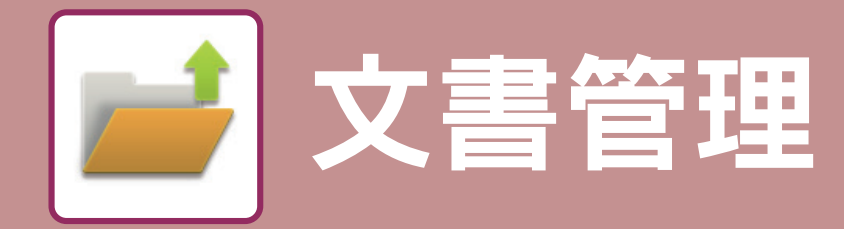

執行影印、列印或其他工作時,可用文書管理功能將文件或列印影像儲存於硬碟上。您 可於日後使用儲存的檔案列印或執行其他操作。 本節將概略介紹文書管理功能。

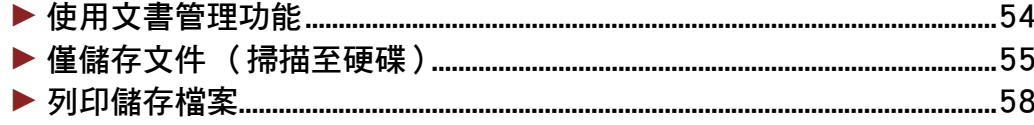

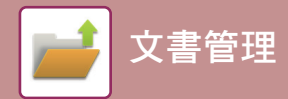

## <span id="page-53-1"></span><span id="page-53-0"></span>**使用文書管理功能**

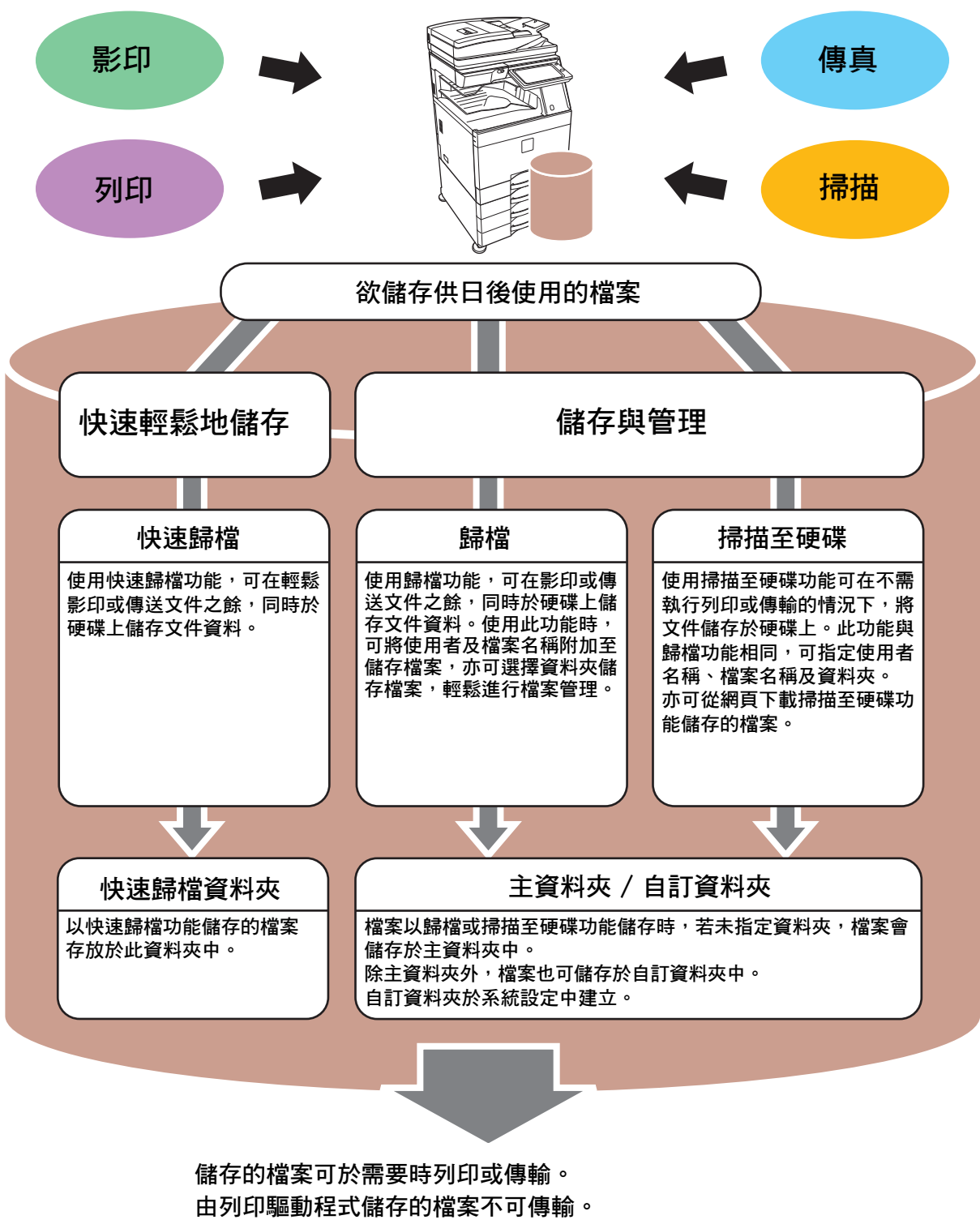

**(若將 「RIP 格式」變更為 「RGB」格式,即可傳輸檔案)**

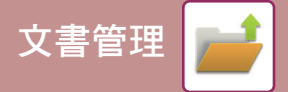

## <span id="page-54-1"></span><span id="page-54-0"></span>僅儲存文件 (掃描至硬碟)

掃描至硬碟功能可讓您將掃描文件儲存至主資料夾或自訂資料夾。此功能並非用於列印或傳送。 在主資料夾中儲存文件的程序會於以下說明。

若要儲存至自訂資料夾,輕按主屏幕中的 [文書管理] 鍵,再輕按操作面板上的 [掃描至硬碟],選擇儲存設定。如需更多 資訊,請參閱《用戶手冊》。

### 以簡單掃描儲存

可於主資料夾或我的資料夾中儲存檔案(啟用用戶驗證時)。

E,

ー<br>自動設定

6

預警

稀

 $\bullet$   $\bullet$ 

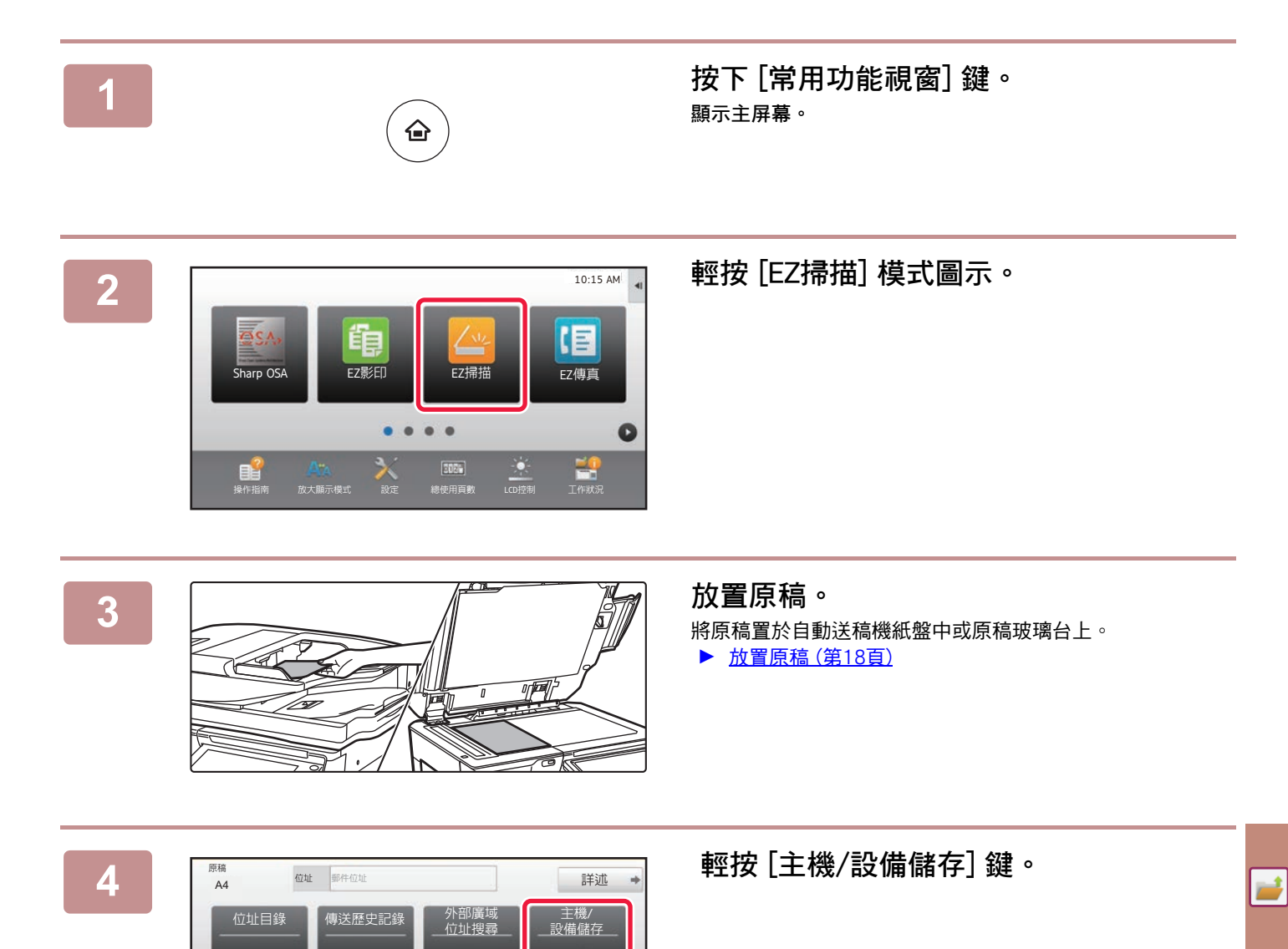

 $\bullet$ 

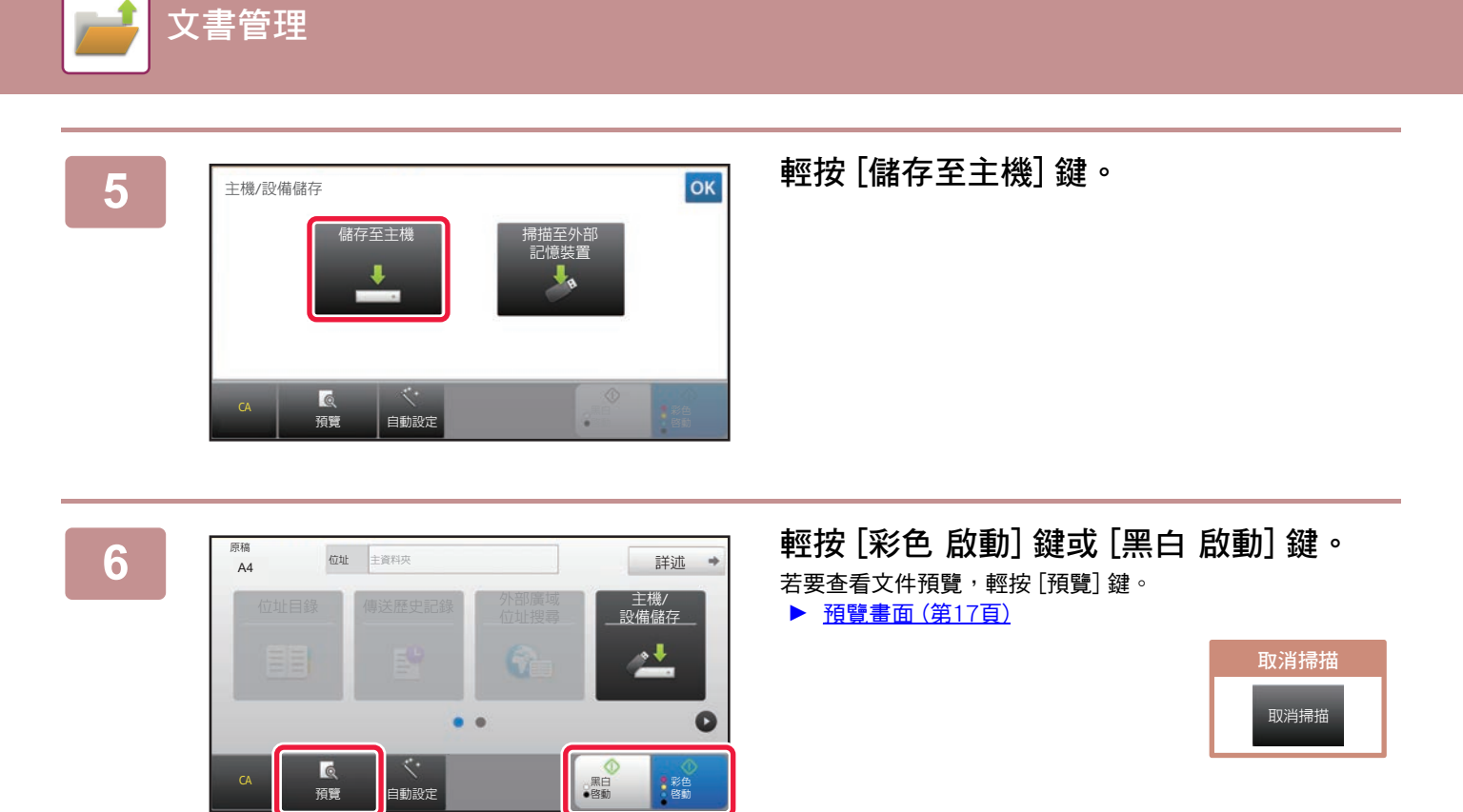

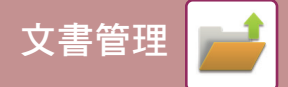

### **掃描至 USB 記憶裝置**

Sharp  $OS$ 

%#

原科

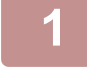

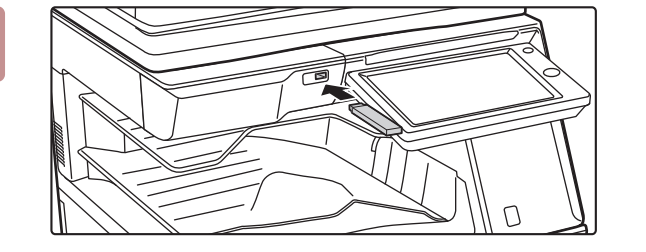

以外部記憶裝置列印。 掃描到外部記憶裝置 ࡨᝈᏧ፦៣ݎ

|<br>EZ傳真

【目

 $10:15$  AM

 $\mathbf{r}$ 

 $\bullet$ 

类備儲存

彩色<br>啓動

G

黑日<br>啓動

### **1 將 USB 記憶裝置連接至機台。**

請使用容量不超過 32 GB 的 FAT32 或 NTFS USB 記憶裝 置。

### **2 選擇操作畫面顯示時,輕按 [掃描到外部 記憶裝置]。**

• 若要選擇普通模式的詳細設定,請選取 [執行細節設定] 核 取方塊 ▼。

►[掃描器模式基本畫面 \(第52頁\)](#page-51-0)

•若機台/裝置儲存畫面開啟,則不會顯示此畫面。

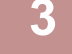

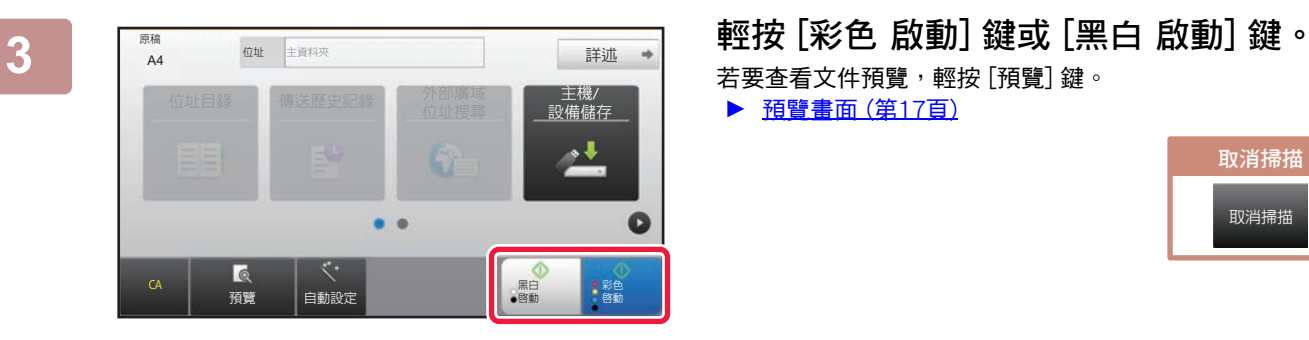

位址目 $\epsilon$ 

■ 變更設定 → <mark>│</mark> 請取結!

A4 ᠂ᦎ ᠥఈΡে᯦ ᛌ ୣ=◳֞?

 $\begin{array}{ccccc} \mathbf{e} & \mathbf{A} & \mathbf{A} & \mathbf{e} & \mathbf{e} \\ \mathbf{e} & \mathbf{e} & \mathbf{e} & \mathbf{e} & \mathbf{e} \\ \mathbf{e} & \mathbf{e} & \mathbf{e} & \mathbf{e} & \mathbf{e} \end{array}$ 

外部記憶裝置已連接。

若要查看文件預覽,輕按 [預覽] 鍵。

▶ [預覽畫面 \(第17頁\)](#page-16-0)

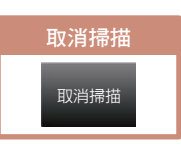

- **4 掃描所有原稿後,輕按 [讀取結束] 鍵。** 使用自動送稿機掃描原稿時,不會顯示此畫面。
	-
- 

—<br>自動設定

**5 查看 [資料傳送已經完成。] 訊息是否出 現,從機台取下 USB 記憶裝置。**

 $\overrightarrow{ }$ 

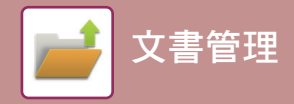

<span id="page-57-1"></span><span id="page-57-0"></span>**列印儲存檔案**

可擷取文書管理儲存的檔案,並列印或傳輸檔案。 亦可列印儲存於 USB 記憶裝置或共用資料夾中的檔案。 列印儲存於主資料夾中 「Copy\_20201010\_112030」檔案的步驟會於以下說明。

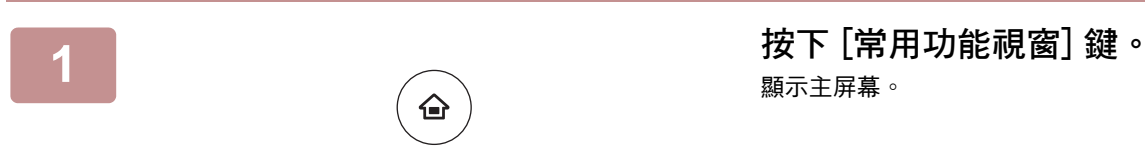

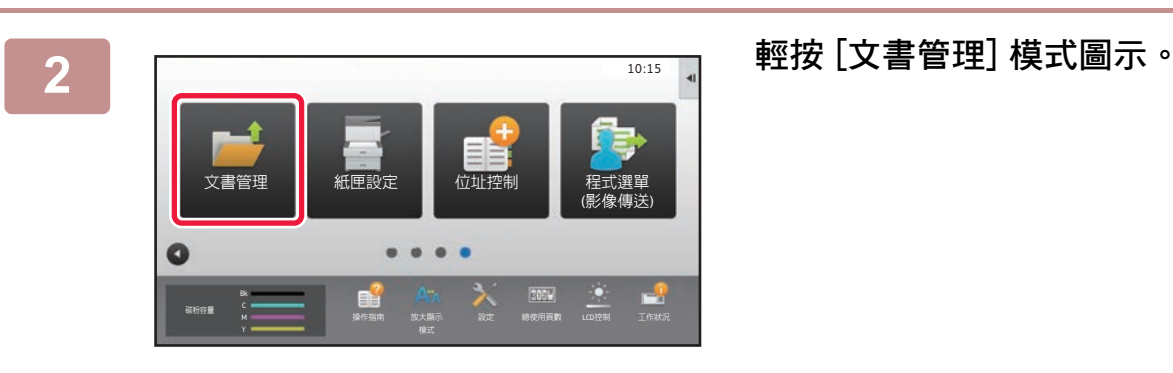

顯示主屏幕。

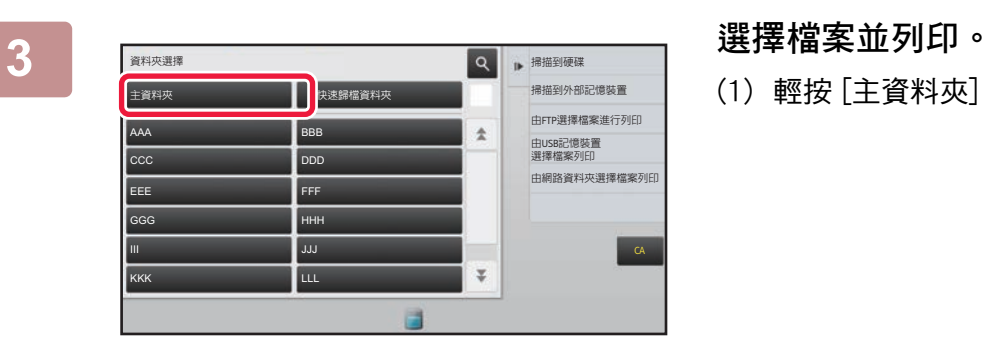

- 
- (1) 輕按 [主資料夾] 鍵。

- 主資料夾 **t : t** : 全部檔案 Q p 執行整批列印 更改設定進行列印 傳送 移動 檢查影像 查看細節資訊 □<br>删除 黑白列印 ⶌسዐ ᅂ⪍سዐ ో ӷ᧺ ఠ ᭅ ጇՒש CA 未知用戶 未知用户 未知用尸 2020/10/10 2020/10/10 2020/10/10 Copy\_20201010\_112030 Copy\_20201010\_112031 Copy\_20201010\_11203
- (2) 輕按欲列印的檔案鍵。 在此範例中,輕按 「Copy\_20201010\_112030」鍵。 若要查看列印影像預覽,輕按操作面板上的 [檢查影像 ]。 若要在列印後刪除檔案,輕按操作面板上的 [列印及刪 除資料] 使 ▼ 顯示。
- (3) 輕按 [立即列印] 鍵。

<span id="page-58-1"></span><span id="page-58-0"></span>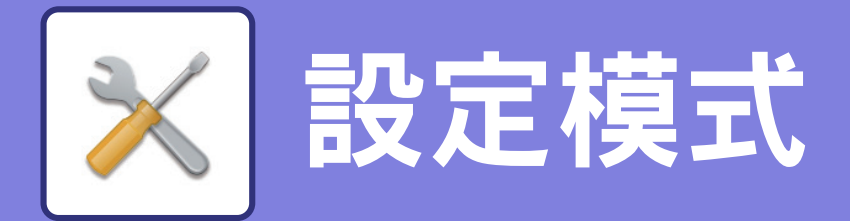

設定模式可讓您調整機台操作方式,以符合工作場所需求。本節將簡短概述設定模式。 如需系統設定詳細說明,請參閱 《用戶手冊》中的 「設定模式」。

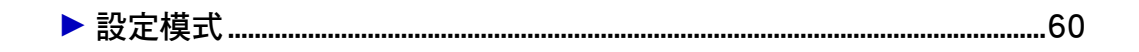

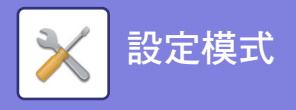

## <span id="page-59-1"></span><span id="page-59-0"></span>**設定模式**

可於設定模式畫面中進行下列設定:設定資料及時間;存傳真及掃描目的地;建立文書管理資料夾;各種與機台操作相 關的其他設定。

開啟設定模式畫面的程序及畫面中項目,會於以下說明。

### **在機台上顯示設定模式**

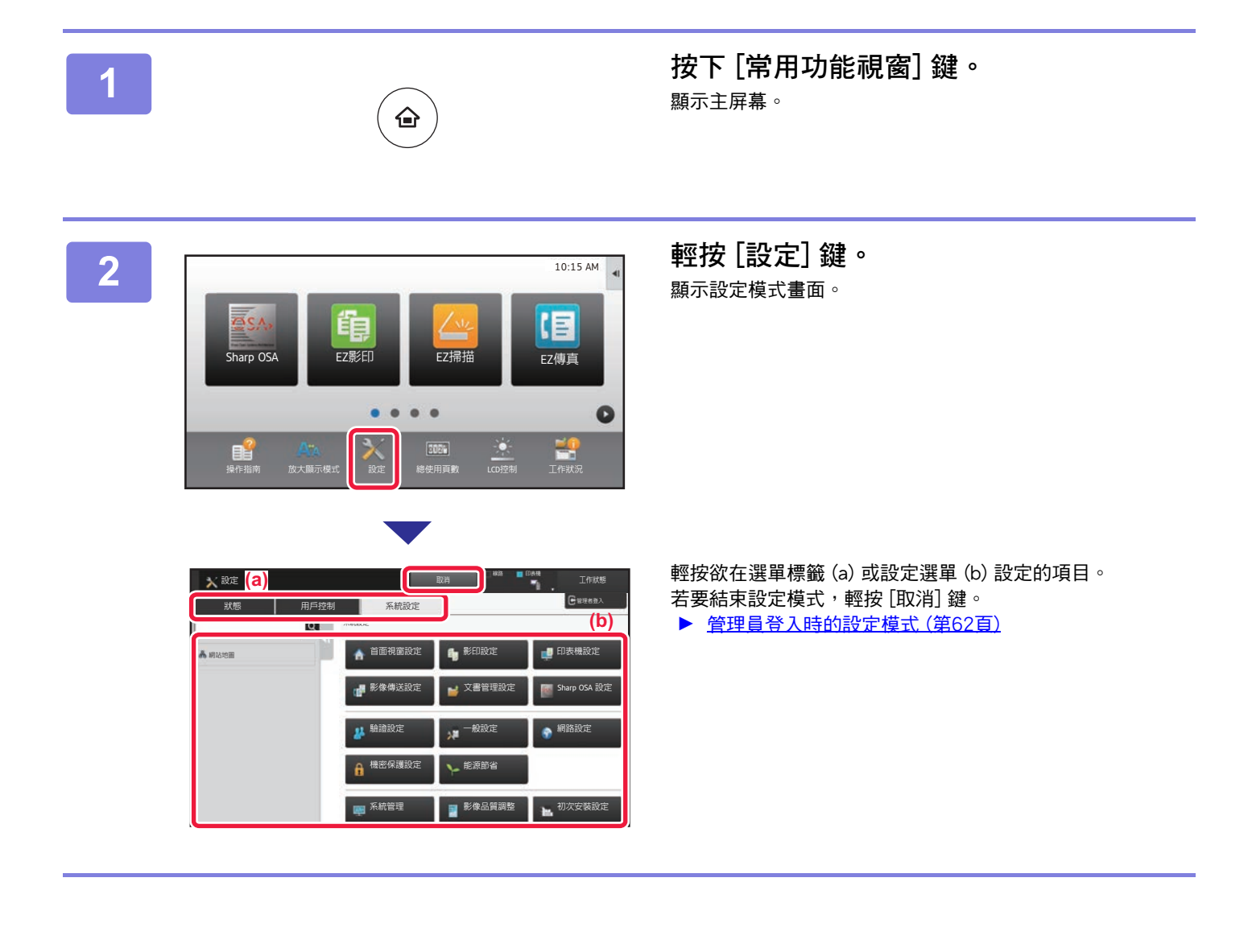

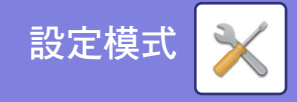

### **設定模式中可做的設定**

可於設定模式中進行下列設定。

某些設定可能不會顯示於機台觸控面板或電腦網路瀏覽器中。某些設定可能因機台及安裝的週邊裝置規格而不會顯示。

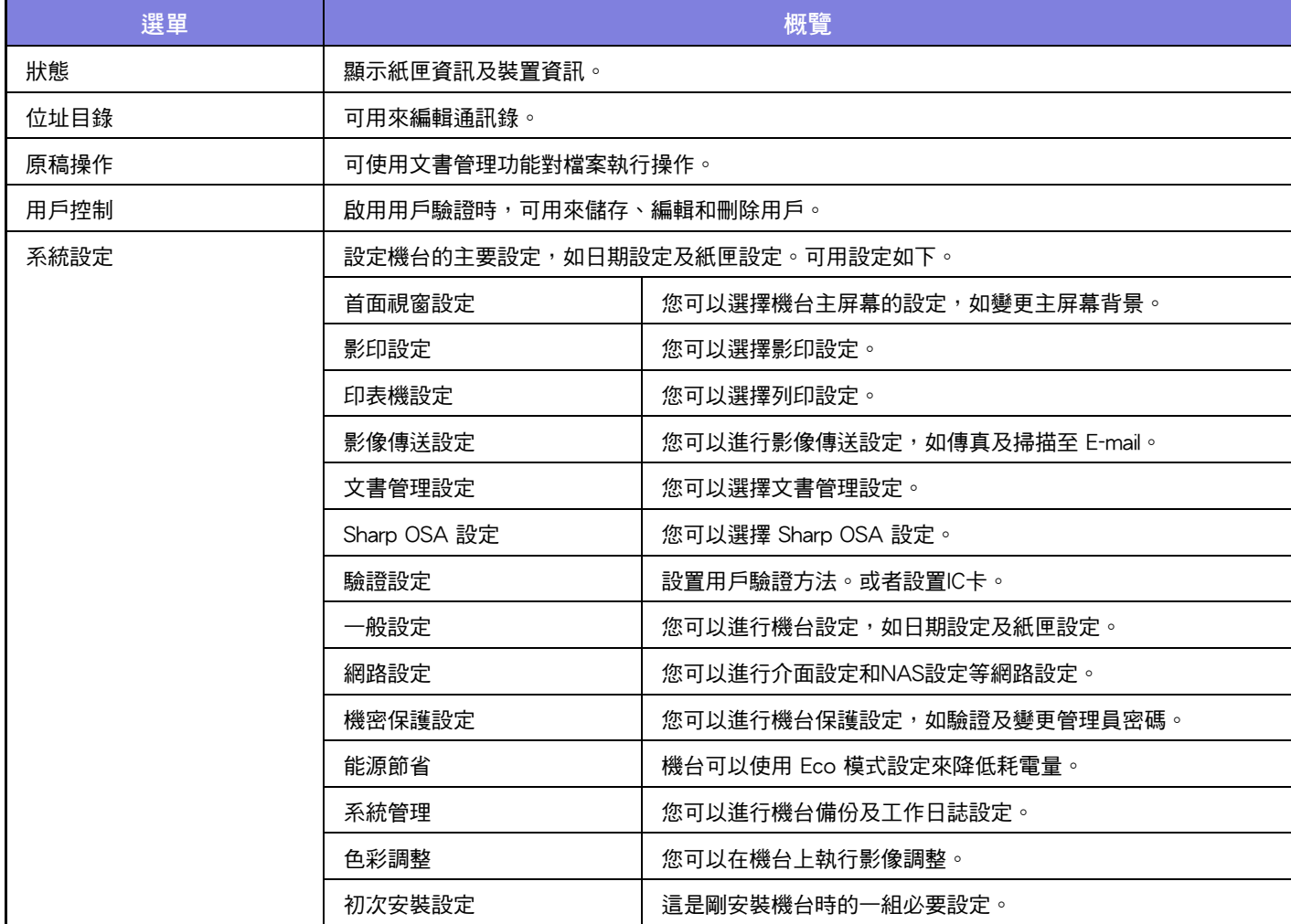

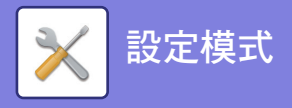

### <span id="page-61-1"></span><span id="page-61-0"></span>管理員登入時的設定模式

與來賓或用戶可用設定相比,管理員可設置更為進階之設定。

啟用用戶驗證時,可根據登入使用者的權限,在不需輸入管理員密碼的情形下允許進行設定。如需設定狀態資訊,請洽 機台管理員。

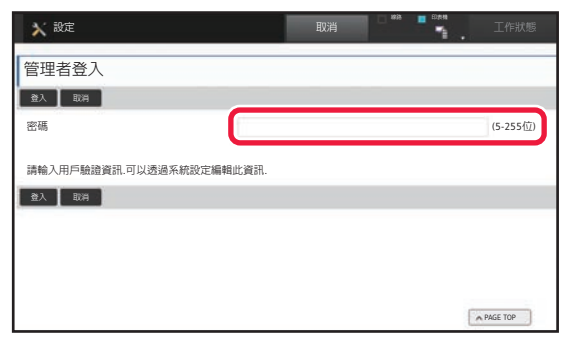

選擇需要管理員登入的設定模式項目時,會顯示管理員登入 畫面。

如需管理員登入時,設定模式中可用項目資訊,請參閱《用 戶手冊》中的「設定模式」<sup>。</sup>

### **請注意**

- •若欲取得更多有關作業系統的資訊,請參閱作業系統手冊或線上說明功能。
- Windows 環境下的畫面及程序說明資訊主要以 Windows 10 為準。螢幕畫面可能因作業系統或軟體應用程式版本而有所不同。
- macOS 環境下的畫面及程序說明資訊,主要依據 macOS 10.12 為準。螢幕畫面可能因作業系統或軟體應用程式版本而有所不 同。
- 請將本手冊中出現 「MX-xxxx」之處,替換為您的型號名稱 「xxxx」。
- 製備本手冊時,相當用心謹慎。若對手冊有任何意見或疑問,請聯絡經銷商或附近的 SHARP 維修部門。
- 本產品已執行嚴格的品質控制及檢查程序。若是發現故障或其他問題,請聯絡經銷商或附近的 SHARP 維修部門。
- •除法律規定的情況外,SHARP 對產品或其選購配件使用期間出現的故障,或是因不當產品及其選購配件操作而造成的故障或其 他故障,或任何因產品使用出現的損壞,一概不予負責。

### **警告**

- 除著作權法允許,手冊內容重製、改寫或翻譯若未事先取得書面許可,則一律禁止。
- •本手冊中所有資訊若有任何變更,恕不另行通知。

### **本手冊中列出的圖解以及操作與觸控面板**

週邊裝置一般皆為選配,但有些機型則以特定週邊裝置為標準配備。 本手冊內的說明資訊是以 MX-6071 已安裝紙匣為前提。 某些功能及程序說明,則視安裝裝置非上述裝置。

產品可能經改進及修正,因此手冊中所示之顯示畫面、訊息及按鍵名稱與機台實際顯示資訊可能稍有差異。

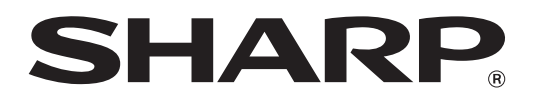

**SHARP CORPORATION**